# **PAPAGO**! **M7** 衛星導航系統

Design for Android/Windows Mobile/Symbian S60/Bada

操作本系統前,請您先行閱讀本手冊後再依說明操作。

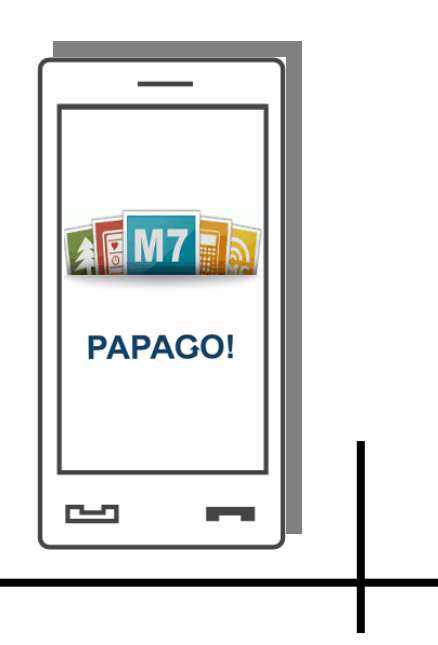

研勤科技股份有限公司 Maction Technologies, Inc. Copyright©2010

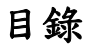

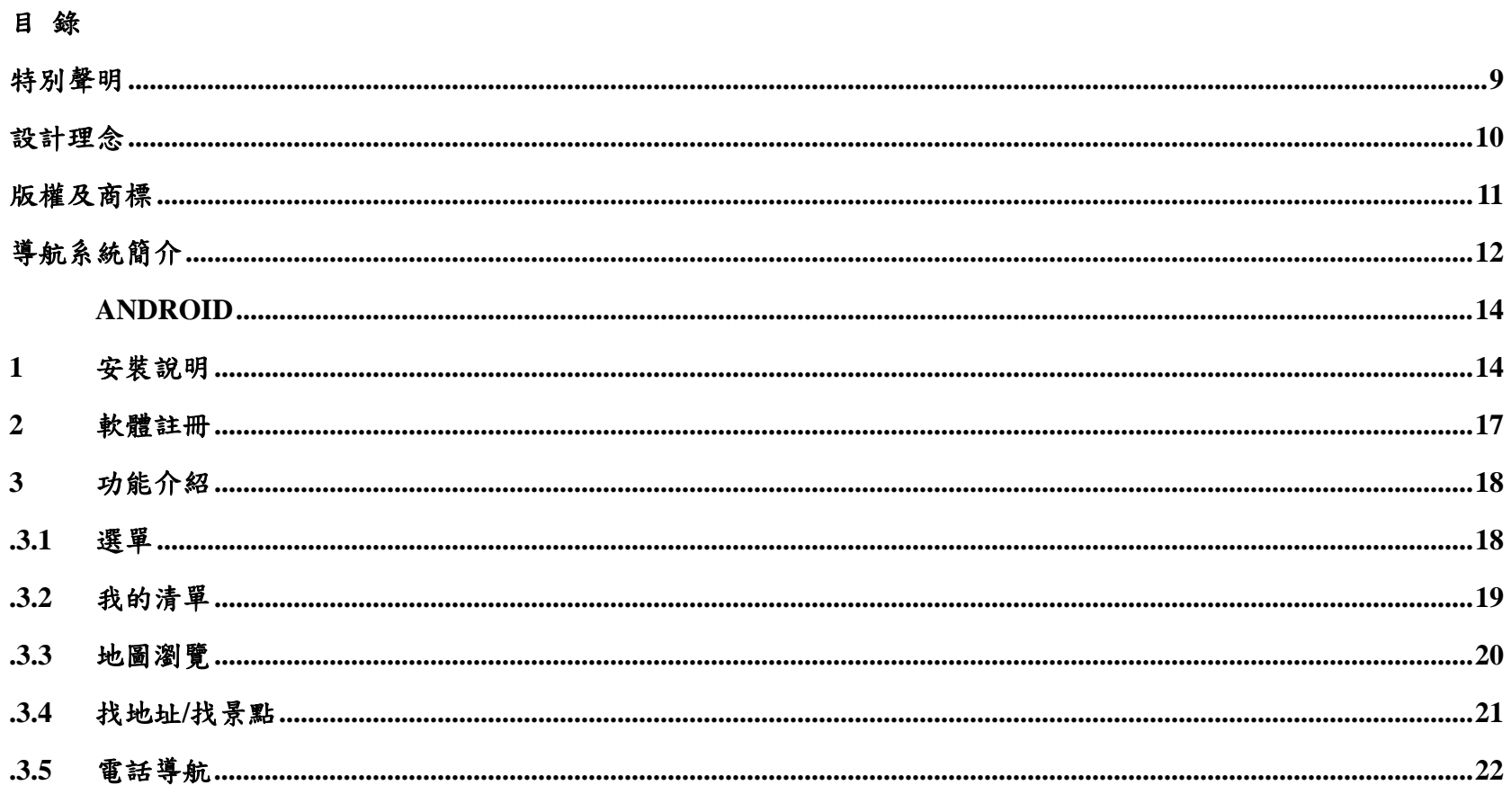

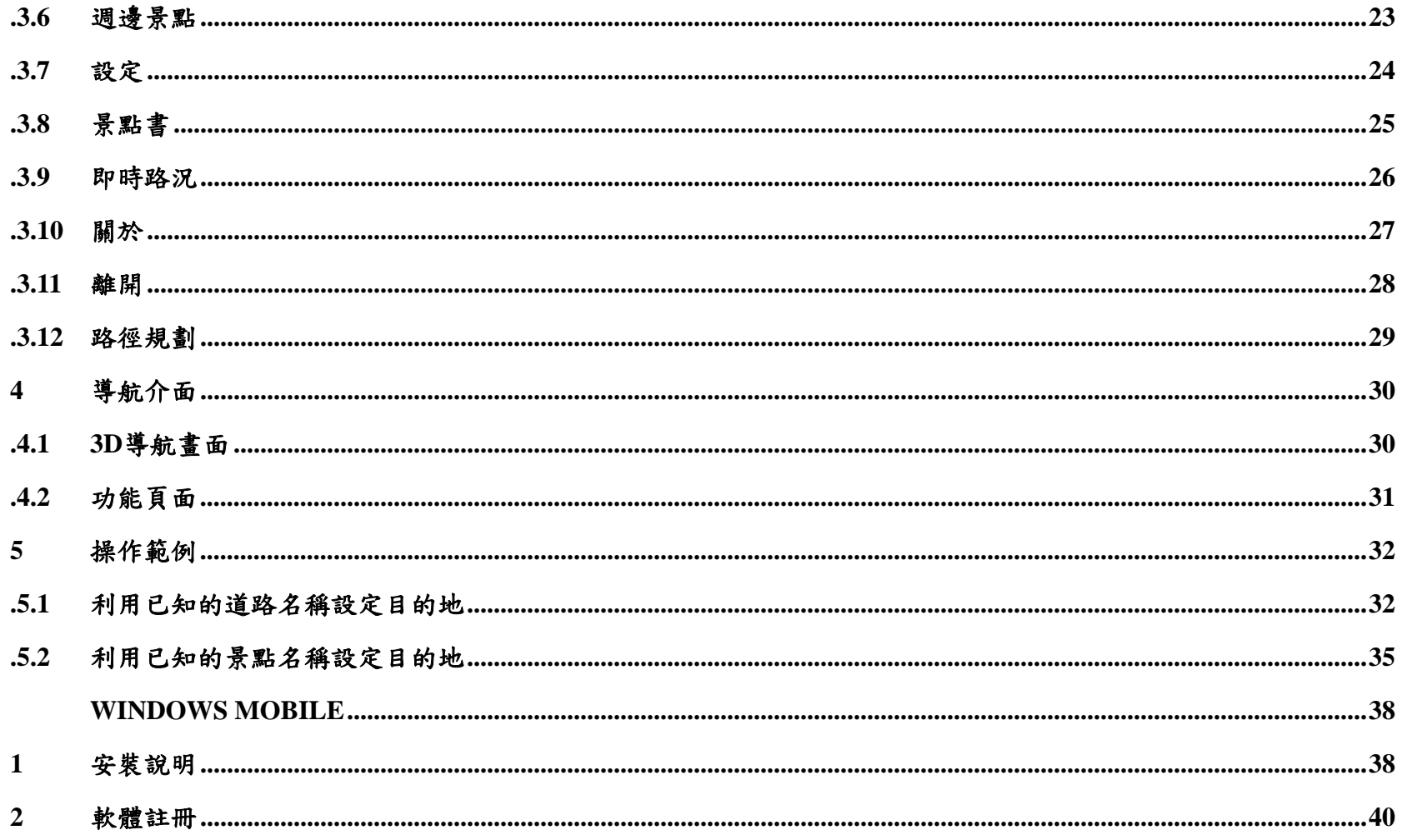

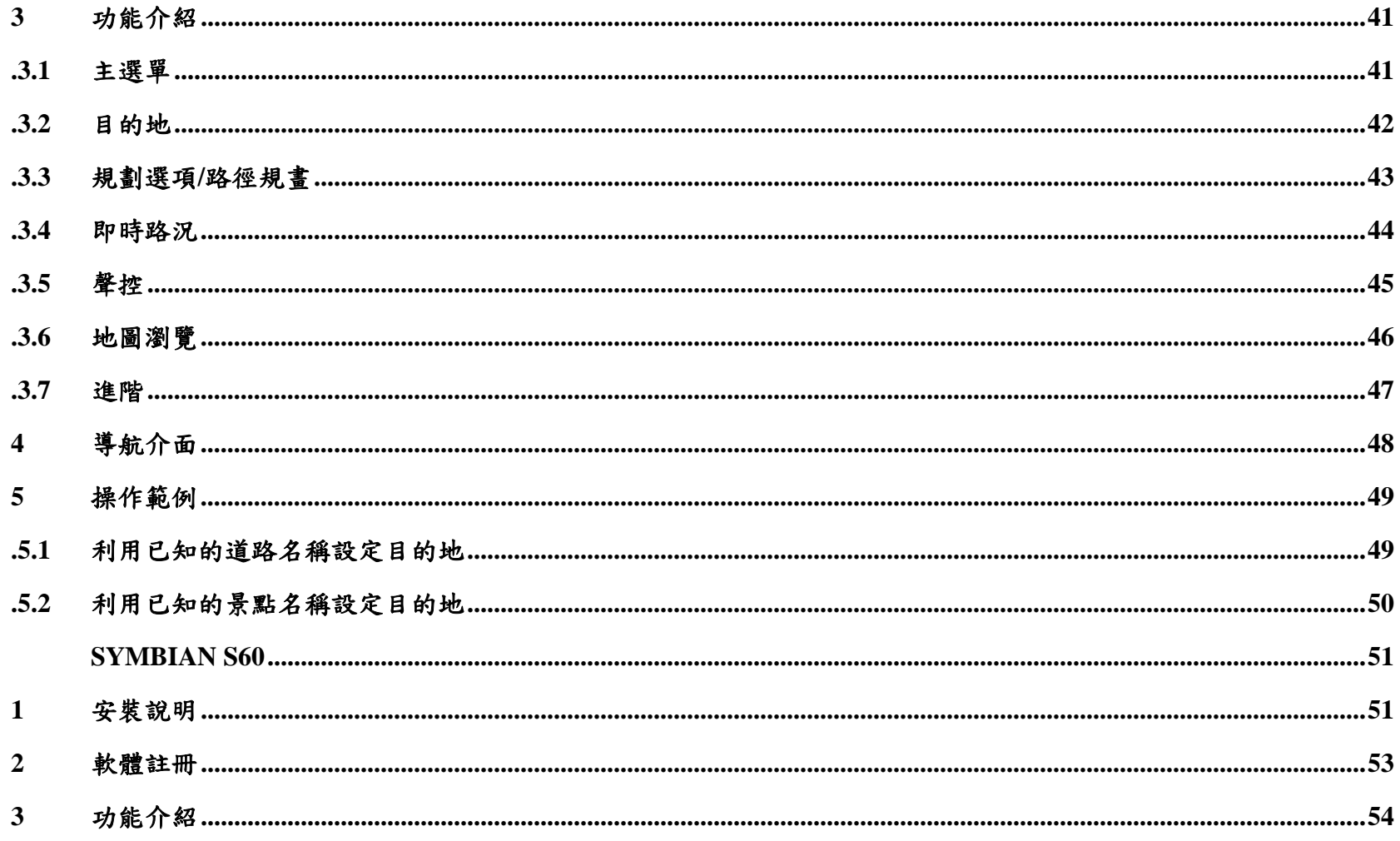

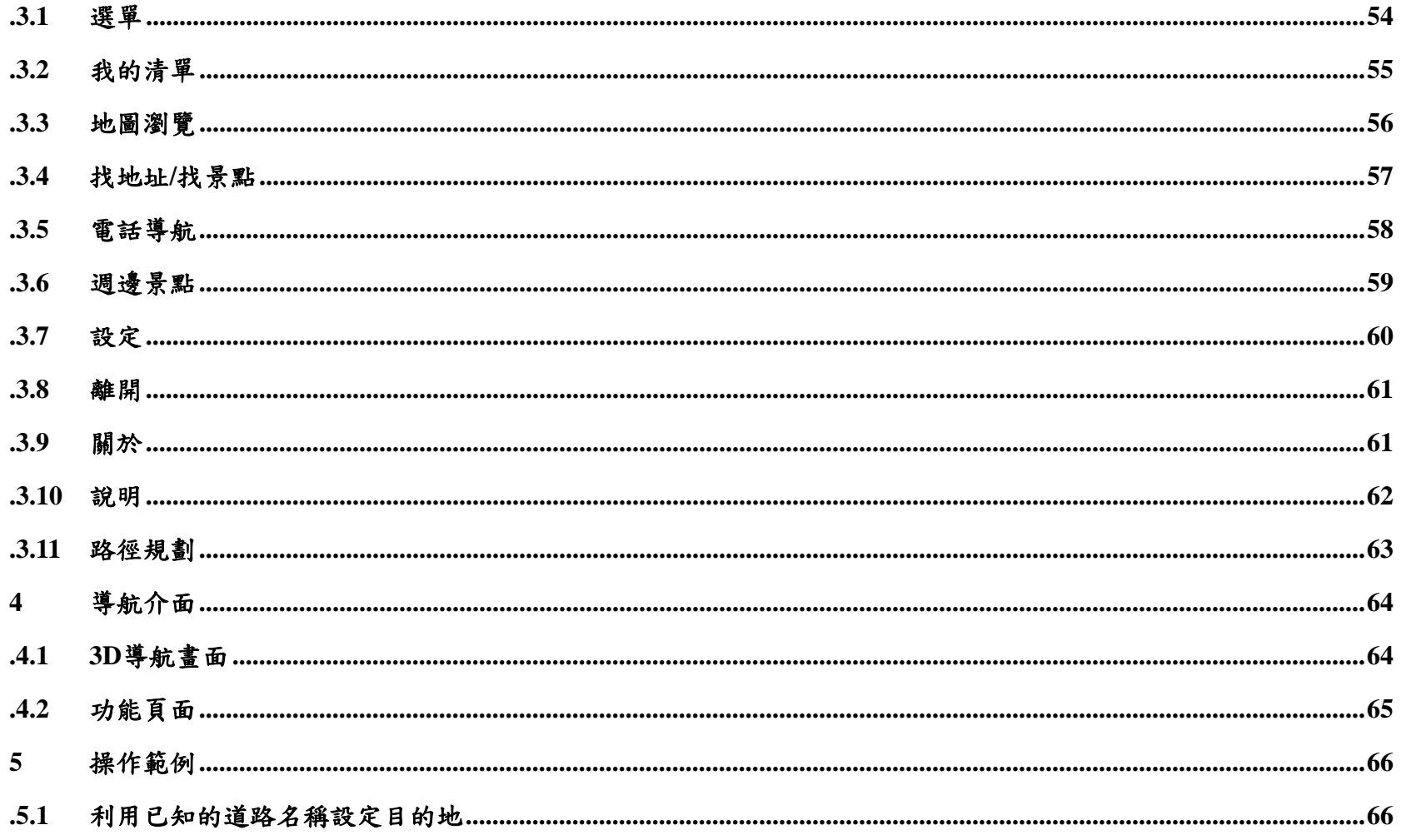

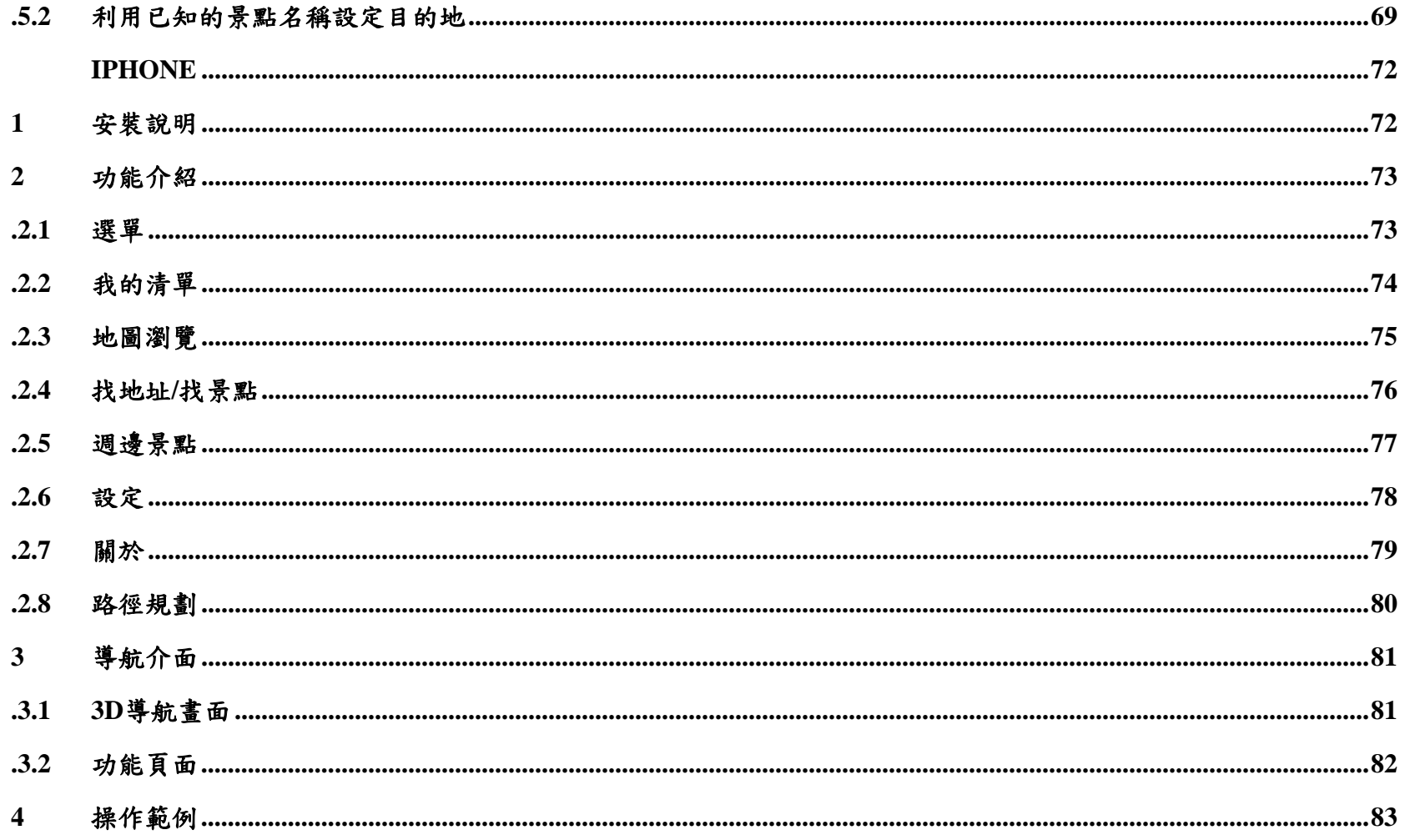

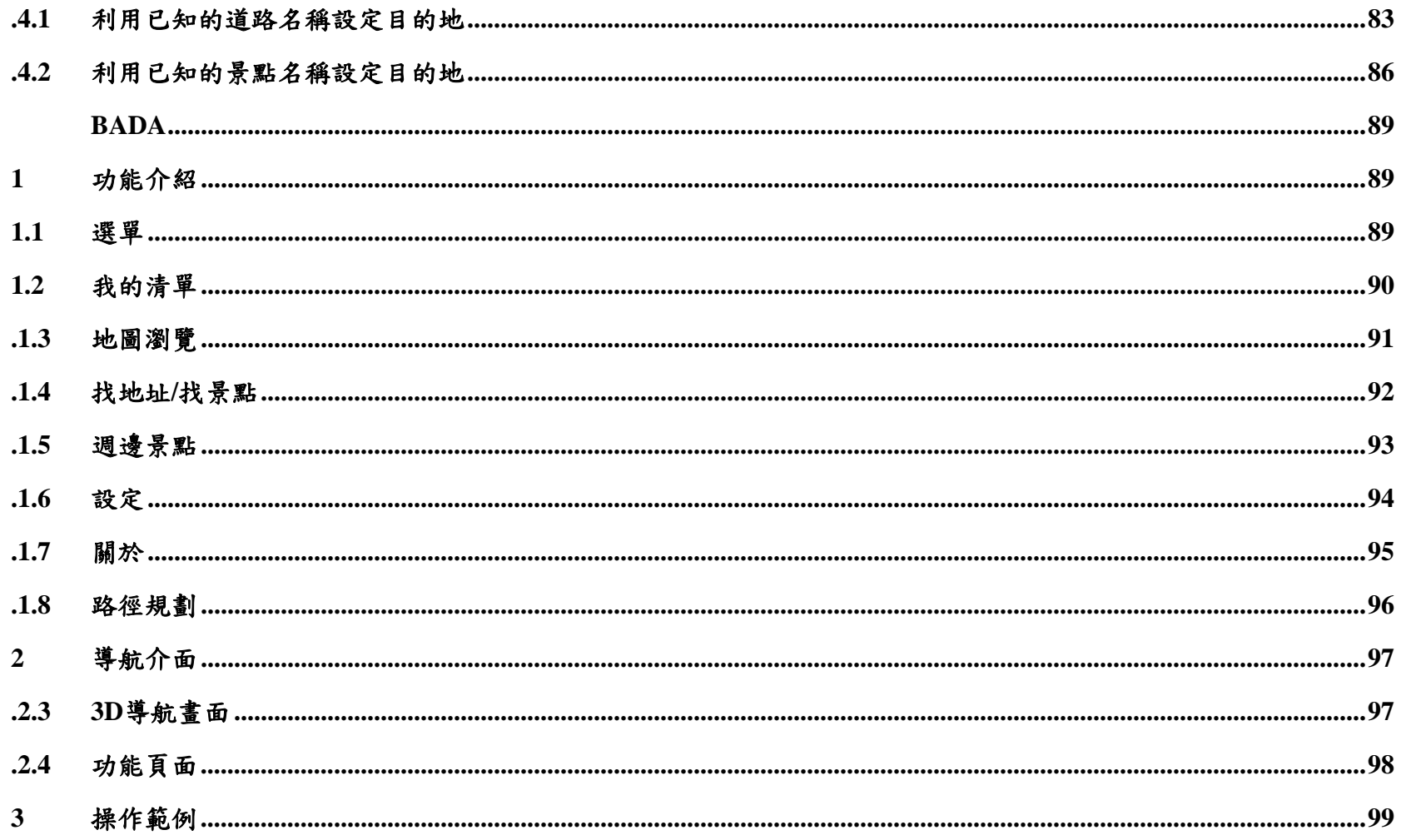

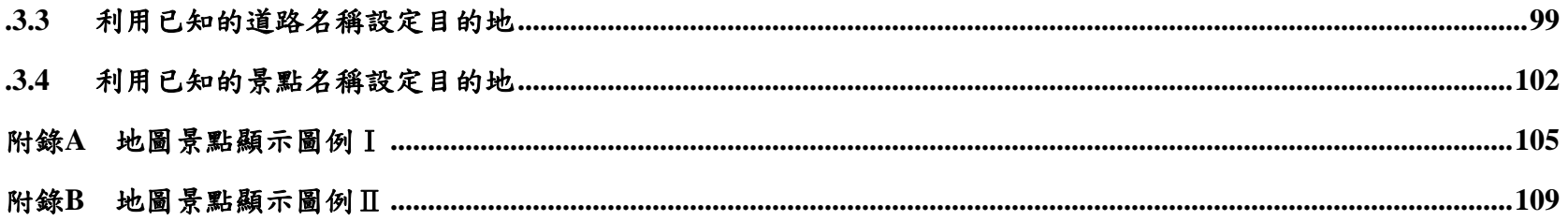

### 特別聲明

<span id="page-8-0"></span>本系統所提供的電子地圖資料,僅提供查閱參考,使用者須依照實際狀況決定實際位置。

本系統之規劃路徑,語音提示及路口資訊,係依據電子地圖資料庫以最佳路徑演算之建議結果,僅供使用者參考,使用 者須依照實際道路狀況決定行進之路程。

使用者需遵守當地法律並以行車安全為優先考量,請勿於行車中操作本系統。

GPS 之定位結果僅供使用者參考,不應影響實際之駕駛行為,本系統無法確保其定位正確性。

GPS 之定位正確性可能有所差異,包括受天候及使用地點 ( 高樓/隧道/地下道/樹林 ) 所影響,且大部份 GPS 均無法於室 內使用, GPS 訊號無法穿透建築物及含金屬成份之汽車隔熱紙。GPS 收訊品質與個別硬體特性有所不同,本系統無法判 斷因硬體差異所造成的不同定位結果。

本系統僅供使用於非商業用途,適用法律允許的最大限度內,研勤科技股份有限公司對使用者因使用本系統造成之損失 負責不承擔任何責任。

# ※開始使用本系統視為同意以上聲明事項

# 設計理念

<span id="page-9-0"></span>感謝您使用 PAPAGO! M7 衛星導航系統!

這是一套全功能、全平台專家級汽車導航軟體,結合國內專業軟體 GIS 公司的力量開發,提供超過500萬筆精確完整地 圖資料,以台灣 1/5000 最新空照圖所數化而成。

現在,讓我們一起進入PAPAGO!<sup>®</sup> 的世界,體驗PAPAGO! M7 衛星導航系統帶來的樂趣及便利!

# 版權及商標

<span id="page-10-0"></span>本軟體之著作權屬研勤科技股份有限公司所有。

本軟體在台灣完成著作設計,受中華民國著作權法保護,任何侵權行為皆被嚴格禁止,並將依法提出最高金額之賠償。

PAPAGO!趴趴走! ®全平台汽車導航系統中華民國註冊商標第一〇四〇三二七號。

PAPAGO!趴趴走! ® 是研勤科技在台灣/或/及其他國家的註冊商標或商標。

Turn-By-Turn®, Turn-By-Turn® 是研勤科技在台灣/或/及其他國家的註冊商標或商標。

Microsoft® 是 Microsoft Corporation 在美國及/或其他國家的註冊商標或商標。

Windows® XP/2000/98/Me 是 Microsoft Corporation 在美國及/或其他國家的註冊商標或商標。

其他未宣告之商標皆屬該商標所有人之所有。

Copyright © 2001-2010,

研勤科技股份有限公司,

All Rights Reserved.

<span id="page-11-0"></span>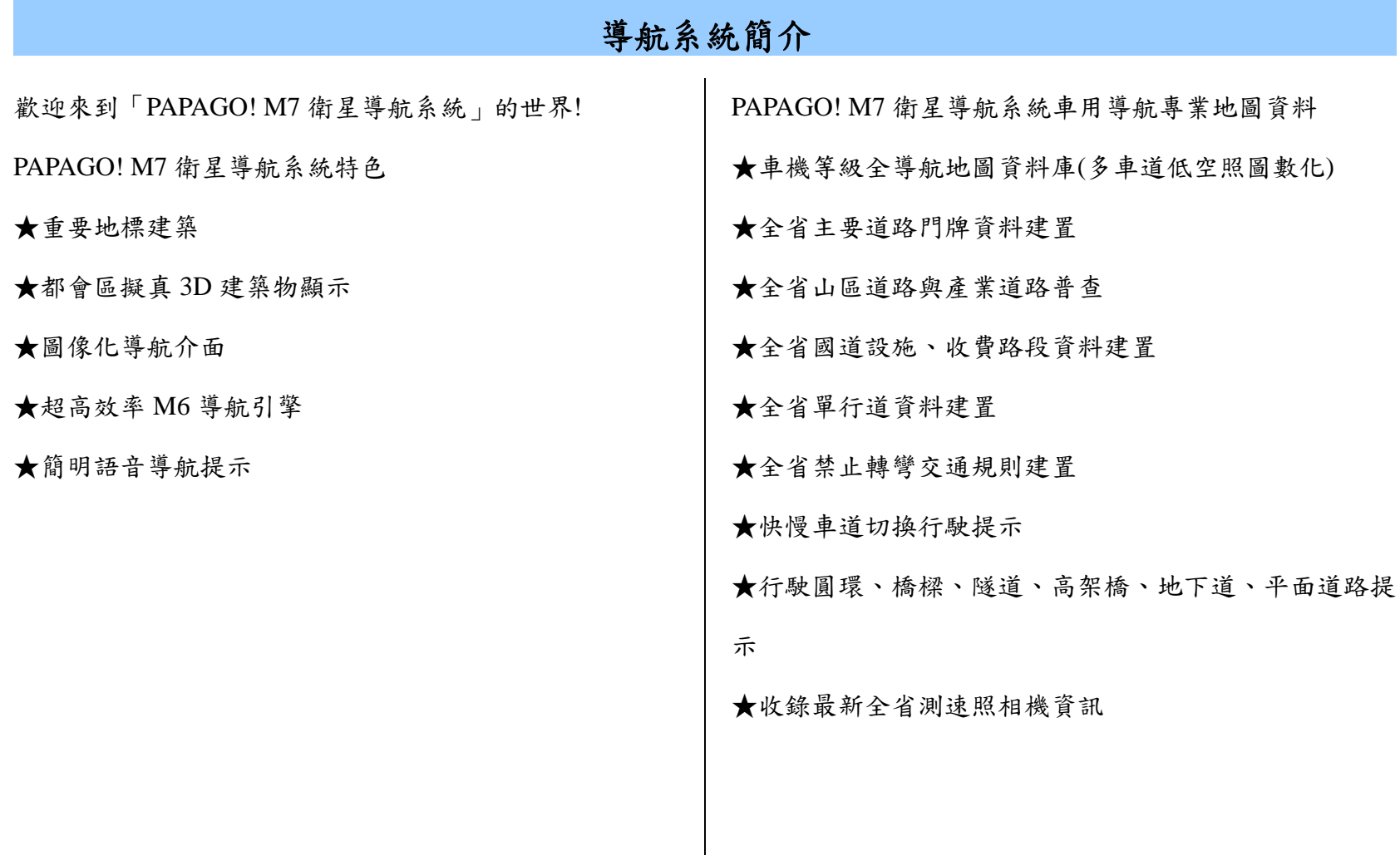

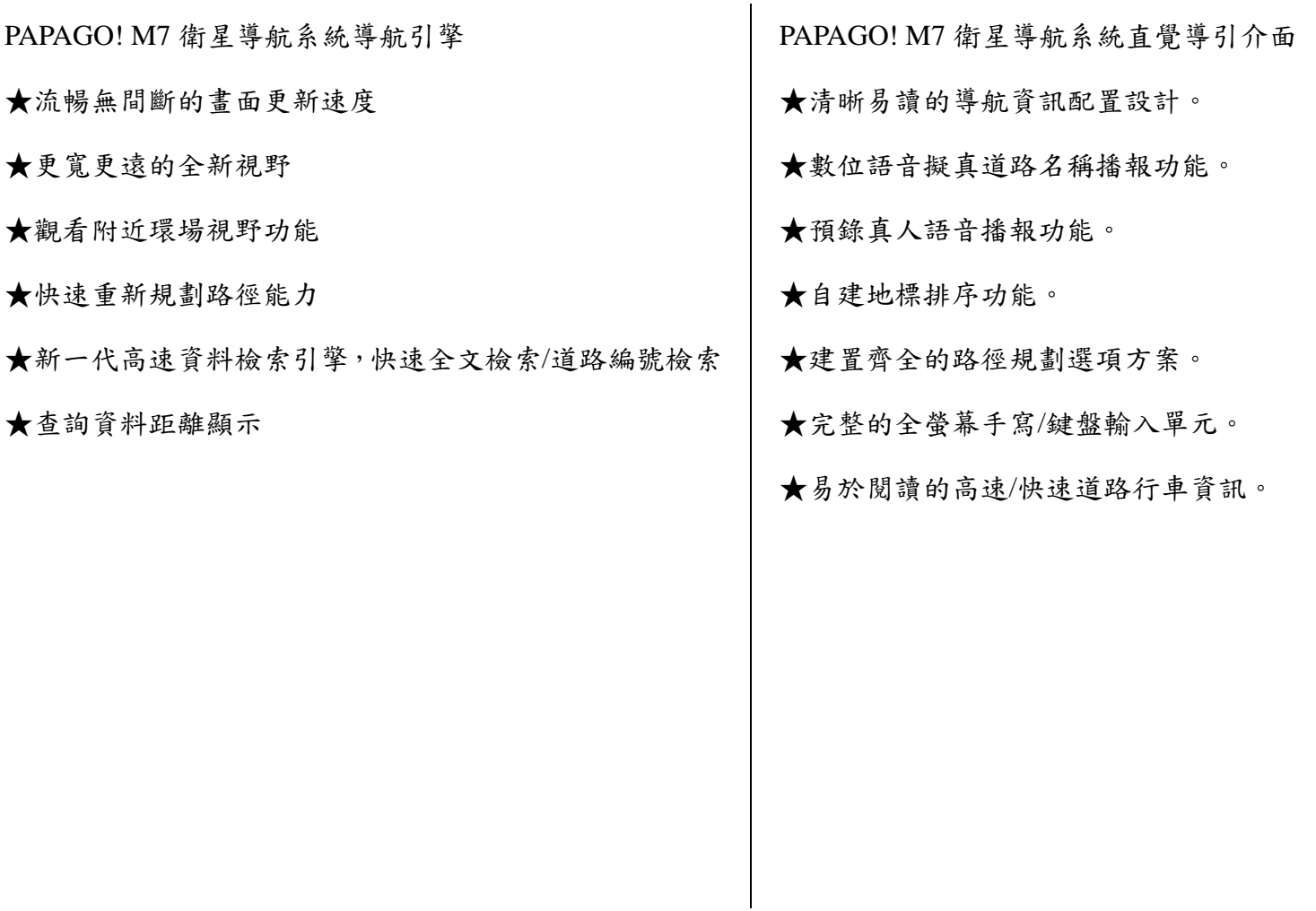

# <span id="page-13-0"></span>**Android**

#### **1**安裝說明

Step1.安裝前先準備一張可用空間大於 1G 以上的 Micro SD 卡和讀卡機,並將其連接於電腦端。

Step2.將 PAPAGO!M7 光碟放入 DVD 光碟機中,將會自動進入安裝首頁,並點選 Mobile phone→Android 進入安裝頁面。

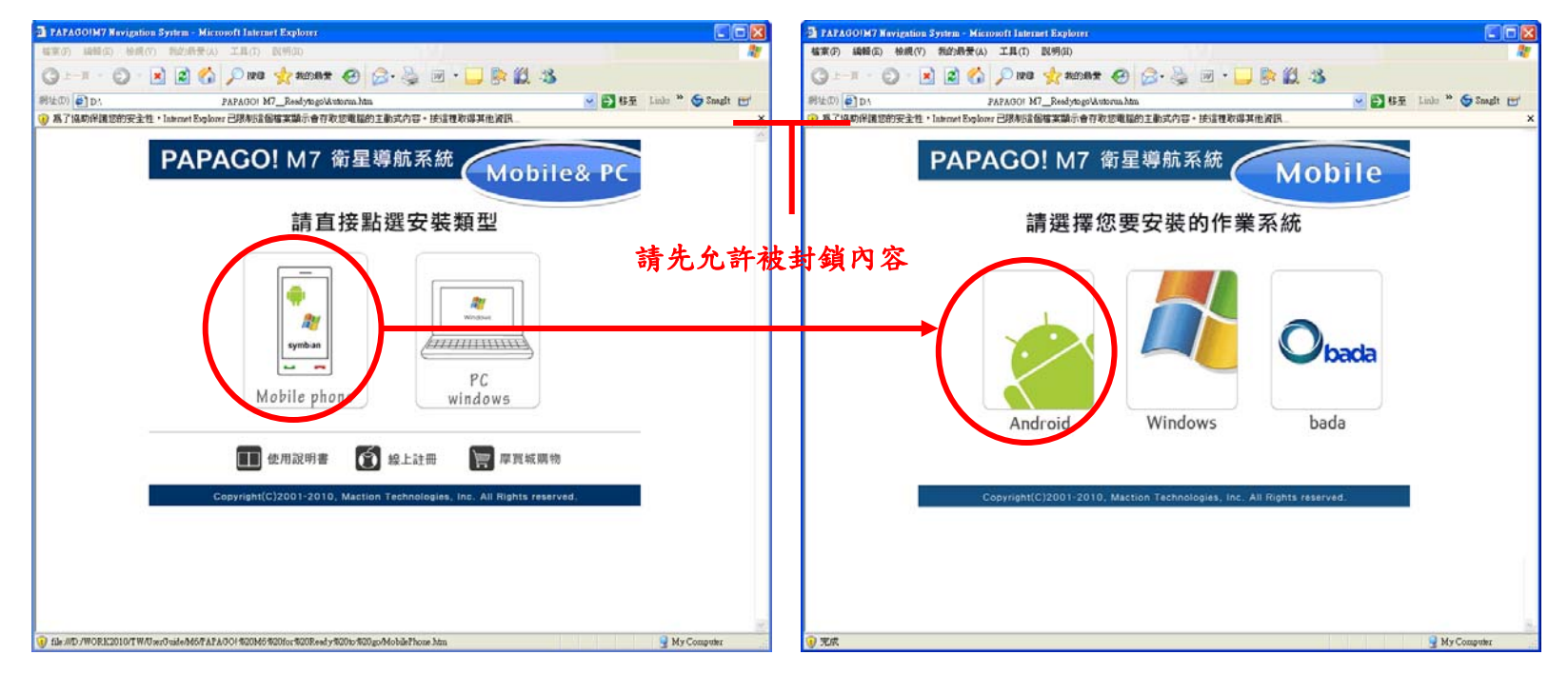

Step3.進入安裝頁面後點選《安裝》並執行 MapInstaller\_AND.exe 執行檔進入安裝程式,依指示點選至安裝完成。安裝過

程請確認安裝位置和安裝空間。

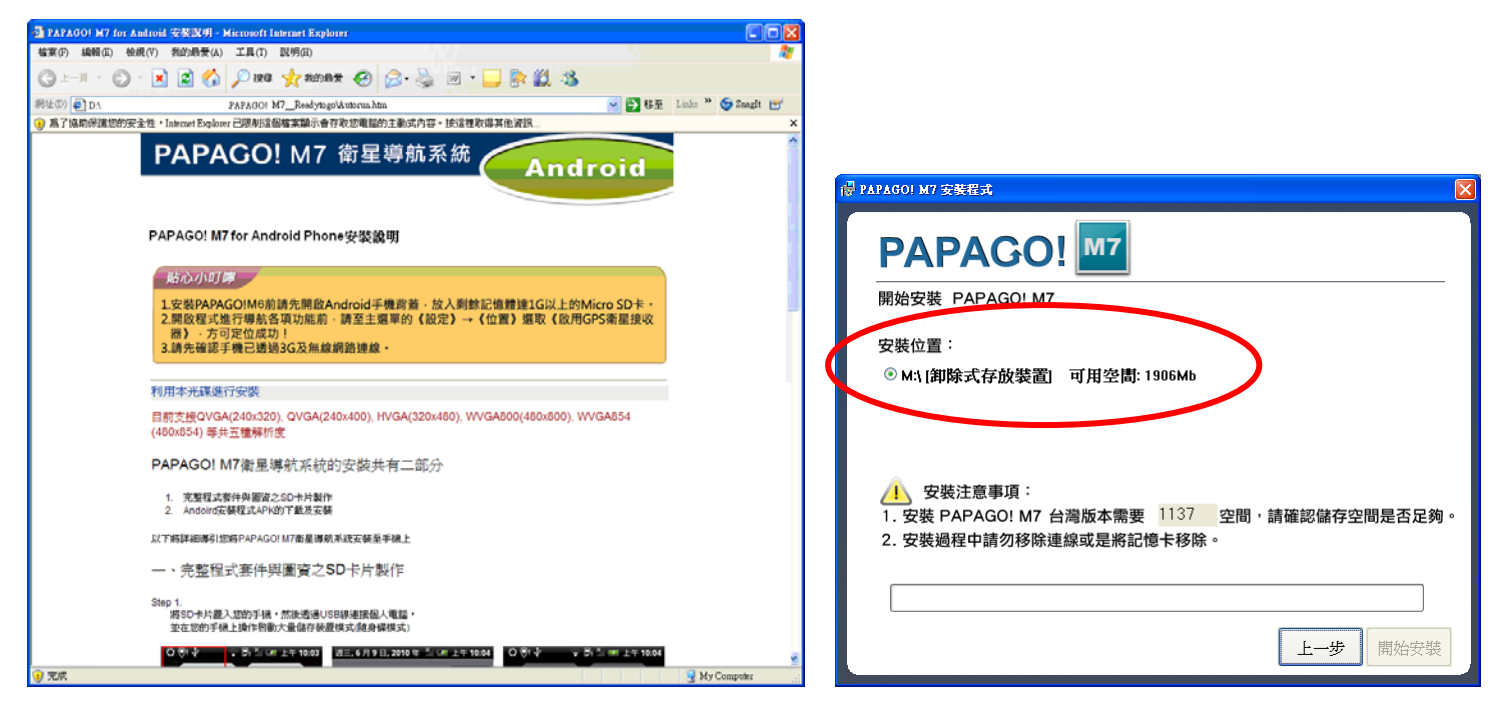

Step4.安裝完成後,移除 Micro SD 卡並插回手機端。以上步驟已完成地圖資料安裝。

Step5.確認手機已透過 3G或無線網路連線,利用內建瀏覽器前往<http://www.papago.com.tw/android/>,下載M7 V1.0 100611 主程式並安裝。

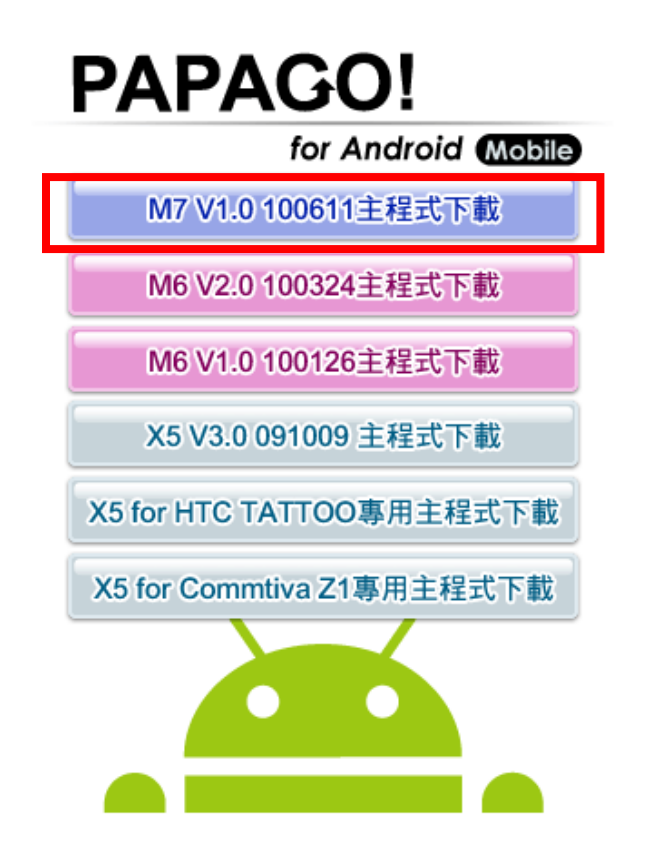

Step6.下載主程式後直接執行安裝即完成,或至預設下載儲存位置點選主程式進行安裝。

Step7.安裝完成後可於桌面上出現 PAPAGO!M7 程式,點選即可執行 PAPAGO!M7 導航軟體。

#### <span id="page-16-0"></span>**2**軟體註冊

Step1.依照手持行動裝置上所顯示的『手機碼』配合『產品授權碼』,利用電腦連線至研勤科技軟體註冊中心完成軟體註 冊後,系統會產生『註冊碼』。

研勤科技軟體註冊中心**[http://www.mmcode.com](http://www.mmcode.com/)**

Step2.進入台灣區註冊中心,請依下列步驟操作:

(1) 請輸入產品授權碼後,按《我同意》。

(2) 請輸入註冊的相關資料,點選《送出資料完成註冊》→即可取得註冊碼。

Step3.將取得之註冊碼輸入至手機並選取《註冊》即可,註冊成功將直接進入導航軟體內。

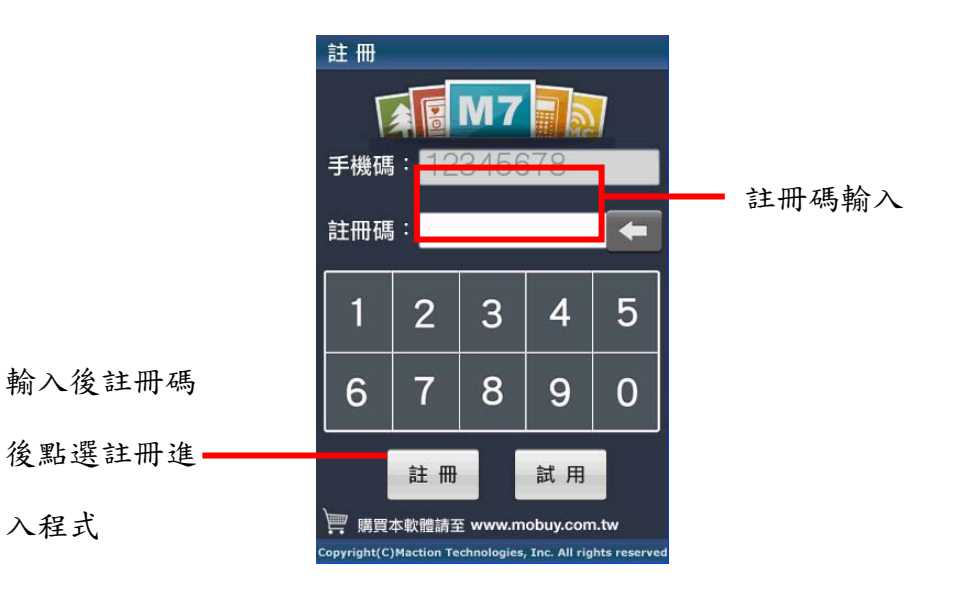

#### <span id="page-17-0"></span>**3**功能介紹

### **.3.1** 選單

PAPAGO! M7 提供多項導航相關功能,若開啟程式後即進入導航畫面,請點選《選單》鍵開始各項功能操作。

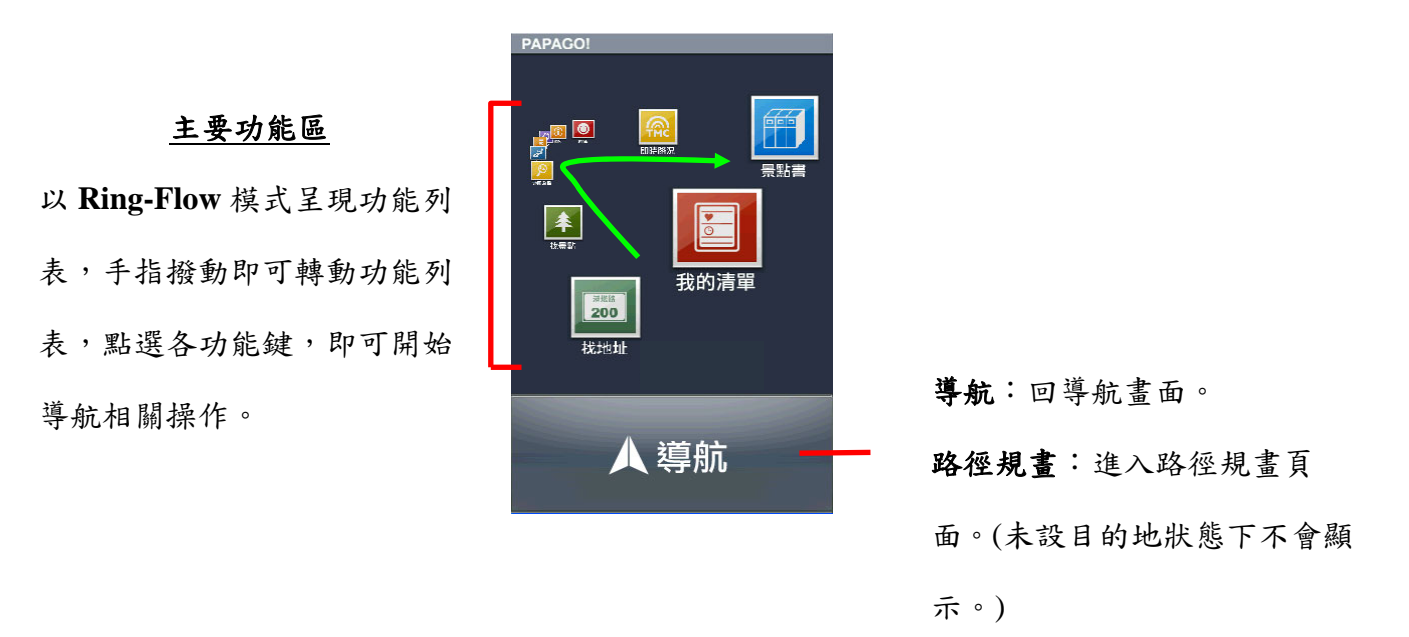

<span id="page-18-0"></span>**.3.2** 我的清單

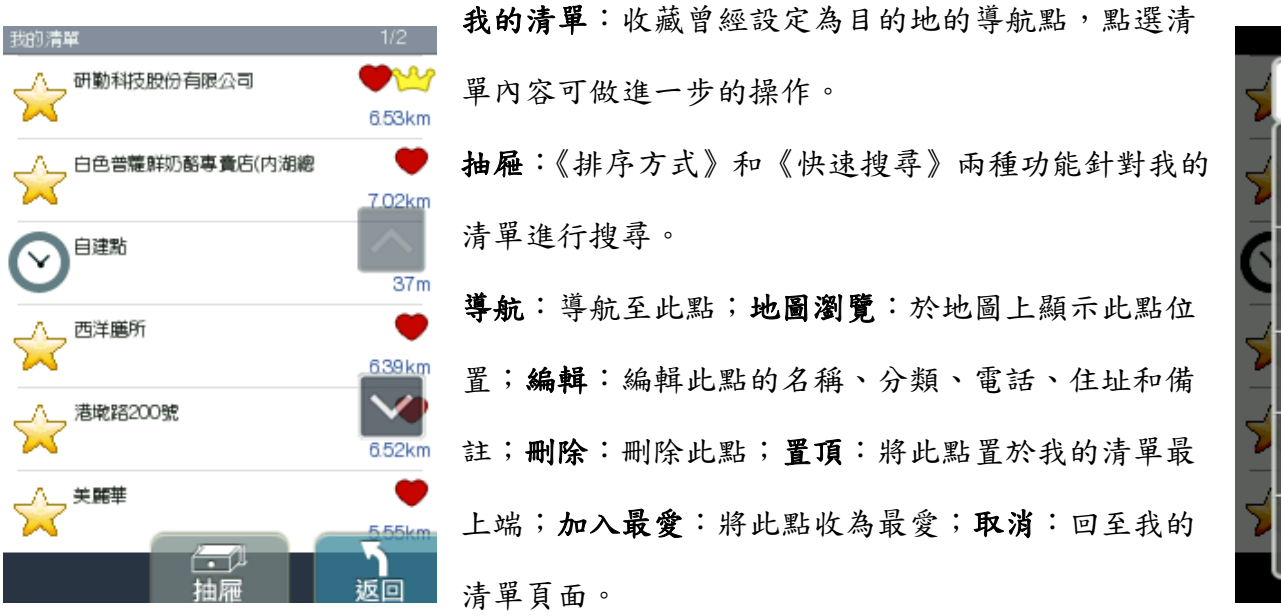

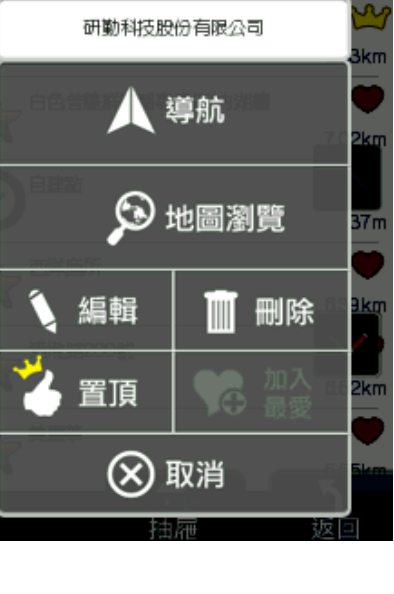

### <span id="page-19-0"></span>**.3.3** 地圖瀏覽

提供詳細地圖瀏覽與簡潔易懂的查詢功能,可在此畫面任意拖拉螢幕或是點選任一點《開始導航》,利用《抽屜》中所 提供的功能查詢《週邊景點》、新增為《我的最愛》或回到《目前位置》。(地圖景點顯示的圖例請見附錄 A)

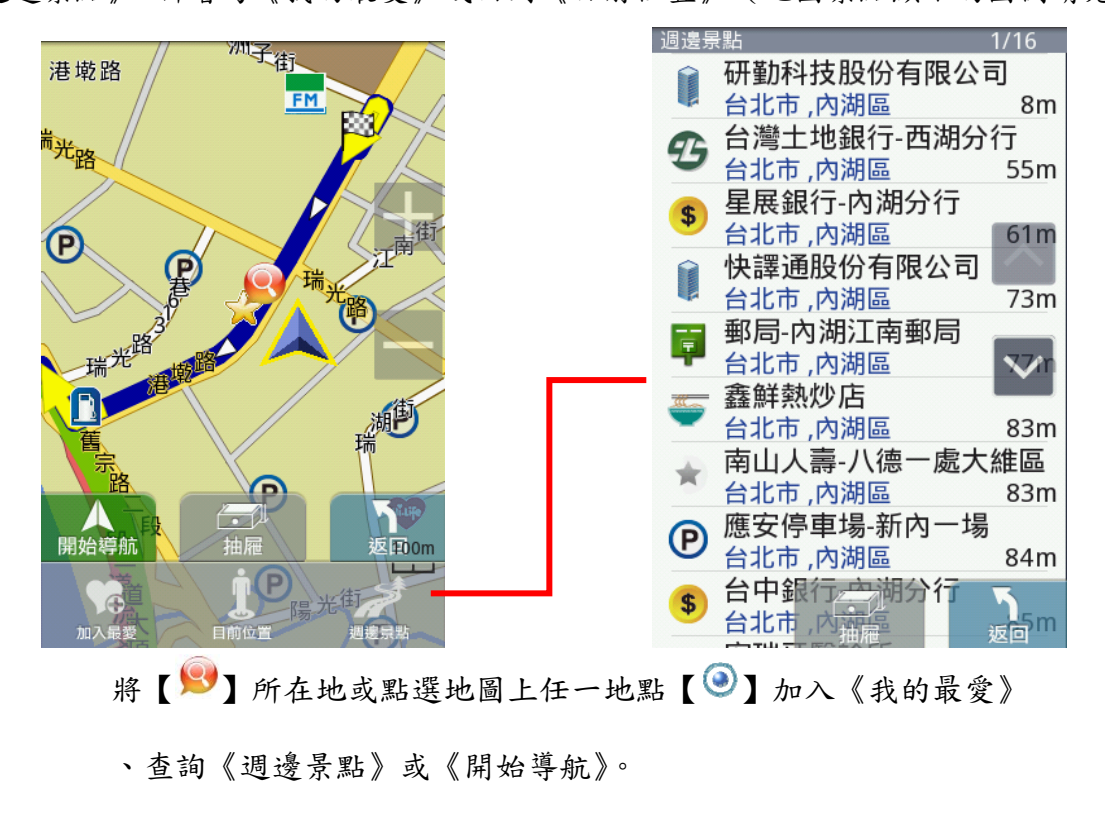

<span id="page-20-0"></span>**.3.4** 找地址**/**找景點

《找地址》及《找景點》提供道路門牌和景點資料的關鍵字查詢,查詢所需資料後,可立即做目的地的設定。(詳細範 例說明請見『操作範例』)

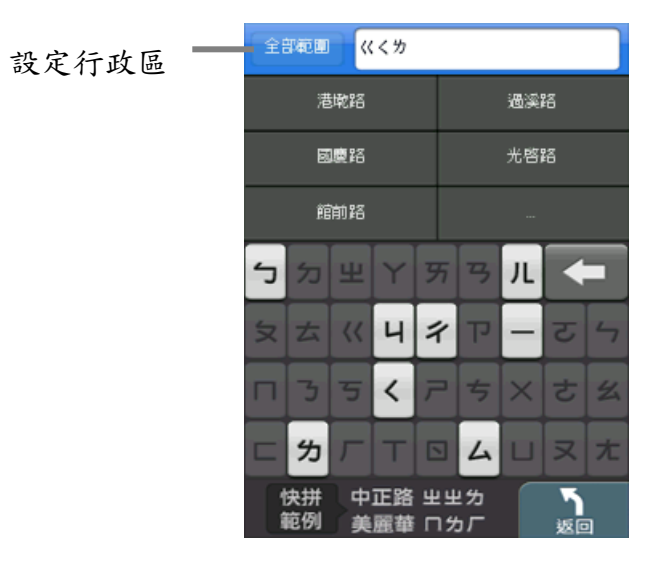

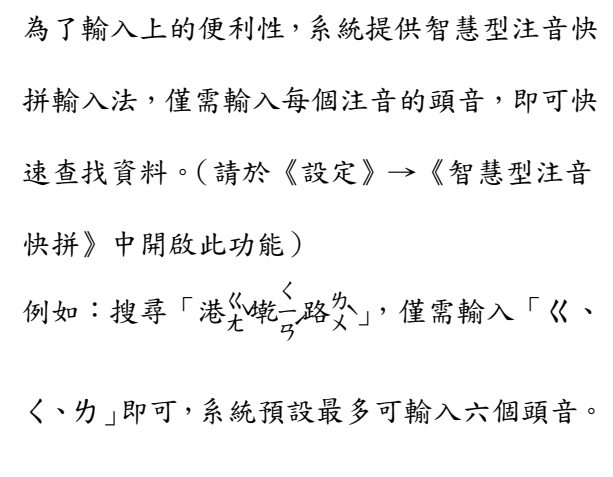

研勤科技股份有限公司 Maction Technologies, Inc. Copyright<sup>©</sup>2010 **Page 21** 

# <span id="page-21-0"></span>**.3.5** 電話導航

利用電話號碼來搜尋景點資料,並可將景點設為目的地進行導航。

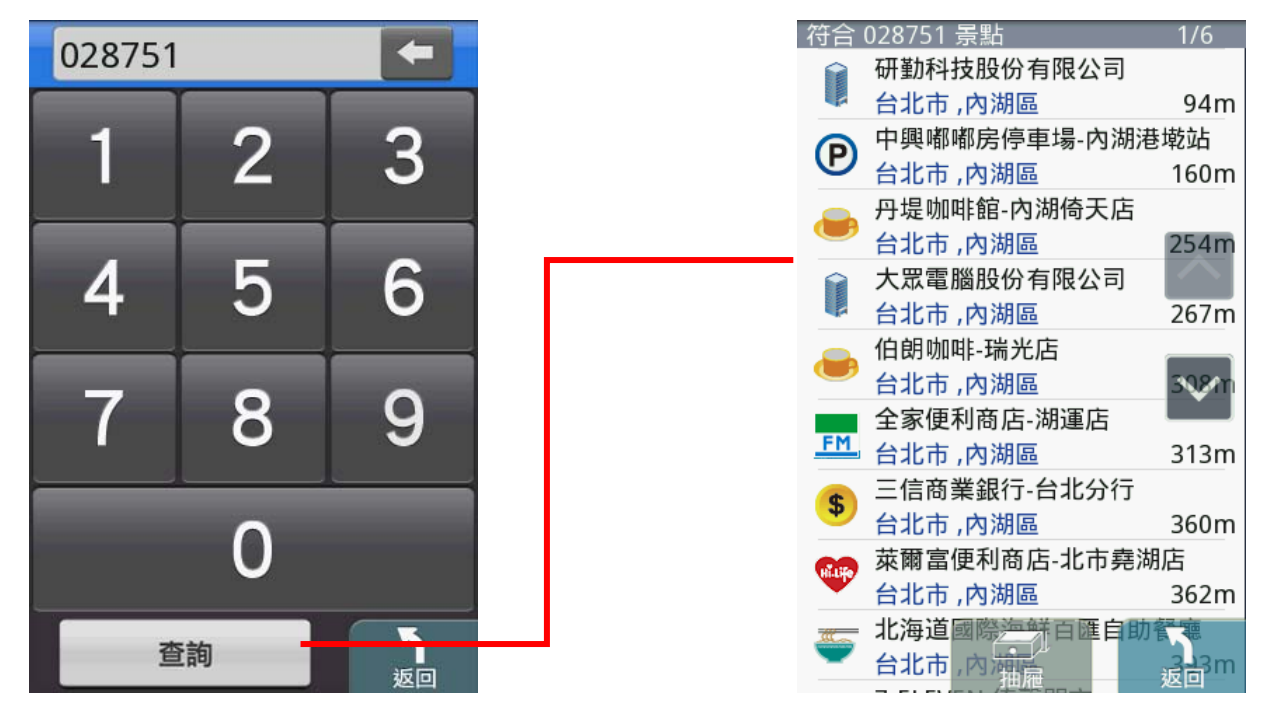

### <span id="page-22-0"></span>**.3.6** 週邊景點

《週邊景點》將列出位於 GPS 目前位置週邊的景點,若已設定目的地,則可進一步查詢路徑沿途、目的地附近等景點資 料。可利用《搜尋範圍》縮小查找資料的範圍,或是選取特定的《景點分類》做資料的查找。

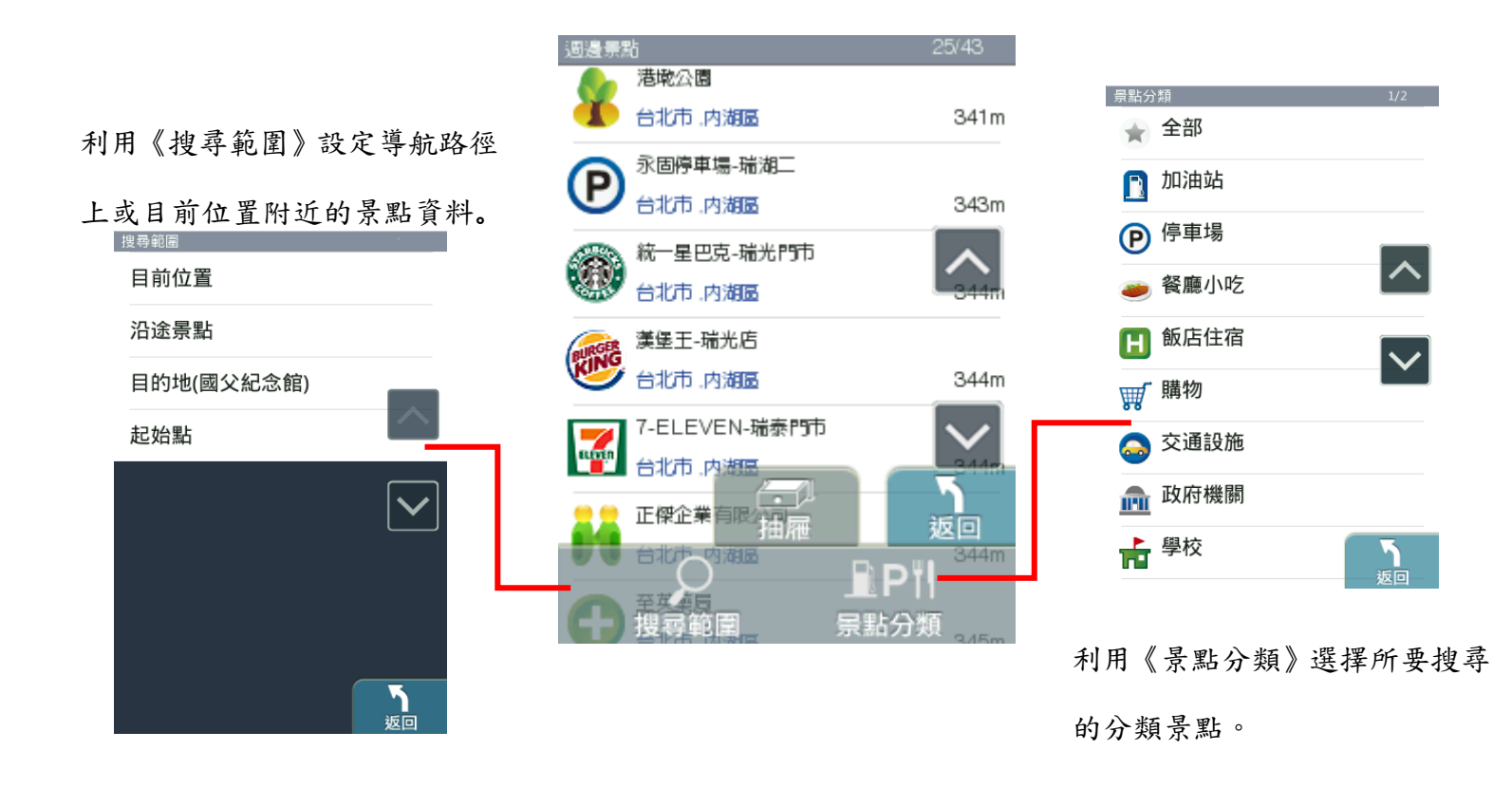

<span id="page-23-0"></span>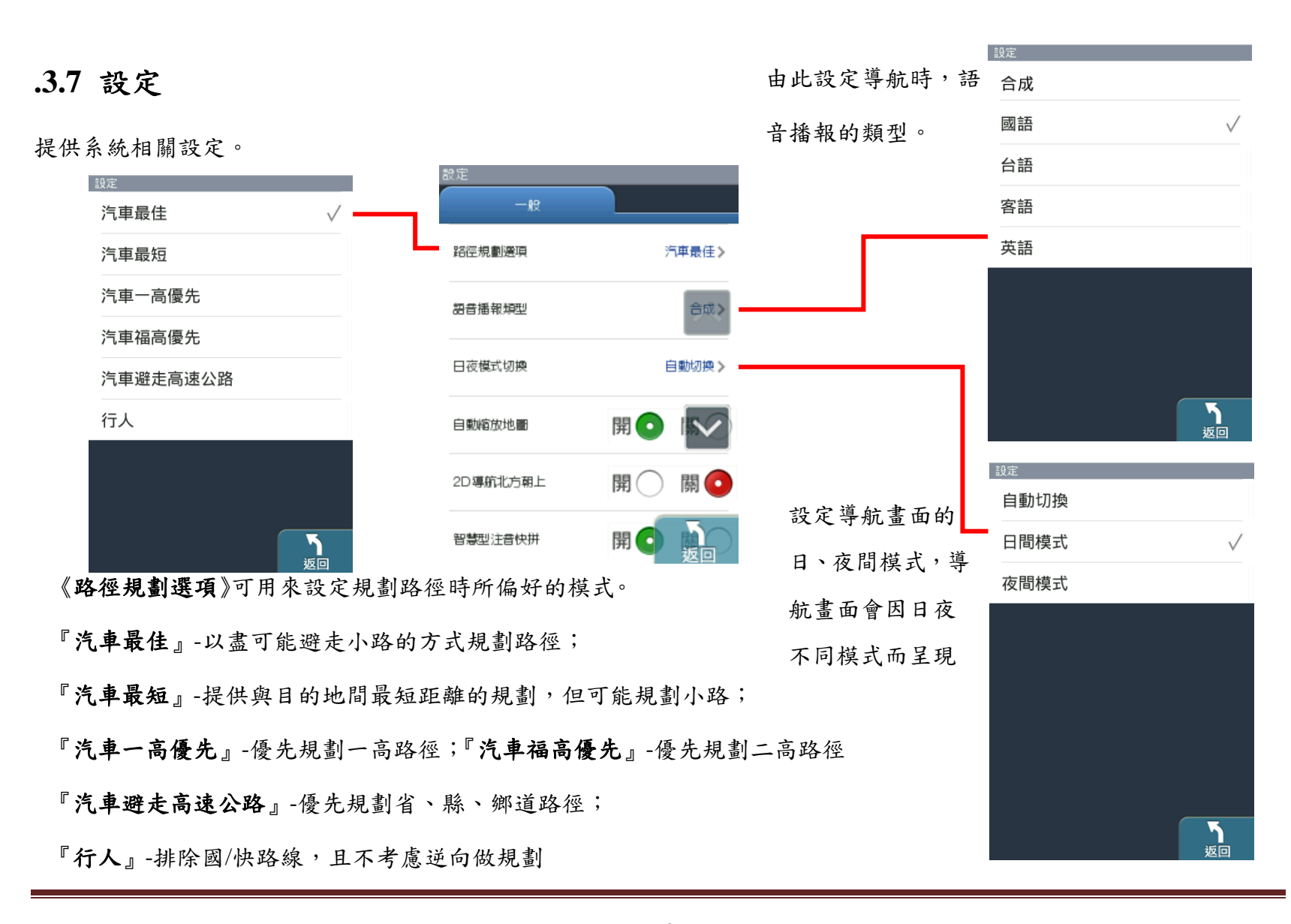

### 研勤科技股份有限公司 Maction Technologies, Inc. Copyright<sup>©</sup>2010 Page 24

### <span id="page-24-0"></span>**.3.8** 景點書

景點書提供各種景點資料,進入各景點書後,可拉開抽屜利用《快速搜尋》、《各縣市》和《景點分類》縮小搜尋範圍, 得到更精確的結果,目前系統預設內建六本景點書(趴趴走美食、住宿精選和景點趴趴走),其餘景點書資料請下載後放 至\Navi\TravelWalker 資料夾下即可。

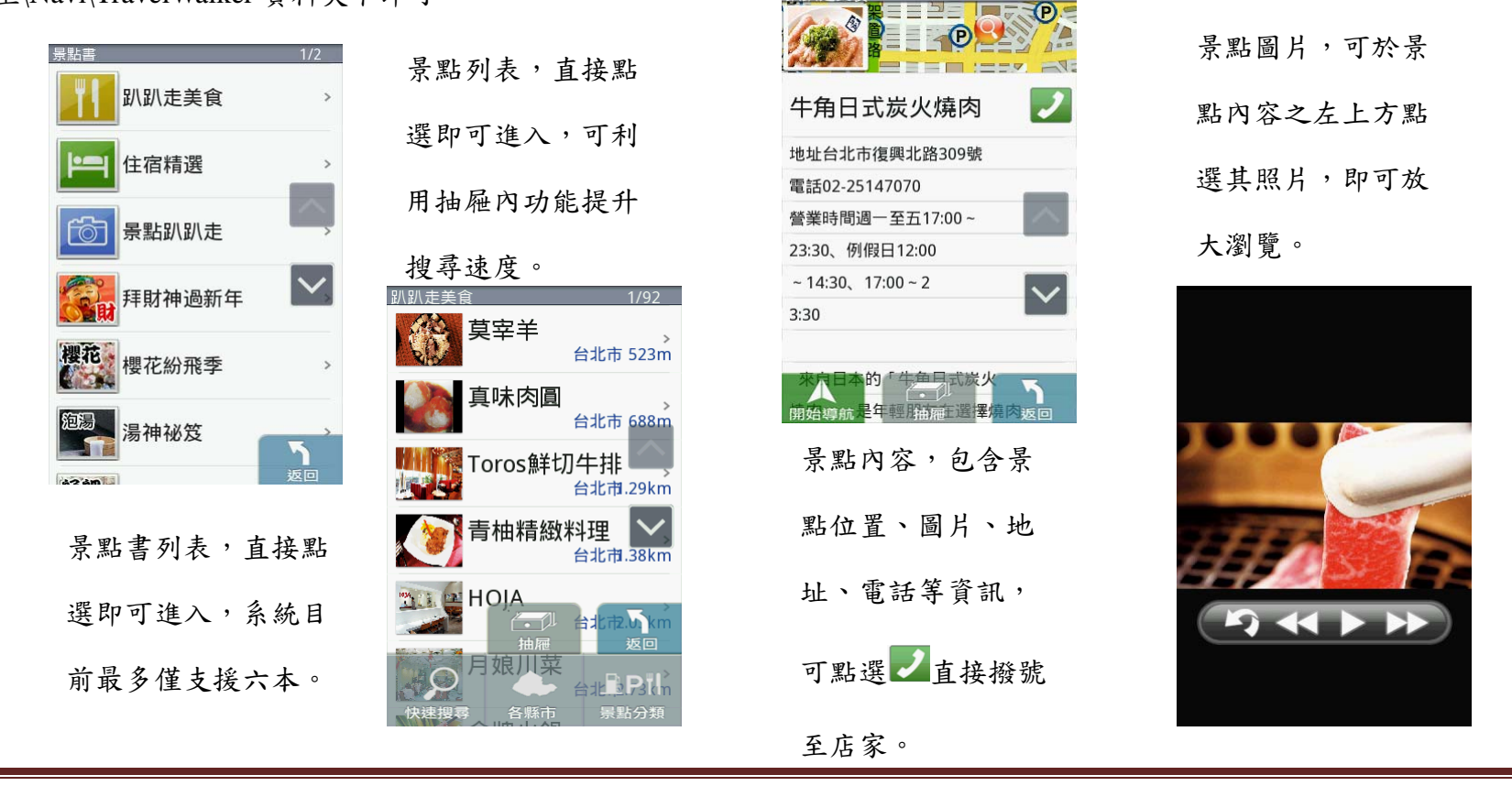

研勤科技股份有限公司 Maction Technologies, Inc. Copyright<sup>©</sup>2010 Page 25

### <span id="page-25-0"></span>**.3.9** 即時路況

利用網路將目前路況資料下載至機器,並依目前路況規劃最佳路徑,提供用戶可以立即避開雍塞、施工等不佳路段。直 接點選路況也可以於地圖上顯示事件發生位置。

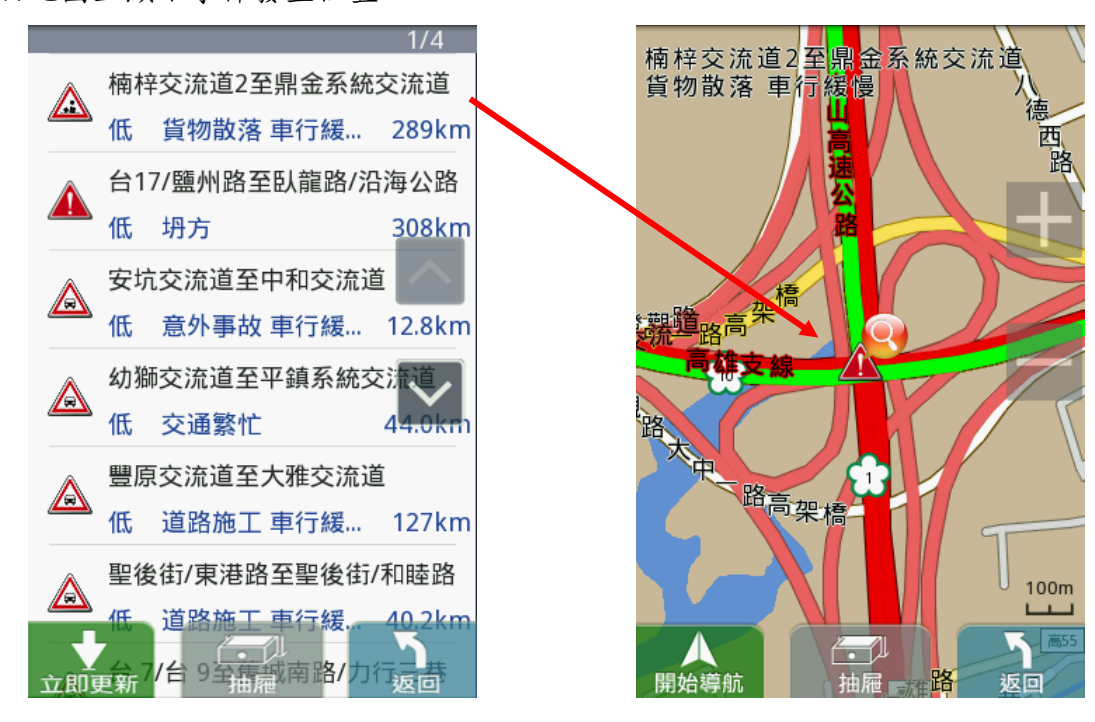

# <span id="page-26-0"></span>**.3.10**關於

提供 PAPAGO!版本和軟體資訊。

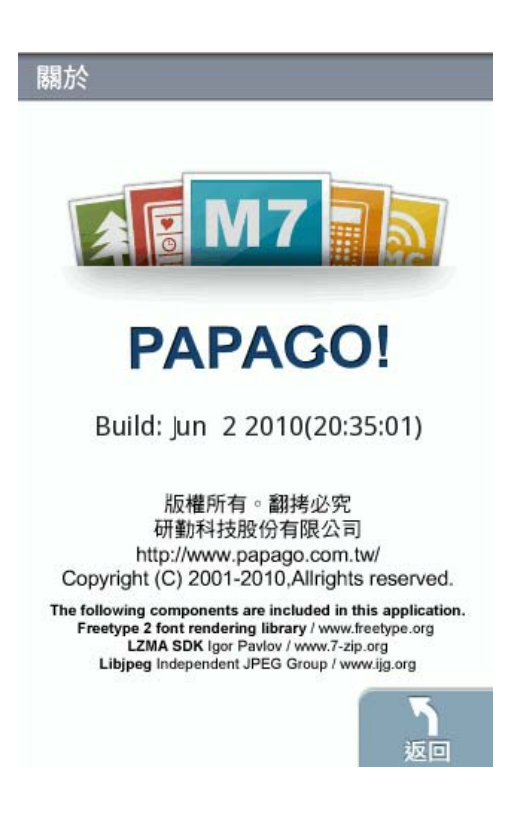

# <span id="page-27-0"></span>**.3.11**離開

結束 PAPAGO! M7 導航程式。

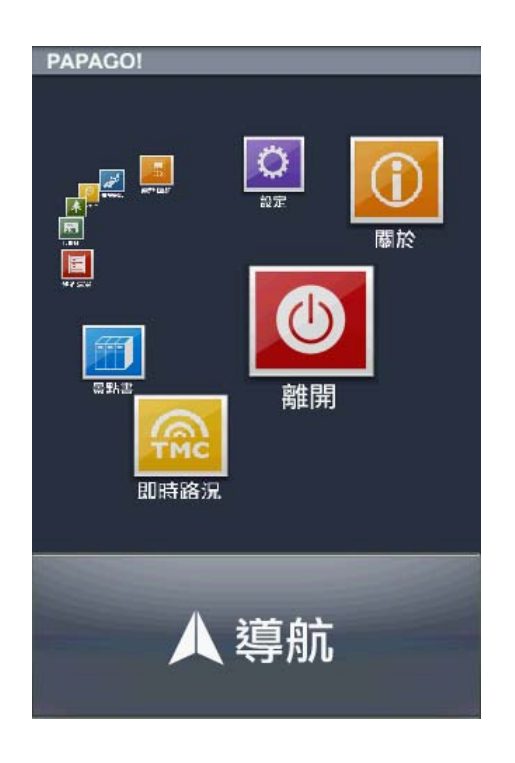

### <span id="page-28-0"></span>**.3.12**路徑規劃

尚未設定目的地前,不提供《路徑規劃》功能。

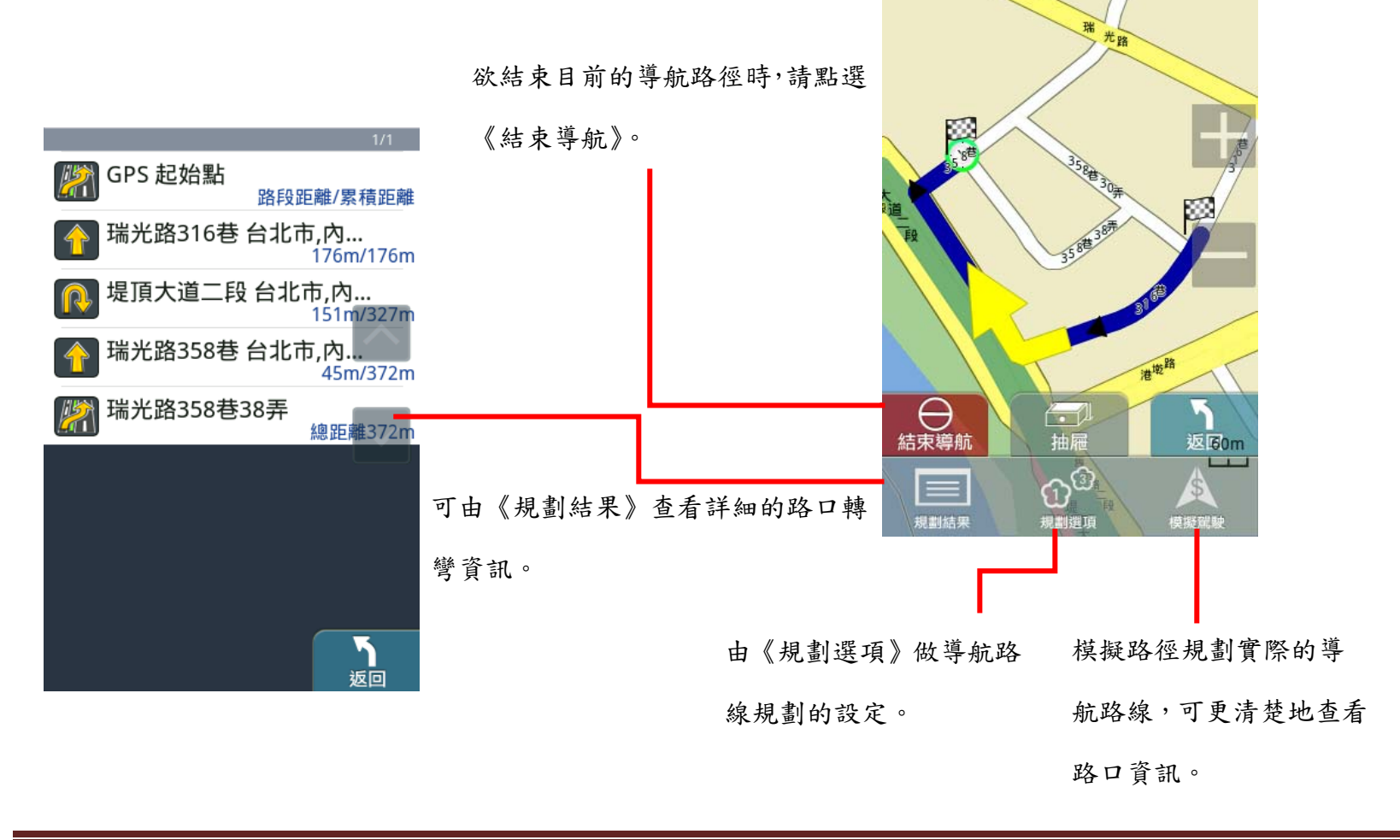

#### <span id="page-29-0"></span>**4**導航介面

#### **.4.1** 導航畫面

導航畫面提供導航時的各項資訊及地圖顯示。

系統預設為 3D 導航地圖。若欲變更導航地圖的顯示方式,可由 進行設定。欲進行各項設定或操作,可由《選單》 進入各功能頁。 系統狀態顯示區

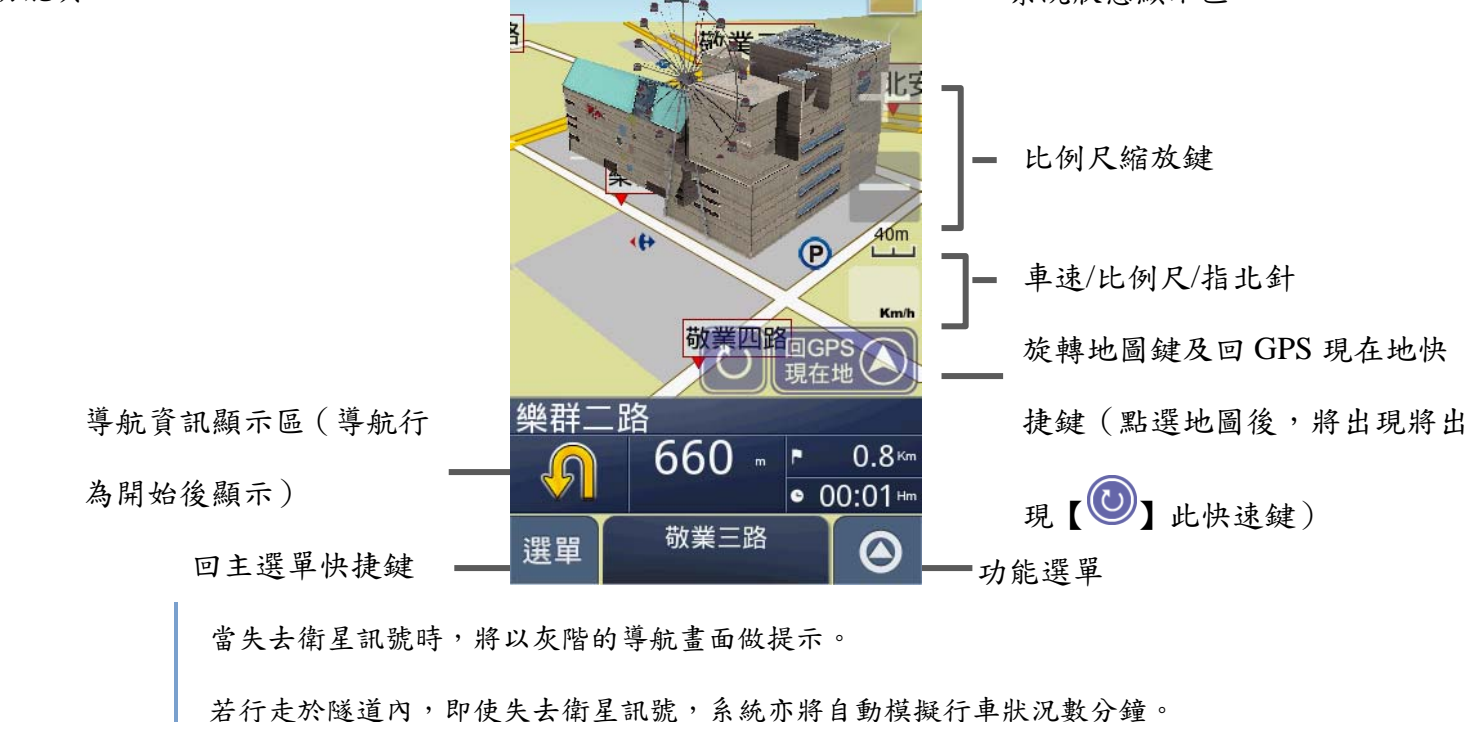

研勤科技股份有限公司 Maction Technologies, Inc. Copyright<sup>©</sup>2010 Page 30

# <span id="page-30-0"></span>**.4.2** 功能頁面

由此可快速選擇與導航相關的各項功能。可切換導航模式為《2D 導航》或《3D 導航》,也可查看路徑規劃的結果,或以 《分割畫面》的方式呈現較為詳細的導航資訊。

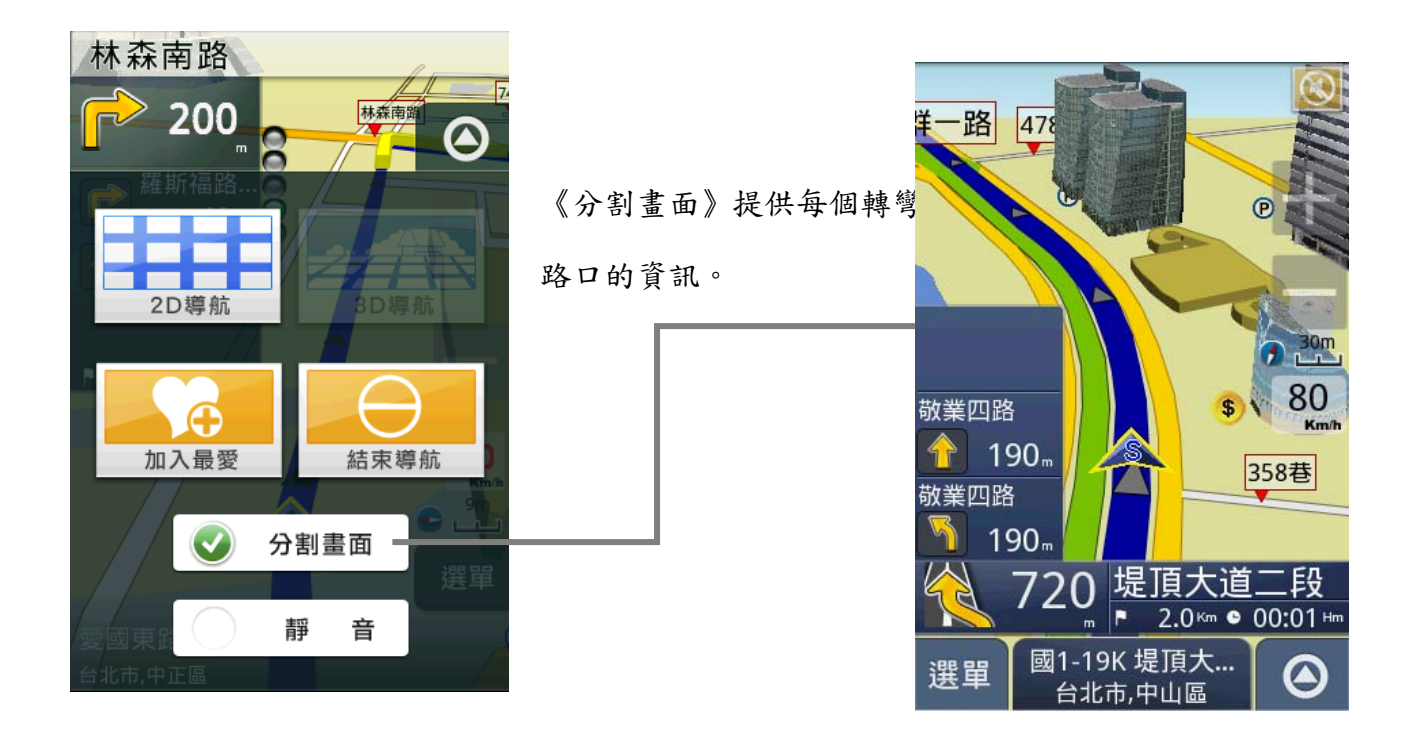

#### <span id="page-31-0"></span>**5**操作範例

### **.5.1** 利用已知的道路名稱設定目的地

《找地址》提供便捷的道路名稱搜尋方式,可利用快拼輸入法輸入要查詢的道路名稱,進而設定為導航目的地。

### 範例:搜尋『台北市內湖區港墘路』

# **Step1.**

由主選單進入《目的地》頁面,選擇《找地址》,利用《快拼》輸入注音頭音,最多可輸入六個字的頭音做查詢

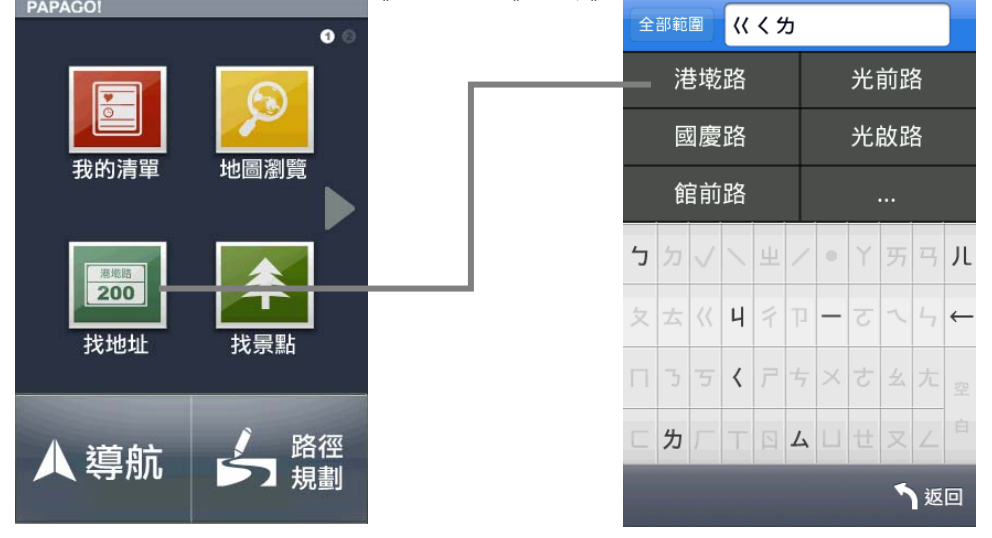

研勤科技股份有限公司 Maction Technologies, Inc. Copyright<sup>©</sup>2010 Page 32

# **Step2**

選擇要查詢的道路後,系統將列出符合該關鍵字的候選字 串,或是門牌號碼。

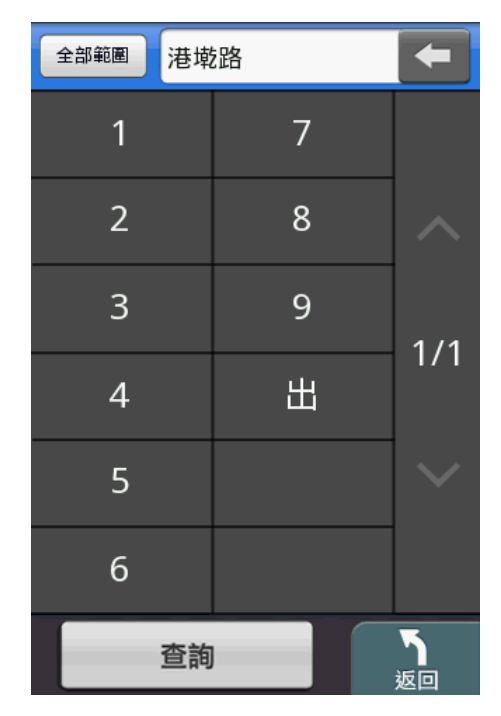

# **Step3.**

選擇行政區以縮小查詢範圍,若不確定該道路位於哪一行 政區,則可選擇《全部範圍》以呈現所有的搜尋結果。

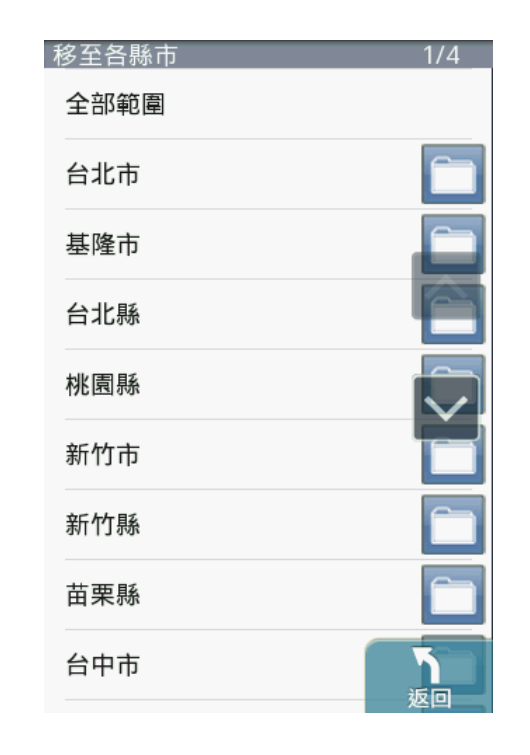

### **Step4.**

選擇位於台北市內湖區的『港墘路』後,系統將列出符合搜尋條件的結果。請選擇

所欲查詢的道路名稱。

## **Step5.**

若未設定門牌號碼 或 系統資料庫無該門牌時,系統將列 出該道路的交叉路口,以方便查找道路資料。

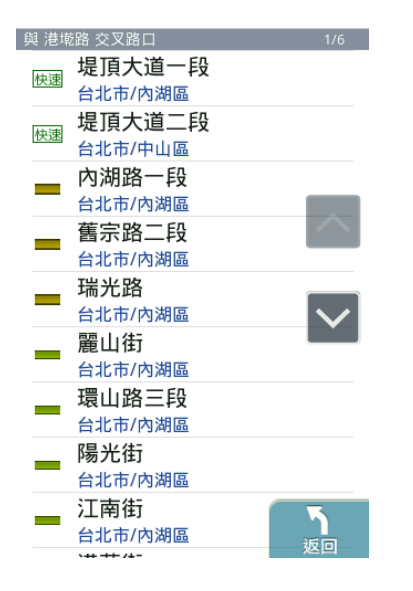

## **Step6.**

選擇交叉路口後,將進入地圖瀏覽頁面,可由此移動地圖 至欲設定為目的地的點,選取《開始導航》即可設定導航 目的地。

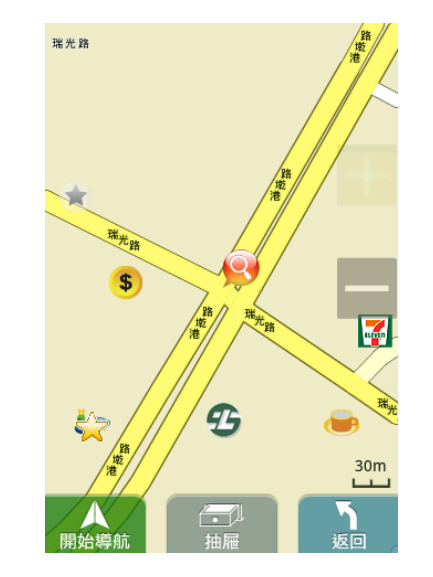

## <span id="page-34-0"></span>**.5.2** 利用已知的景點名稱設定目的地

《找景點》提供便捷的景點名稱搜尋方式,可利用快拼輸入法輸入要查詢的景點名稱,進而設定為導航目的地。 範例:搜尋『台北 **101** 大樓』

### **Step1.**

由主選單進入《目的地》頁面,選擇《找景點》,利用《快拼》輸入注音頭音,最多可輸入六個字的頭音做查詢

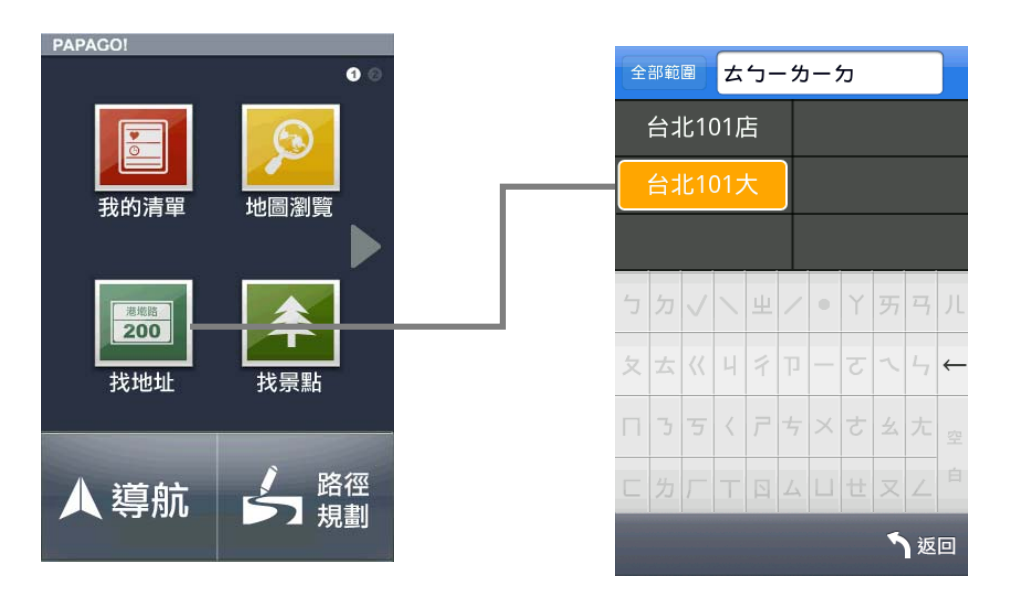

## **Step2**

選擇要查詢的景點後,系統將列出符合該關鍵字的候選字 串,也可自行繼續輸入欲查詢的字,或是點選《查詢》直 接進入結果選單。

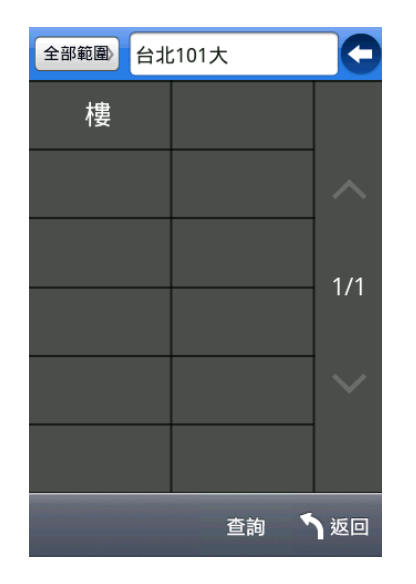

# **Step3.**

系統將直接呈現搜尋結果,請由此選擇所欲查詢的景點。

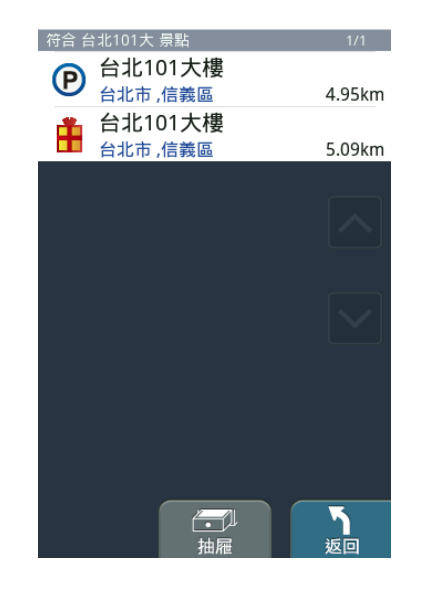
# **Step4.**

選擇台北101 大樓後,將開啟地圖瀏覽頁面,可於此頁面 微調地圖位置,並點選《開始導航》,即可設定為目的地, 待 GPS 定位完成後便可開始導航。

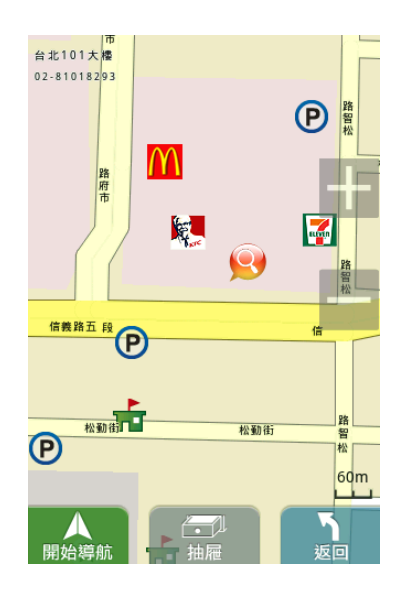

# **Windows Mobile**

#### **1**安裝說明

Step1.安裝前先準備一張可用空間大於 1G 以上的 Micro SD 卡和讀卡機,並將其連接於電腦端。

Step2.將 PAPAGO!M7 光碟放入 DVD 光碟機中,將會自動進入安裝首頁,並點選 Mobile phone→Windows 進入安裝頁面。

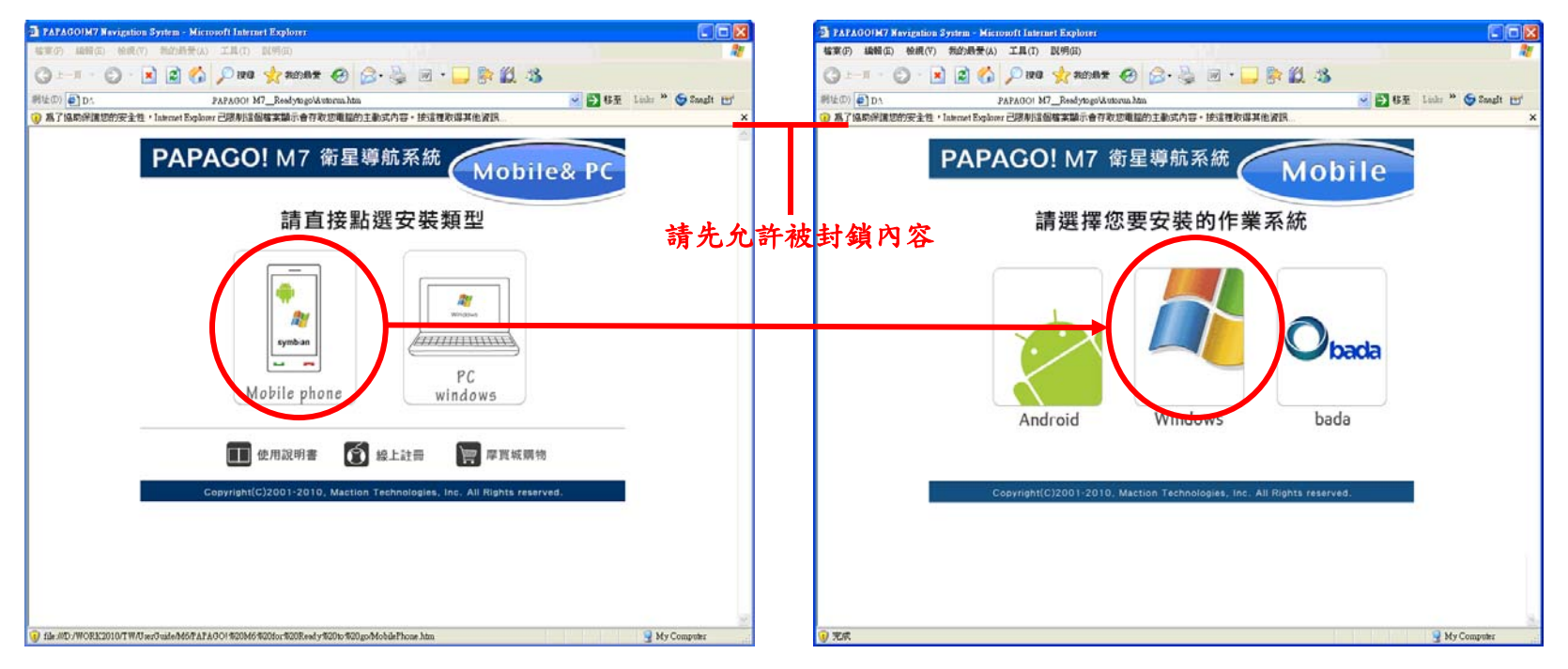

Step3.進入安裝頁面後點選《安裝》並執行 MapInstaller\_WMS.exe 執行檔進入安裝程式,依指示點選至安裝完成。安裝

過程請確認安裝位置和安裝空間。

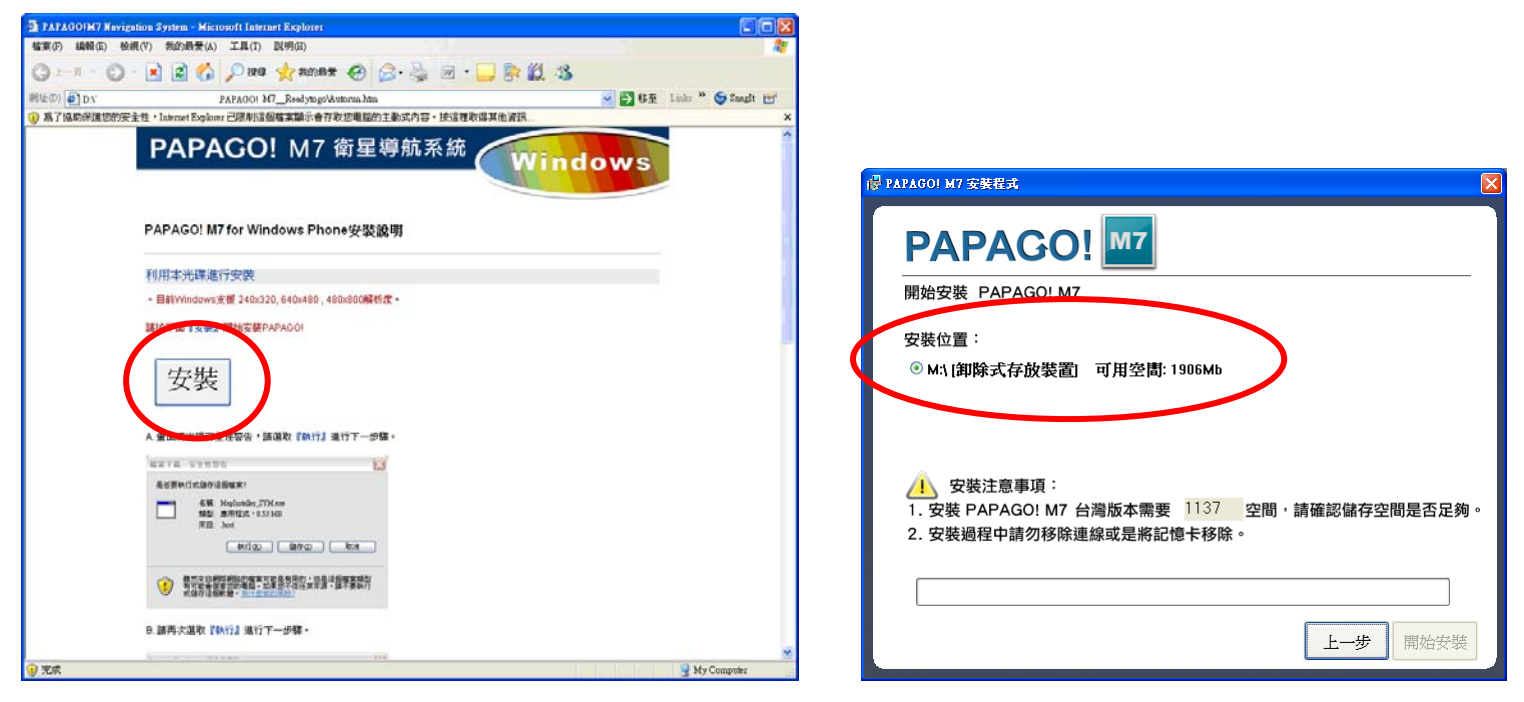

Step4.安裝完成後,移除 Micro SD 卡並插回手機端。

Step5. 安裝完成後將於程式集出現PAPAGO!M7,點選即可執行PAPAGO!M7 導航軟體[1](#page-38-0)。

<span id="page-38-0"></span>1開啟 PAPAGO!衛星導航系統,若該手持行動裝置的作業軟體為 WM5 以上系統可能會出現多個安裝提示訊息,請按《是》以繼續啟動軟體。

#### **2**軟體註冊

Step1.依照手持行動裝置上所顯示的『IMEI』配合『產品授權碼』,利用電腦連線至研勤科技軟體註冊中心完成軟體註冊 後,系統會產生『註冊碼』。

#### 研勤科技軟體註冊中心**[http://www.mmcode.com](http://www.mmcode.com/)**

Step2.進入台灣區註冊中心後,請依下列步驟操作:

(3) 請輸入產品授權碼後,按《我同意》。

(4) 請輸入註冊的相關資料後,點選《送出資料完成註冊》→即可取得註冊碼。

Step3.將取得之註冊碼輸入至手機並選取《註冊》即可,註冊成功後將直接進入導航軟體內。

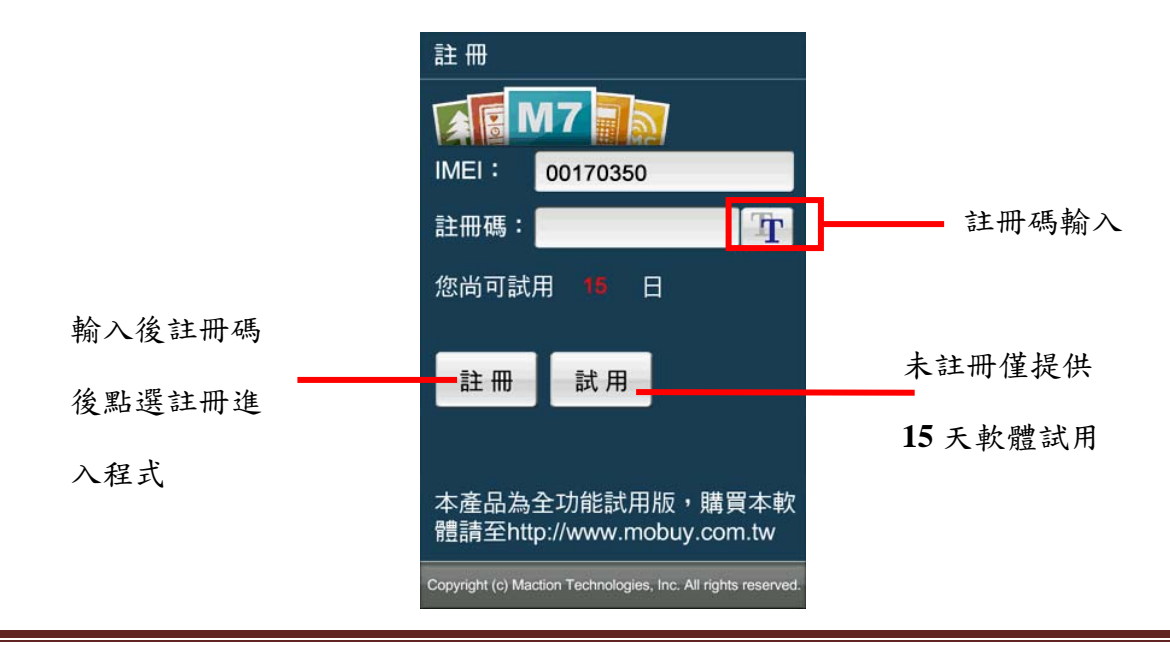

研勤科技股份有限公司 Maction Technologies, Inc. Copyright<sup>©</sup>2010 Page 40

**3**功能介紹

#### **.3.1** 主選單

進入本系統時將開啟主選單頁面,可由此選取欲進行的功能。

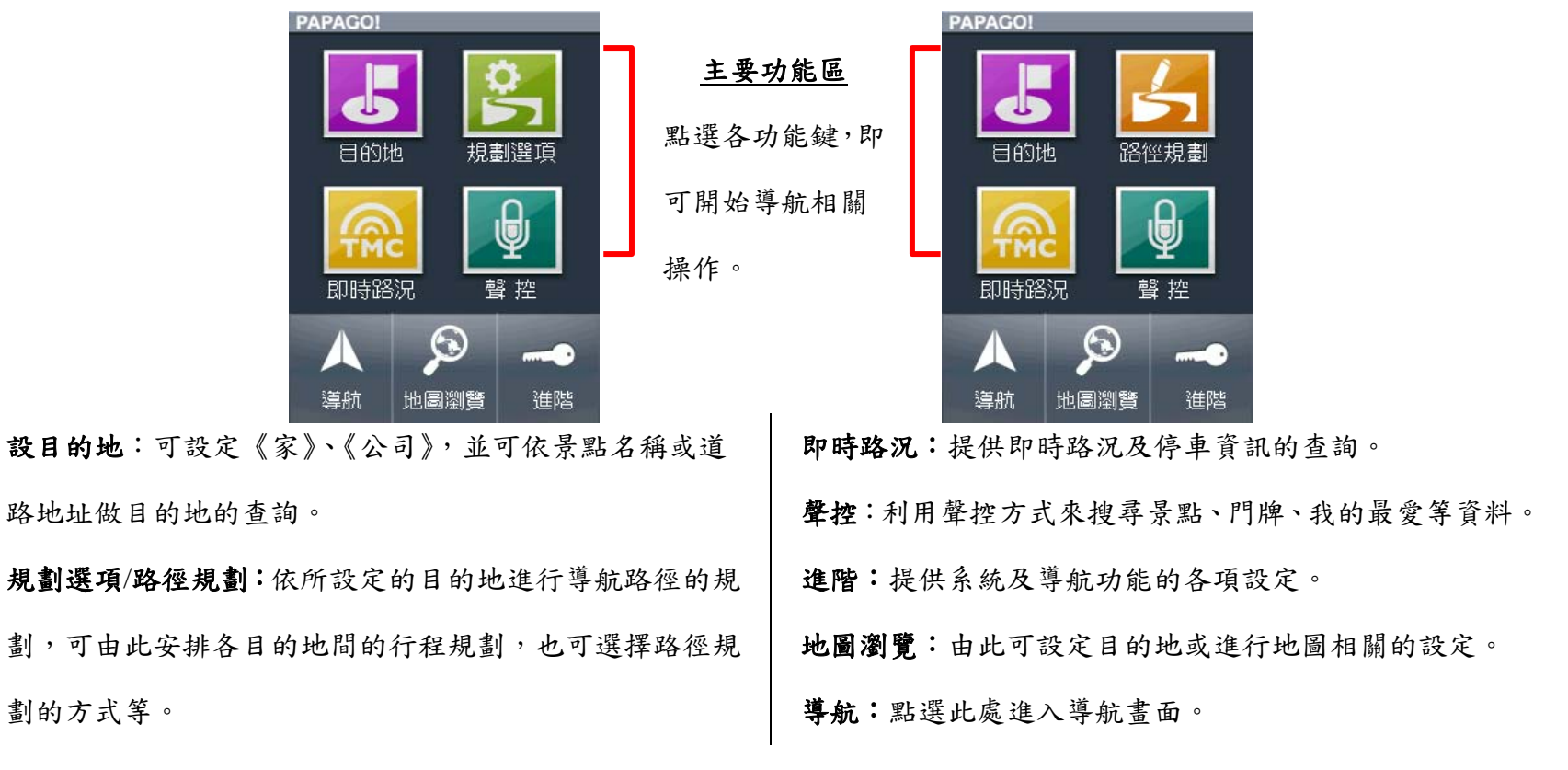

#### **.3.2** 目的地

and the control of the company of

在此提供幾種搜尋及設定目的地的方式。此外,也可透過《地圖瀏覽》做目的地的設定。

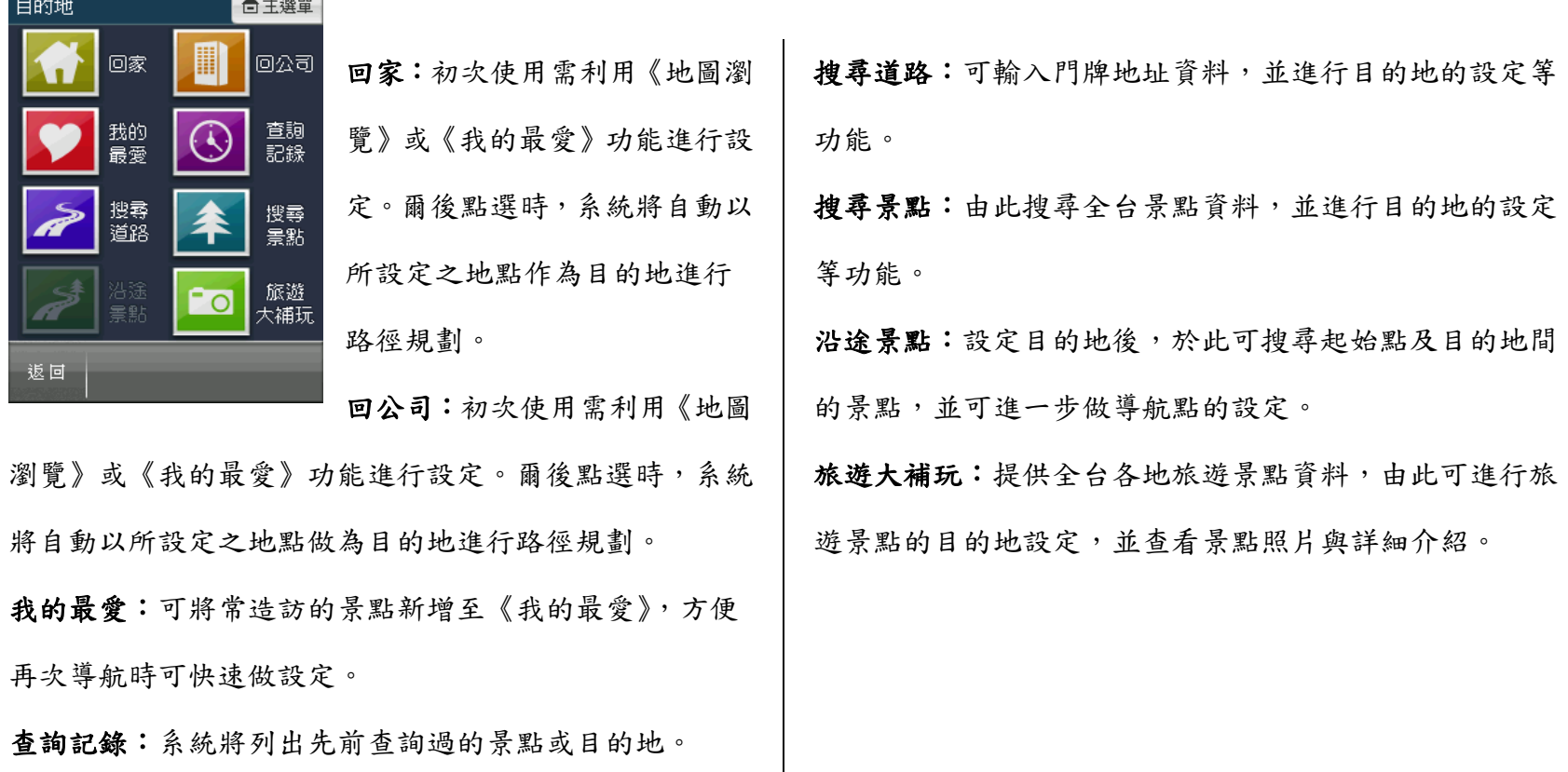

# **.3.3** 規劃選項**/**路徑規畫

尚未設定目的地時,系統提供 《規劃選項》功能,可由此選擇 交通方式及路徑規劃的方式。 【交通方式】可依所使用的交通 工具做選擇,使用的交通工具不

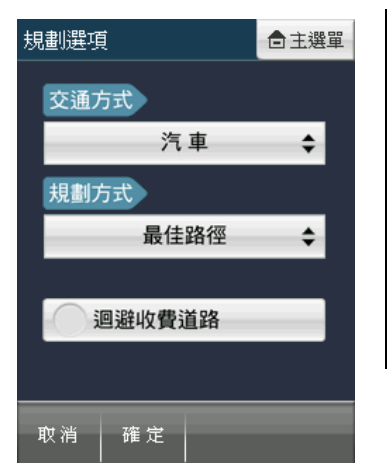

同,其【規劃方式】亦異。 【規劃方式】有最佳路徑、最短路徑、一高優先、福高優 先和迴避高速公路等選項。 【迴避收費道路】則是於路徑規劃時,避開收費道路做規 劃。

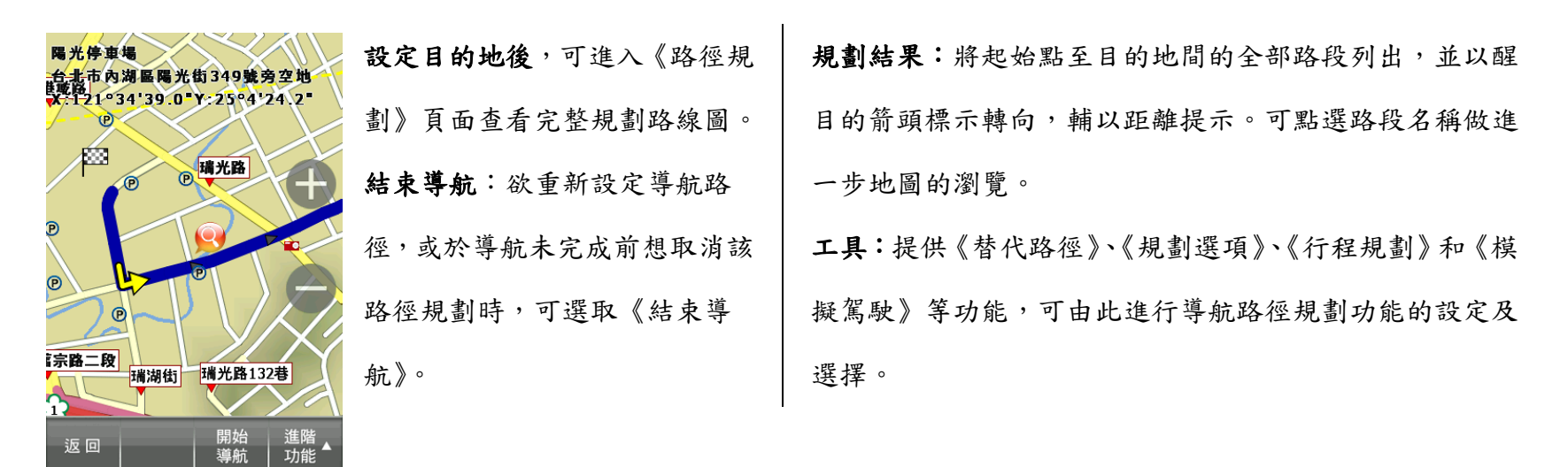

研勤科技股份有限公司 Maction Technologies, Inc. Copyright<sup>©</sup>2010 Page 43

#### **.3.4** 即時路況

《即時資訊》提供各項導航相關的資訊,如《國/快路況》、《市區路況》、《沿途路況》、《即時停車資訊》、《氣象預報》和 《功能設定》。

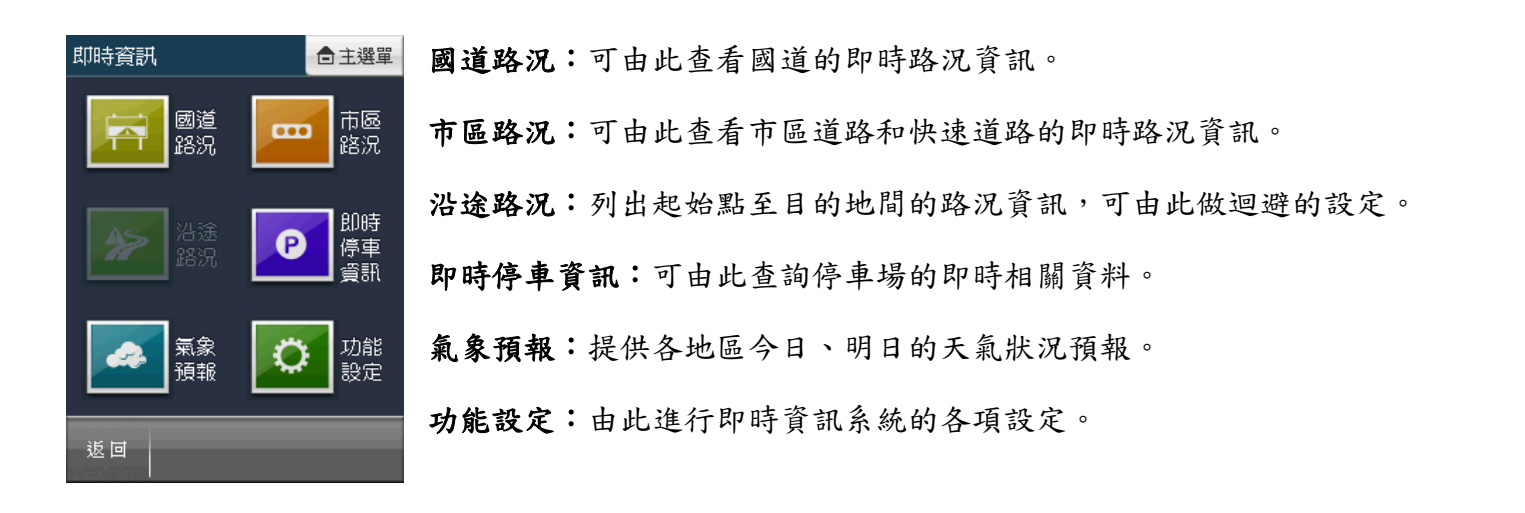

#### **.3.5** 聲控

聲控提供使用者以更便利的方式來搜尋目的地,免除繁雜的手動輸入過程;進入聲控功能,依照指引在"嘟"聲之後對機 器聲控欲使用功能。

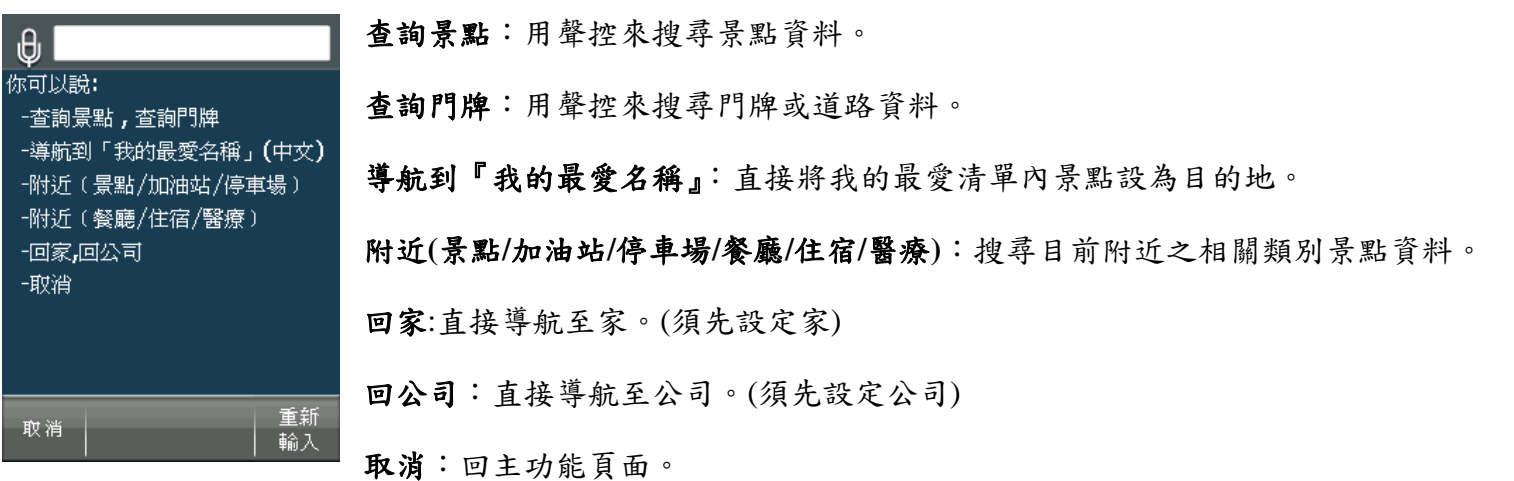

#### **.3.6** 地圖瀏覽

提供詳細地圖瀏覽與簡潔易懂的查詢功能,可在此畫面任意拖拉螢幕或是點選任一點來設定《目的地》、查詢《週邊景 點》或《新增最愛》等。

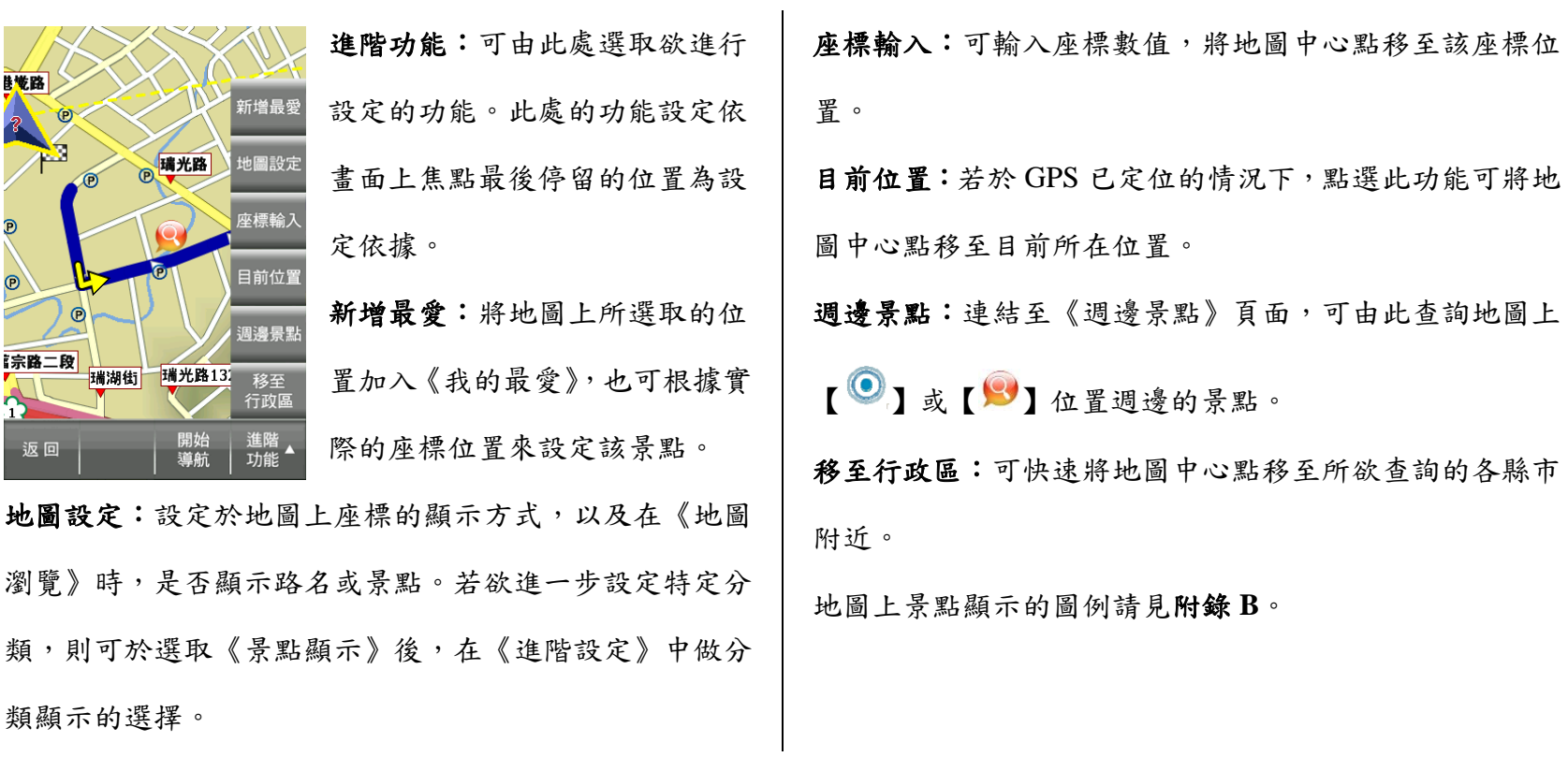

#### **.3.7** 進階

關於導航及系統的各項功能設定,可於【進階設定】內進行設置。

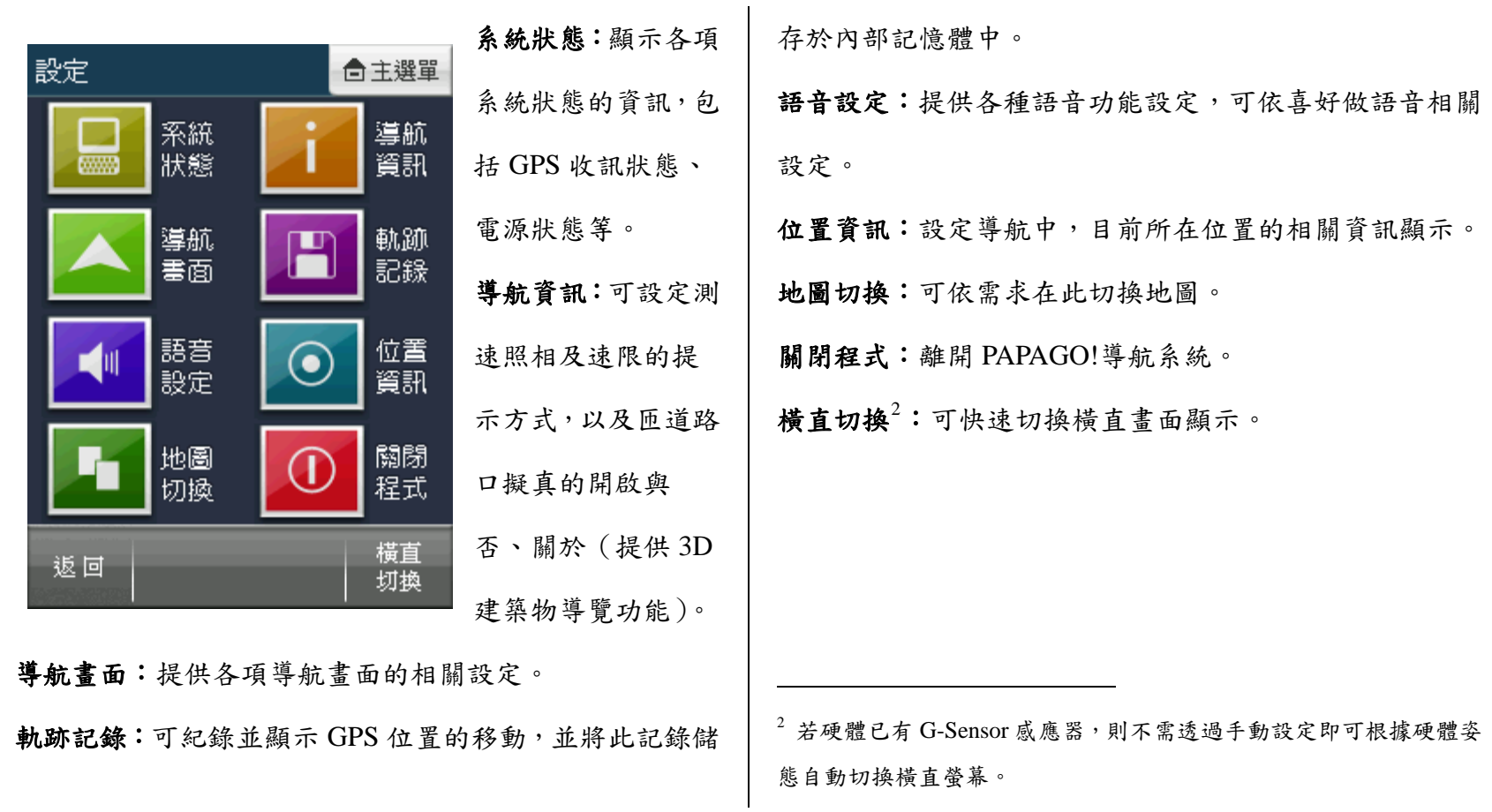

<span id="page-46-0"></span>研勤科技股份有限公司 Maction Technologies, Inc. Copyright<sup>©</sup>2010 **Page 47** Page 47

**4**導航介面

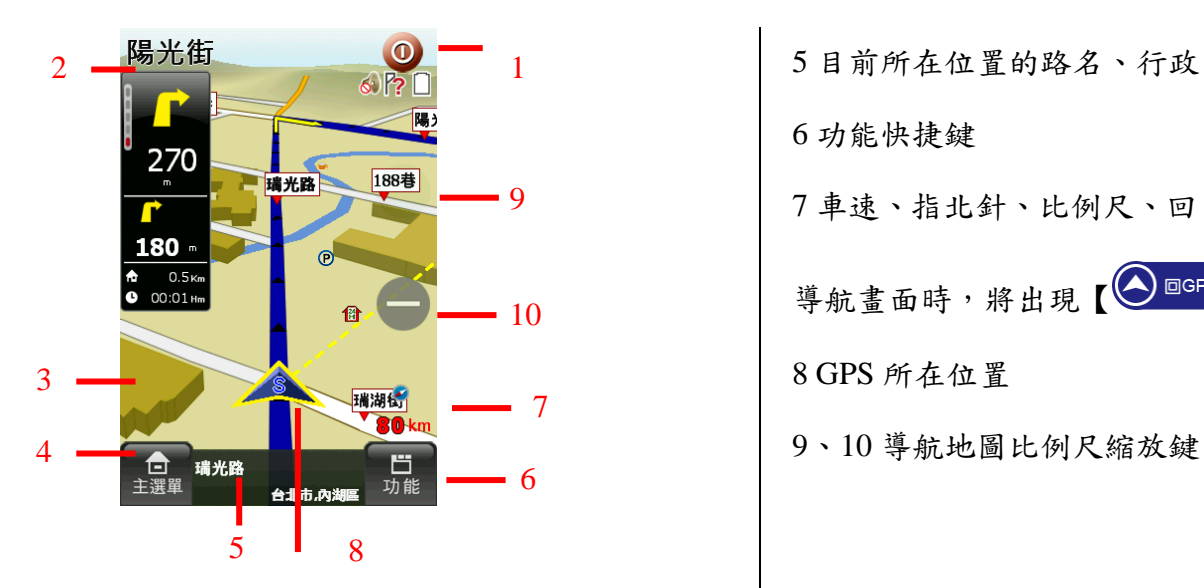

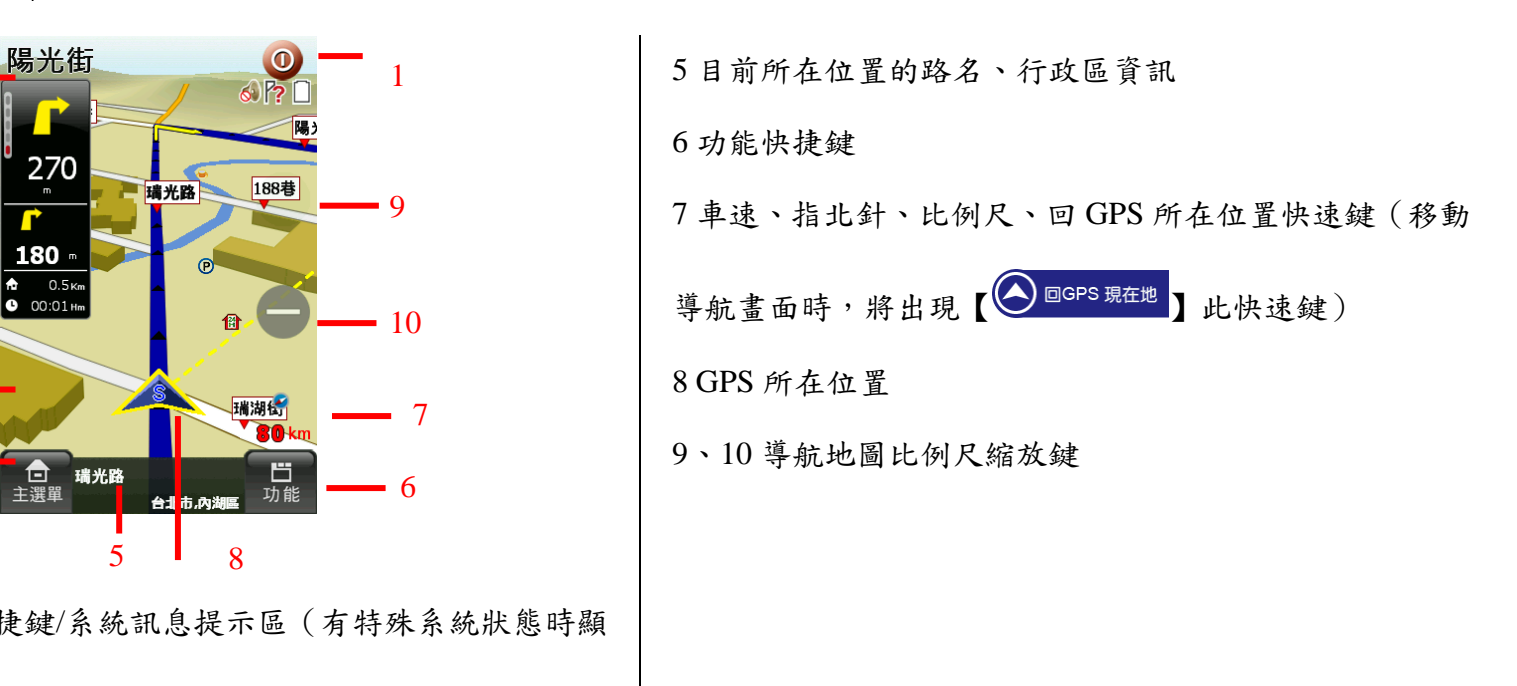

1 離開程式快捷鍵/系統訊息提示區(有特殊系統狀態時顯 示) 2 導航狀態提示區(已設定目的地時顯示)

3 旋轉地圖 (點選導航畫面時,將出現【 ■ 】此快速鍵) 4 主選單快捷鍵

#### **5** 操作範例

#### **.5.1** 利用已知的道路名稱設定目的地

#### 範例:將台北市南京東路三段 **100** 號設為目的地

從主選單進入《目的地》頁面,選擇《搜尋道路》。

- (1) 進入道路搜尋頁面時,將開啟輸入法介面,系統預設 的輸入方式是快拼輸入法,也可利用右下方的快捷鍵 切換輸入法。請在此輸入道路名稱。(以快拼輸入法為 例)
- (2) 進入道路符合選單,選擇欲查詢及設定的道路名稱。 也可利用右下角的《行政區》縮小查詢範圍。
- (3) 利用《行政區》縮小搜尋的範圍,在此頁面分為兩部 份的篩選:點選左邊文字敘述的部份,可直接進入該 範圍內的道路符合選單;點選右邊圖示資料夾的部 份,則可進一步選擇該各縣市內的鄉、鎮、區域。
- (4) 選擇道路名稱後,將開啟輸入門牌號碼及查詢【交叉 路口】的頁面。
- (5) 若有需要,也可利用【交叉路口】做查詢,可搜尋與 該條道路交叉的路口名稱。
- (6) 輸入門牌號碼後,可進入道路符合選單,點選選單內 欲查詢的道路名稱,可直接進入該路段的地圖瀏覽頁 面。
- (7) 若欲進行導航,請點選【開始導航】。也可將此景點加 入最愛或查詢該位置的週邊景點。

#### **.5.2** 利用已知的景點名稱設定目的地

#### 範例:將台北市中正區的三軍總醫院門診中心設為目的地

- (1) 請由主選單進入《目的地》頁面,選擇《找景點》。
- (2) 系統會依 GPS 最後的位置先列出附近的景點,請選擇《景點分類》。
- (3) 在景點分類選單中,選擇所欲查詢的分類景點,在此範例應選擇【醫療】。
- (4) 得到結果選單後,可再點選《行政區》以縮小查詢範圍。
- (5) 點選行政區選單【台北市】的資料夾按鍵,進入分區選擇頁面,選擇【中正區】。
- (6) 得到結果選單後,可利用《關鍵字》輸入ㄙㄐㄗㄧㄩ做更精確的查詢。

# **Symbian S60**

#### **1**安裝說明

Step1.安裝前先準備一張可用空間大於 1G 以上的 Micro SD 卡和讀卡機,並將其連接於電腦端。

Step2.將 PAPAGO!M7 光碟放入 DVD 光碟機中,將會自動進入安裝首頁,並點選 Mobile phone→symbian 進入安裝頁面。

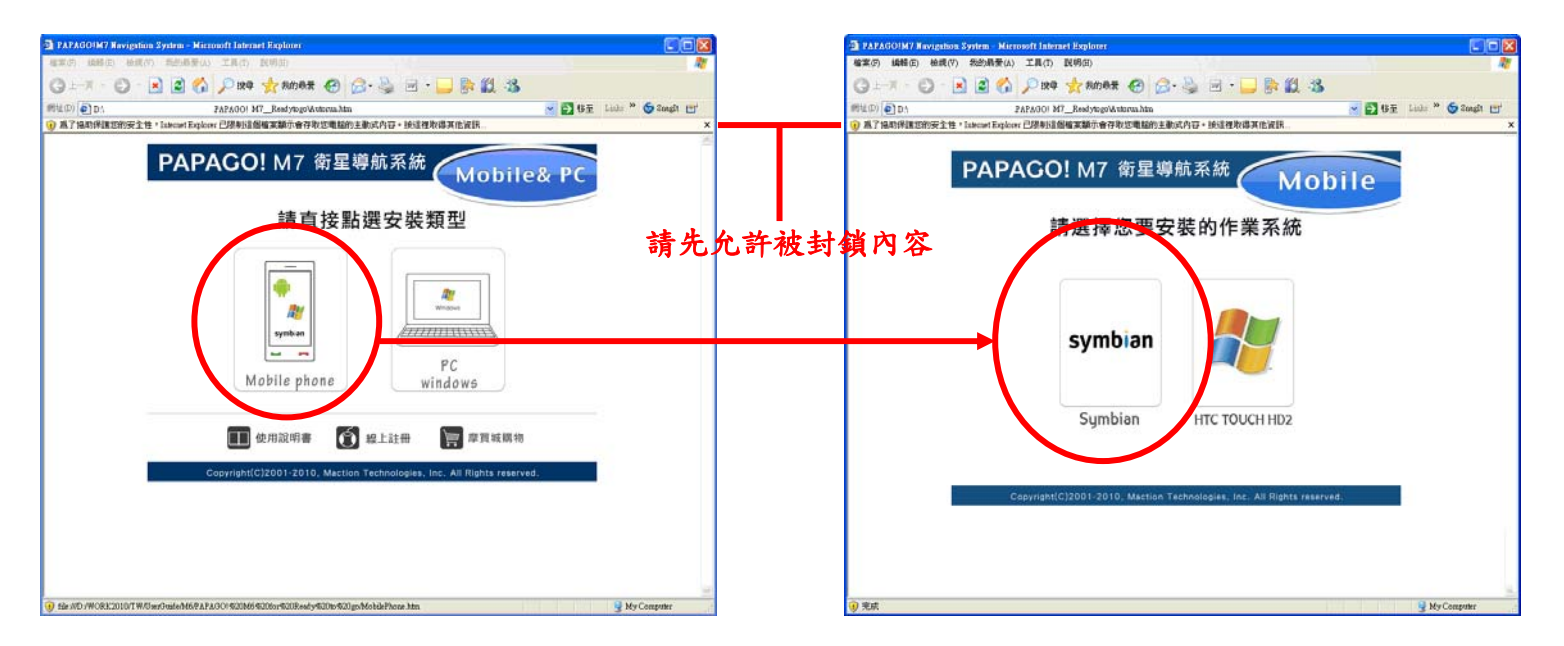

Step3.進入安裝頁面後點選《安裝》並執行 MapInstaller\_SYM.exe 執行檔進入安裝程式,依指示點選至安裝完成。安裝過

#### 程請確認安裝位置和安裝空間。

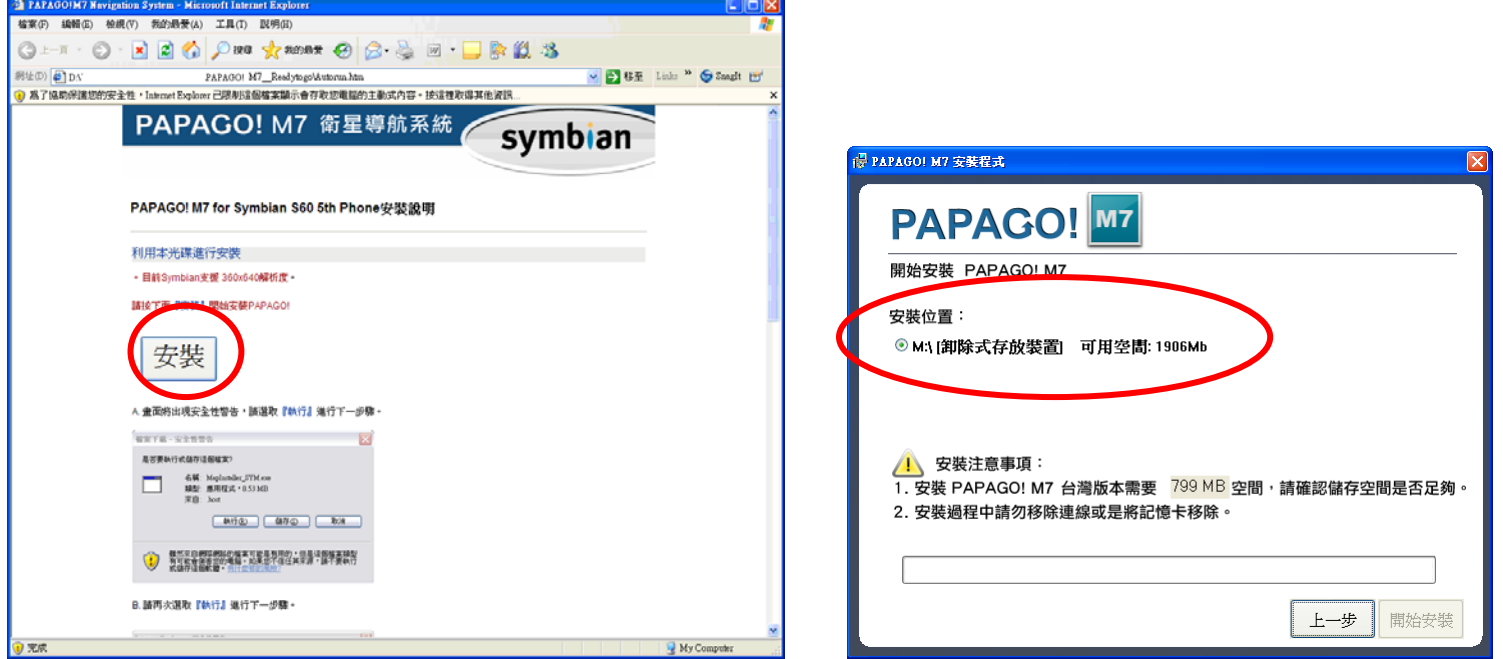

Step4.安裝完成後,移除 Micro SD 卡並插回手機端。

Step5.當手機標準安裝完畢後仍未有 PAPAGO 圖示於應用程式內時,請另行下載 PAPAGO.sis 至手機端,並利用「應用程 式」→「辦公室」→「檔案管理」於手機端執行之。

Step5.安裝完成後將於應用程式出現 PAPAGO!M7 圖示,點選即可執行 PAPAGO!M7 導航軟體。

#### **2**軟體註冊

Step1.依照手持行動裝置上所顯示的『手機碼』配合『產品授權碼』,利用電腦連線至研勤科技軟體註冊中心完成軟體註 冊後,系統會產生『註冊碼』。

研勤科技軟體註冊中心**[http://www.mmcode.com](http://www.mmcode.com/)**

Step2.進入台灣區註冊中心後,請依下列步驟操作:

(5) 請輸入產品授權碼後,按《我同意》。

(6) 請輸入註冊的相關資料後,點選《送出資料完成註冊》→即可取得註冊碼。

Step3.將取得之註冊碼輸入至手機並選取《註冊》即可,註冊成功後將直接進入導航軟體內。

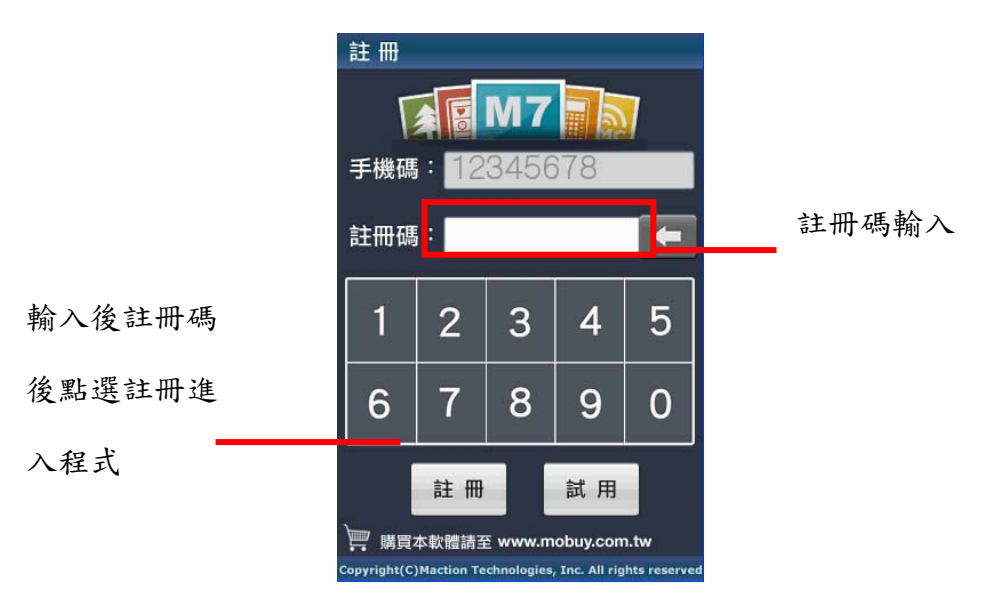

研勤科技股份有限公司 Maction Technologies, Inc. Copyright<sup>©</sup>2010 Page 53

#### **3**功能介紹

## **.3.1** 選單

PAPAGO! M7 提供多項導航相關功能,若開啟程式後即進入導航畫面,請點選《選單》鍵開始各項功能操作。

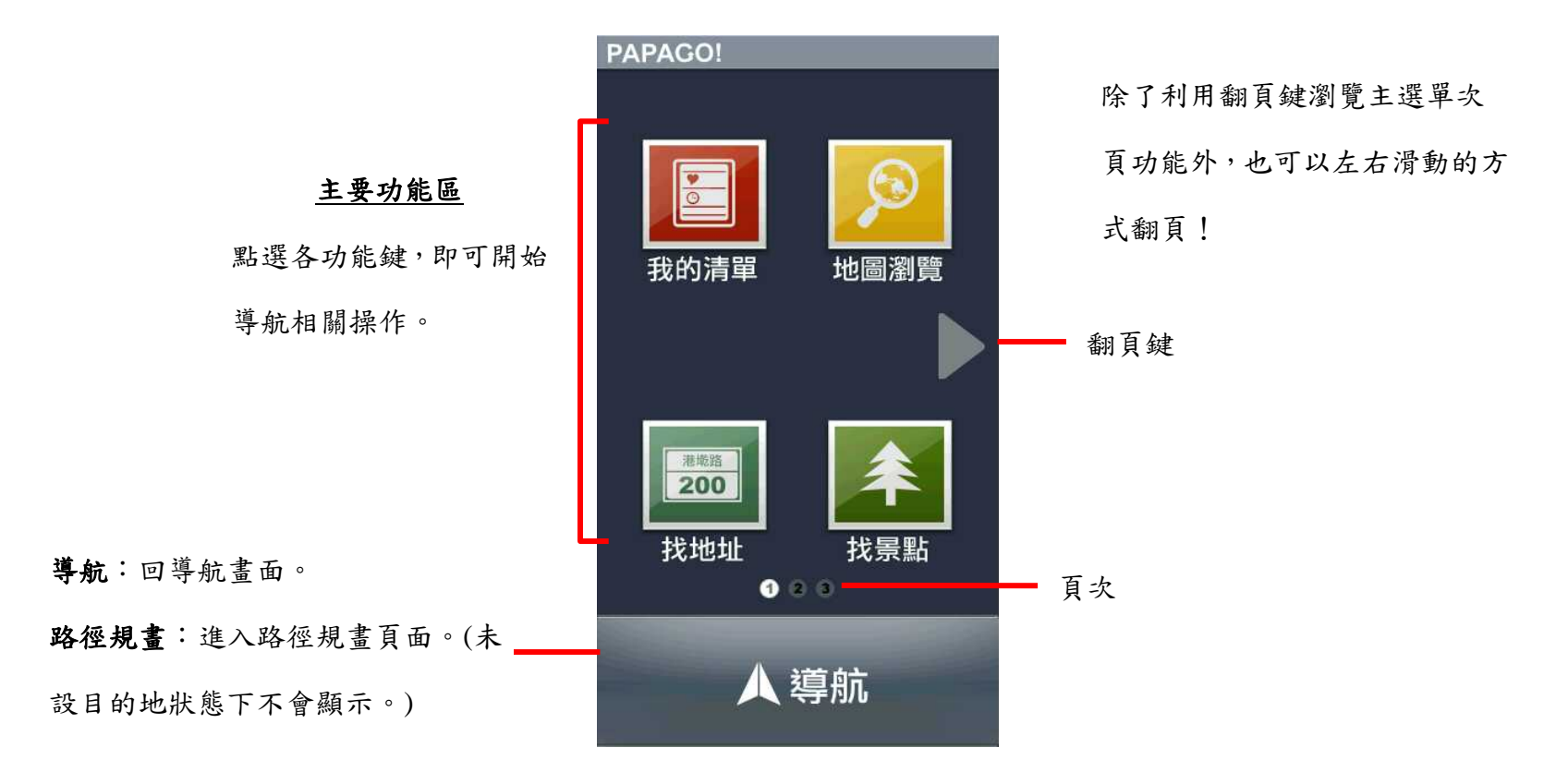

研勤科技股份有限公司 Maction Technologies, Inc. Copyright<sup>©</sup>2010 Page 54

## **.3.2** 我的清單

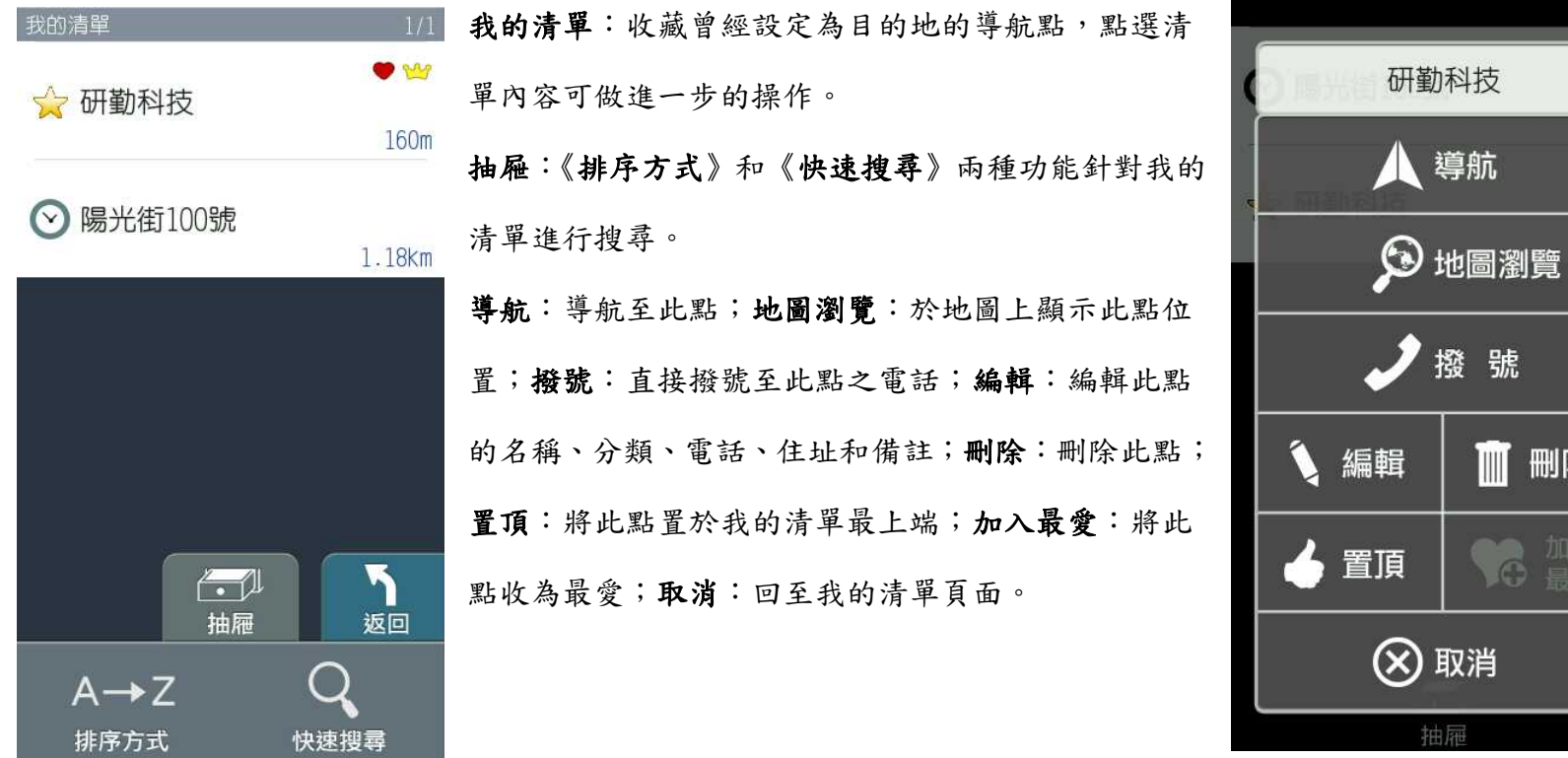

返回

刪除

#### **.3.3** 地圖瀏覽

提供詳細地圖瀏覽與簡潔易懂的查詢功能,可在此畫面任意拖拉螢幕或是點選任一點《開始導航》,利用《抽屜》中所 提供的功能查詢《週邊景點》、新增為《我的最愛》或回到《目前位置》。Symbian S60 平台額外提供《撥號》至景點和 《多媒體簡訊》發送內容給予他人。(地圖景點顯示的圖例請見附錄 A)

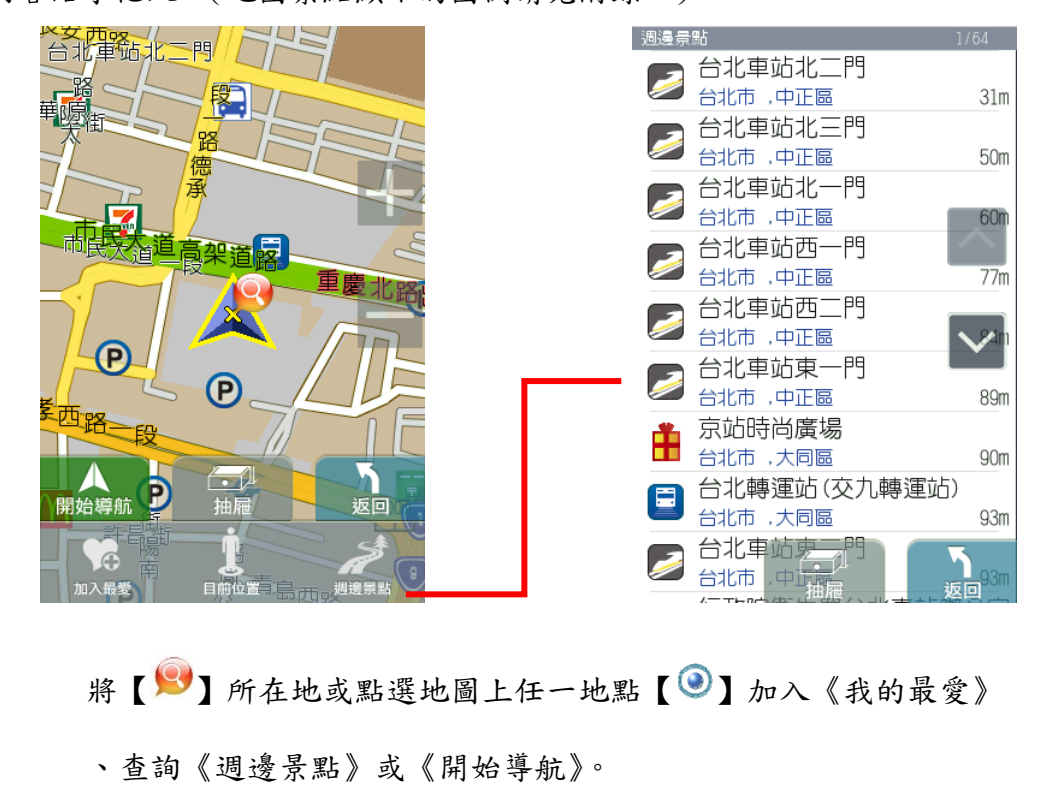

**.3.4** 找地址**/**找景點

《找地址》及《找景點》提供道路門牌和景點資料的關鍵字查詢,查詢所需資料後,可立即做目的地的設定。(詳細範 例說明請見『操作範例』)

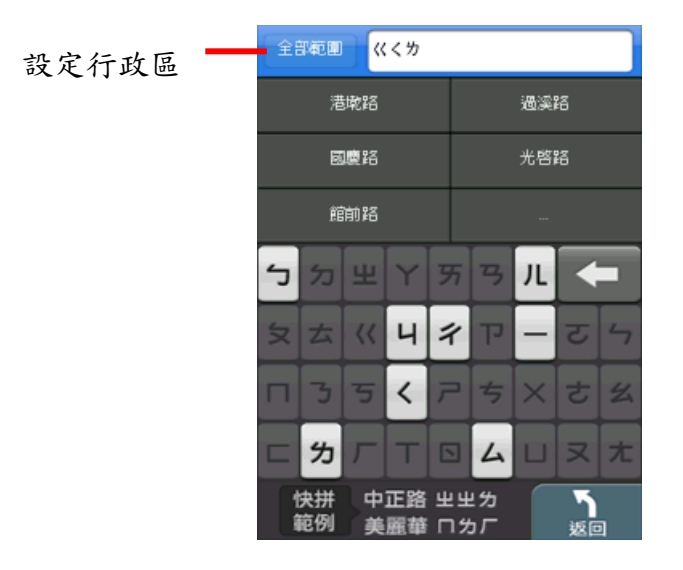

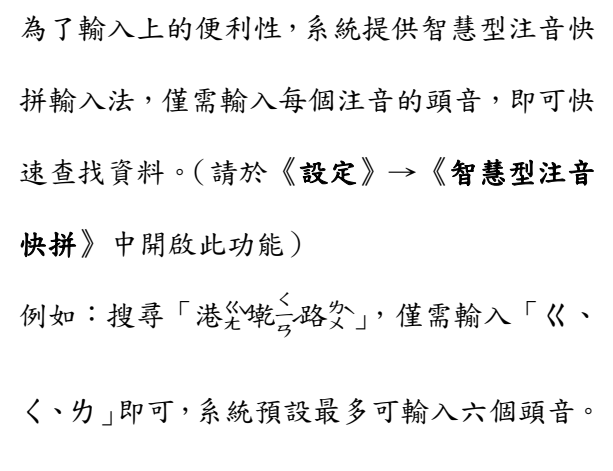

# **.3.5** 電話導航

於【電話導航】功能頁面鍵入所欲查詢的電話號碼,系統即會列出與該號碼符合的景點名稱,可由此做導航點的設定。

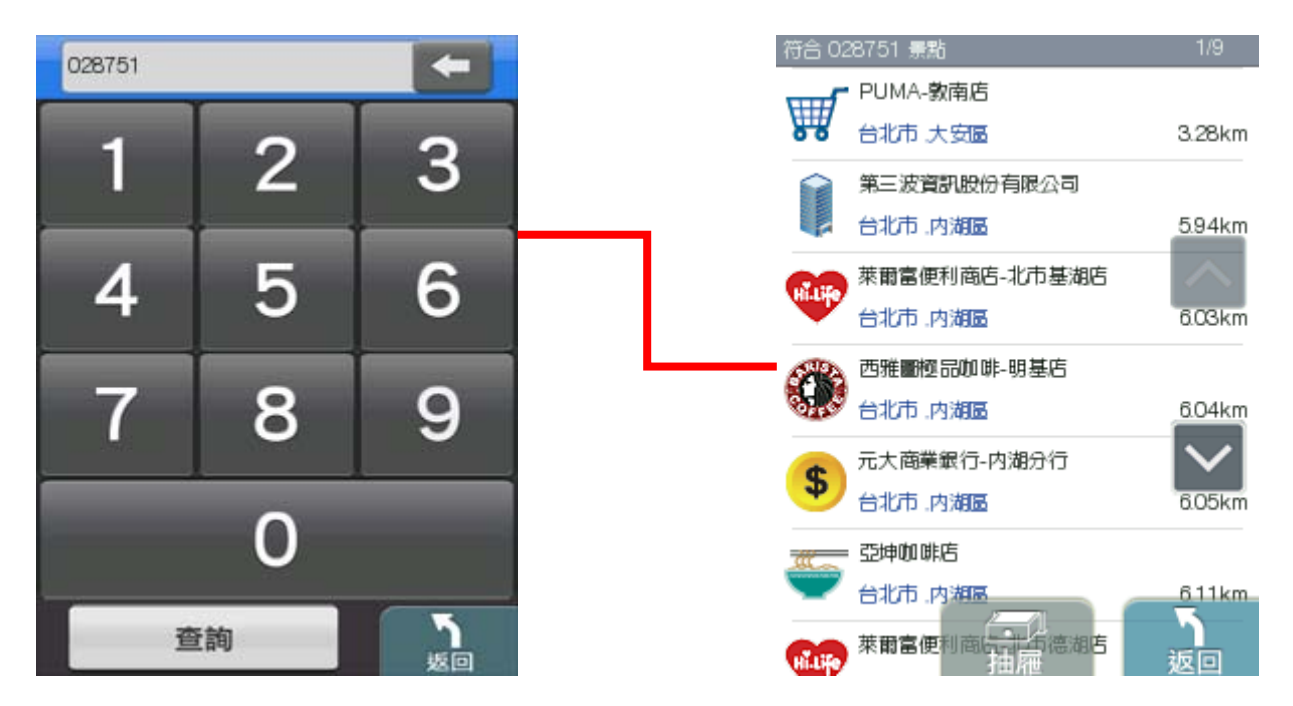

## **.3.6** 週邊景點

【週邊景點】將列出位於 GPS 目前位置週邊的景點,若已設定目的地,則可進一步查詢路徑沿途、目的地附近等景點資 料。可利用《搜尋範圍》縮小查找資料的範圍,或是選取特定的《景點分類》做資料的查找。

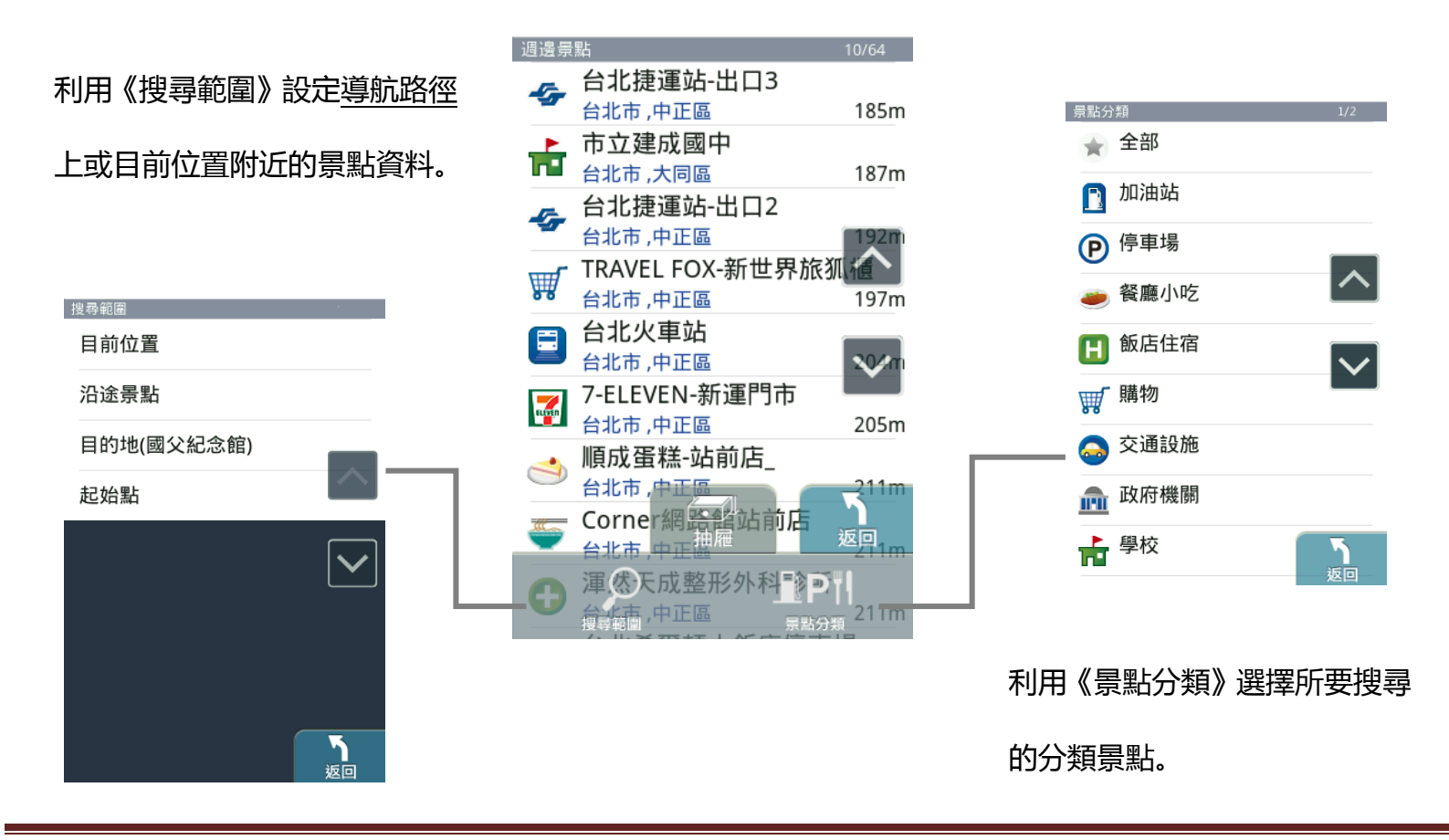

# **.3.7** 設定

提供系統相關設定和資訊。

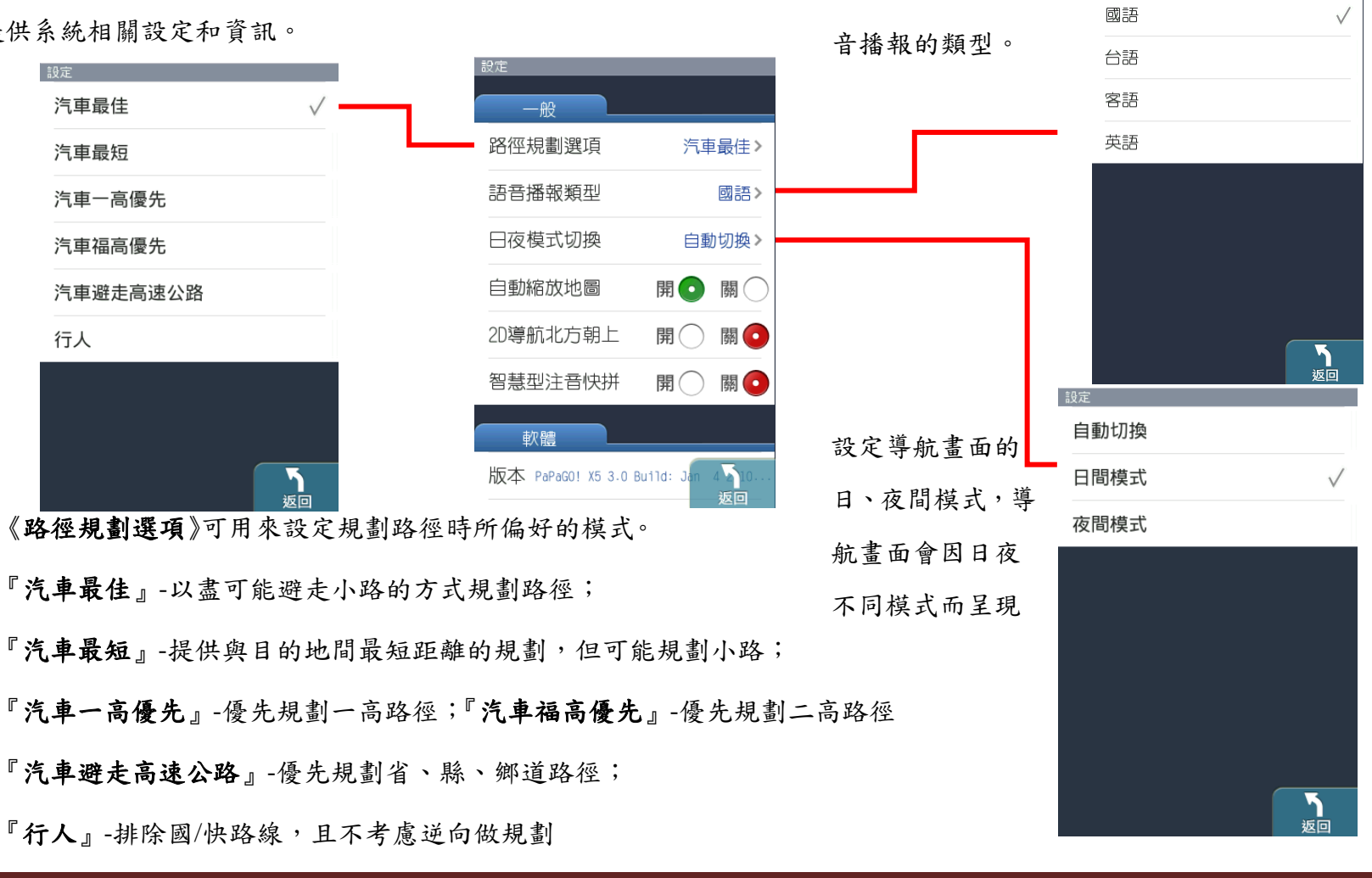

由此設定導航時,語 题

### **.3.8** 離開

離開 PAPAGO!M7 主程式。

## **.3.9** 關於

提供 PAPAGO!版本和軟體資訊。

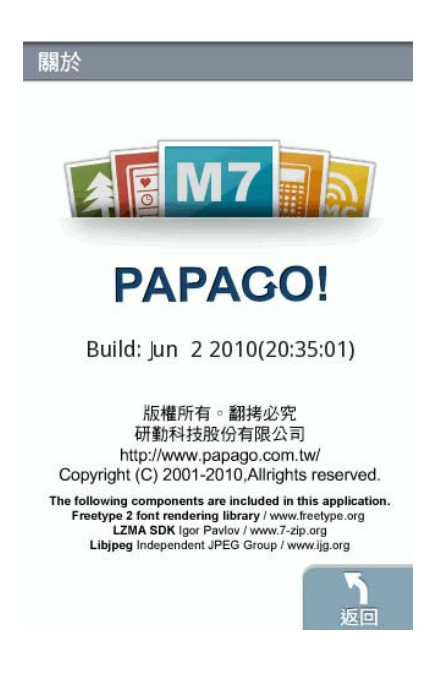

# **.3.10**說明

簡易說明軟體操作。

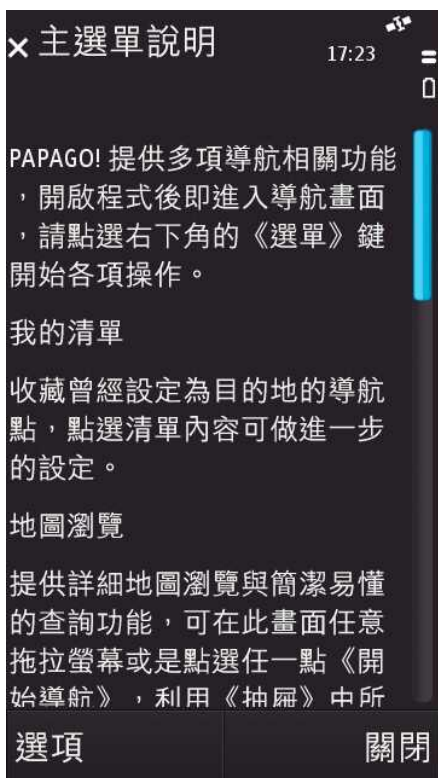

## **.3.11**路徑規劃

尚未設定目的地前,不提供【路徑規劃】功能。

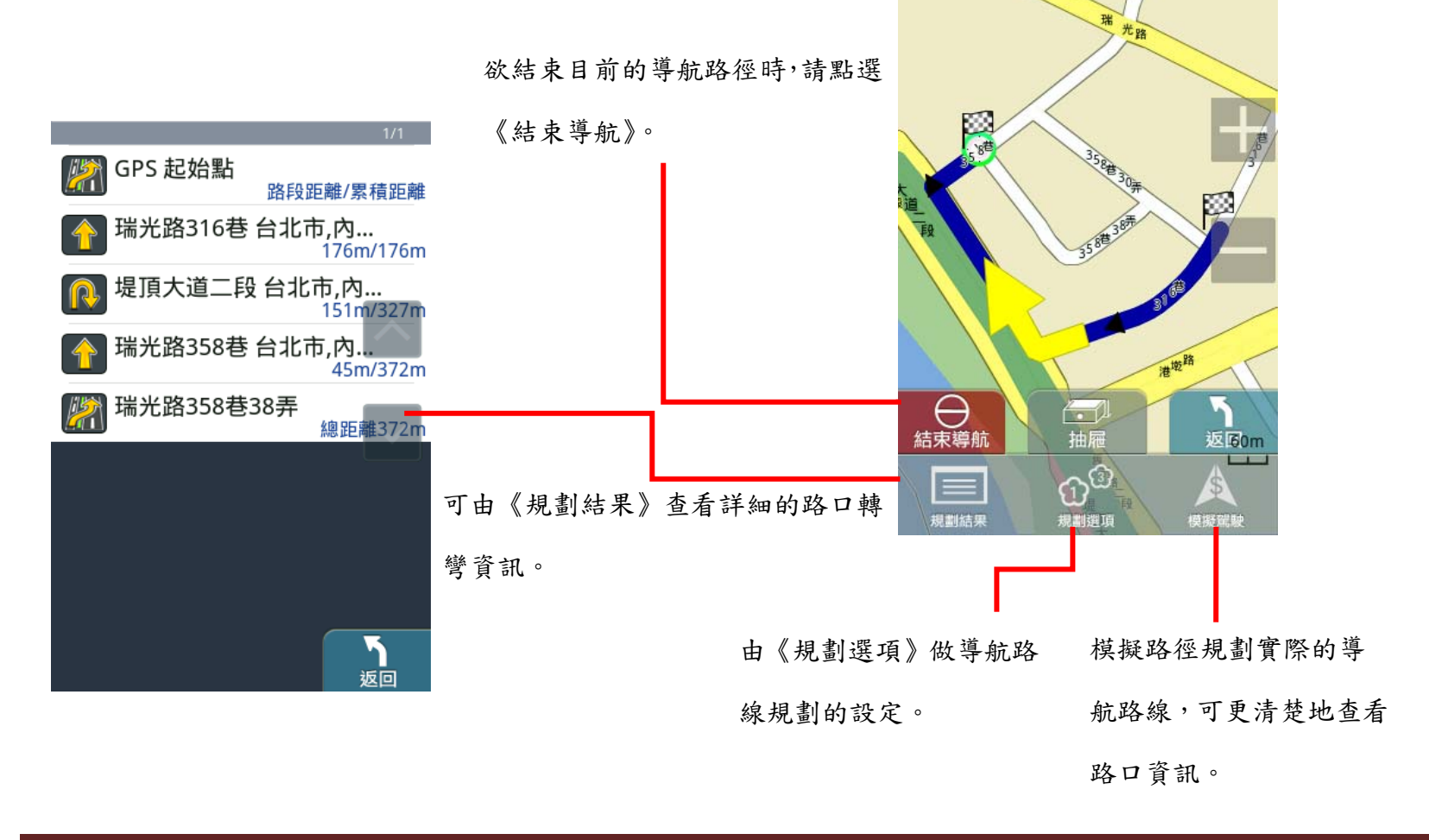

**4**導航介面

#### **.4.1** 導航畫面

導航畫面提供導航時的各項資訊及地圖顯示。

系統預設為 3D 導航地圖。若欲變更導航地圖的顯示方式,可由 進行設定。欲進行各項設定或操作,可由《選單》 進入各功能頁。 系統狀態顯示區  $P = 0.0$  KM  $18 -$ 導航資訊顯示區(導航行 GOAL  $00000$  $\bullet$  00:01  $\degree$ 為開始後顯示) 路五段 比例尺縮放鍵 1君 (P) 旋轉地圖鍵及回 GPS 現在地快 車速/比例尺/指北針 捷鍵(點選地圖後,將出現將出  $\blacksquare$  $\overline{a}$ 回主選單快捷鍵 現【 □】此快速鍵)  $\mathcal{N}$  and 選單 中山北路四段 功能選單 ❷ 當失去衛星訊號時,將以灰階的導航畫面做提示。 若行走於隧道內,即使失去衛星訊號,系統亦將自動模擬行車狀況數分鐘。

# **.4.2** 功能頁面

由此可快速選擇與導航相關的各項功能。可切換導航模式為《2D 導航》或《3D 導航》,也可查看路徑規劃的結果,或以 《分割畫面》的方式呈現較為詳細的導航資訊。

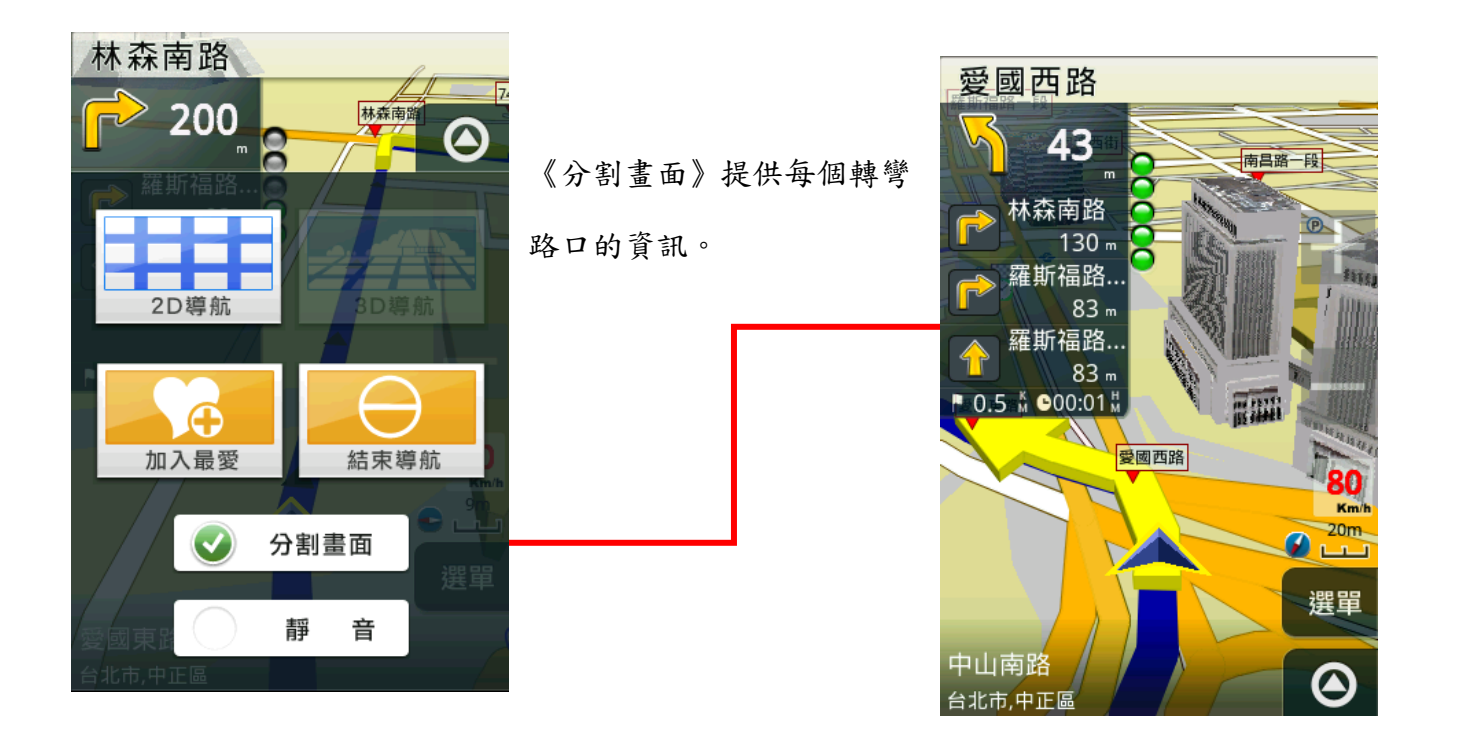

#### **5**操作範例

#### **.5.1** 利用已知的道路名稱設定目的地

《找地址》提供便捷的道路名稱搜尋方式,可利用快拼輸入法輸入要查詢的道路名稱,進而設定為導航目的地。

#### 範例:搜尋『台北市內湖區港墘路』

**Step1.** 

由主選單進入【目的地】頁面,選擇【找地址】,利用《快拼》輸入注音頭音,最多可輸入六個字的頭音做查詢

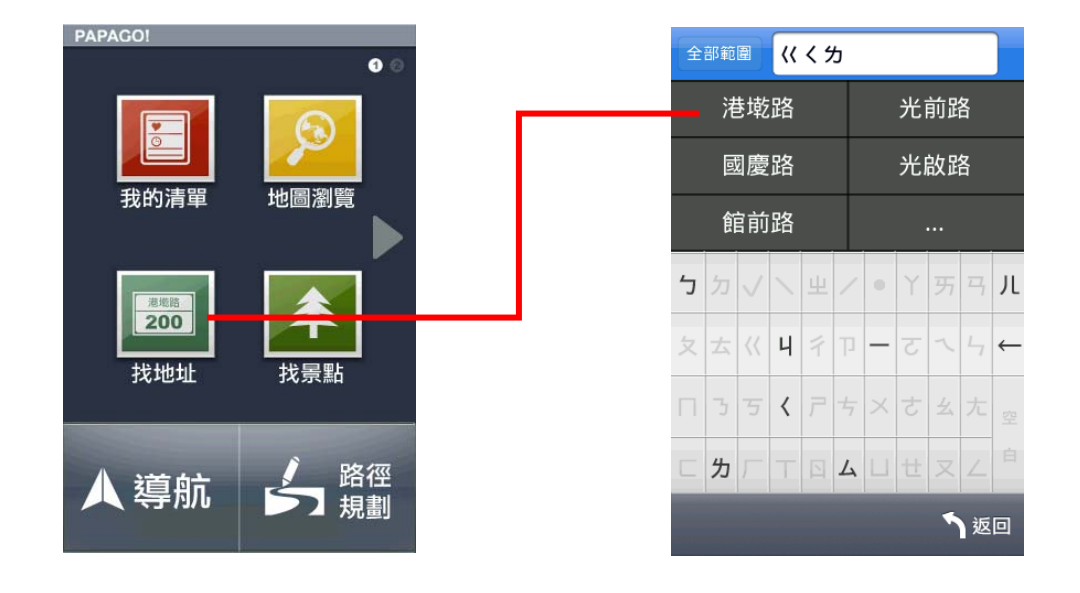

研勤科技股份有限公司 Maction Technologies, Inc. Copyright<sup>©</sup>2010 Page 66

## **Step2**

# **Step3.**

選擇要查詢的道路後,系統將列出符合該關鍵字的候選字 串,或是門牌號碼。

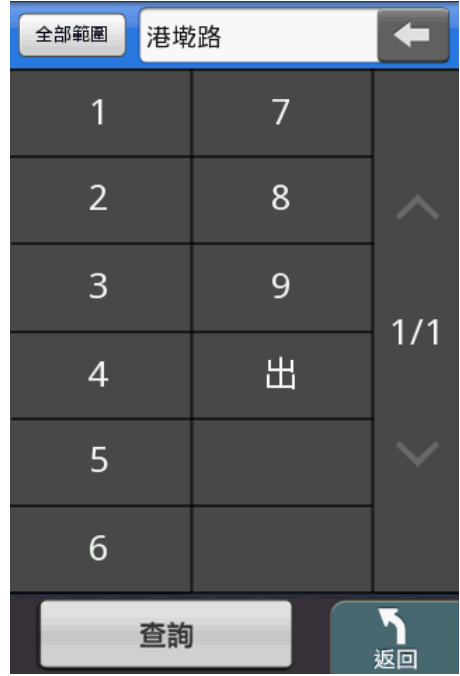

選擇行政區以縮小查詢範圍,若不確定該道路位於哪一行 政區,則可選擇《全部範圍》以呈現所有的搜尋結果。

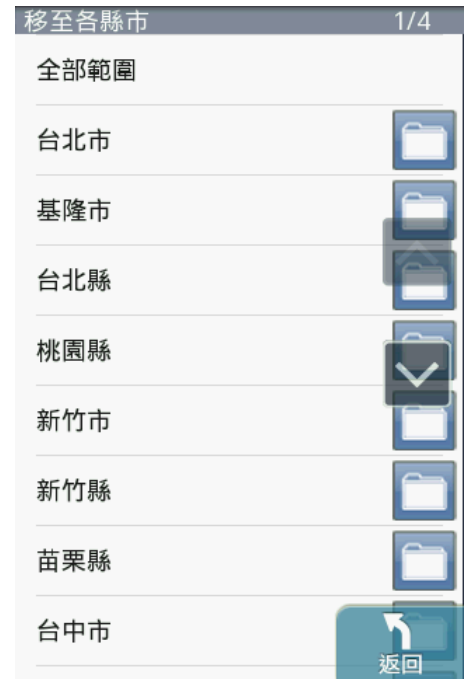

## **Step4.**

選擇位於台北市內湖區的『港墘路』後,系統將列出符合搜尋條件的結果。請選擇

所欲查詢的道路名稱。

## **Step5.**

若未設定門牌號碼 或 系統資料庫無該門牌時,系統將列 出該道路的交叉路口,以方便查找道路資料。

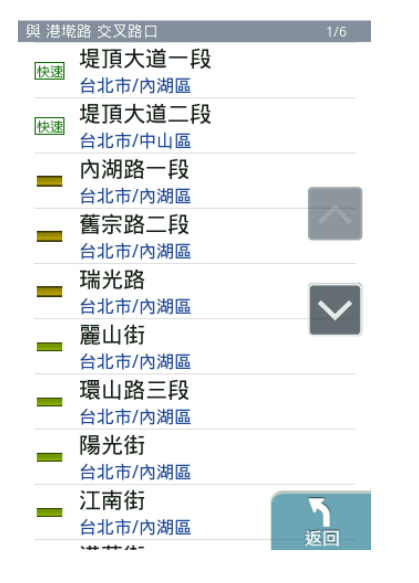

## **Step6.**

選擇交叉路口後,將進入地圖瀏覽頁面,可由此移動地圖 至欲設定為目的地的點,選取《開始導航》即可設定導航 目的地。

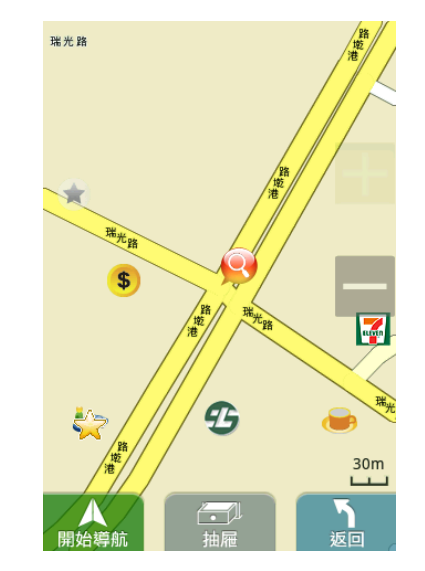

## **.5.2** 利用已知的景點名稱設定目的地

《找景點》提供便捷的景點名稱搜尋方式,可利用快拼輸入法輸入要查詢的景點名稱,進而設定為導航目的地。 範例:搜尋『台北 **101** 大樓』

#### **Step1.**

由主選單進入【目的地】頁面,選擇【找景點】,利用《快拼》輸入注音頭音,最多可輸入六個字的頭音做查詢

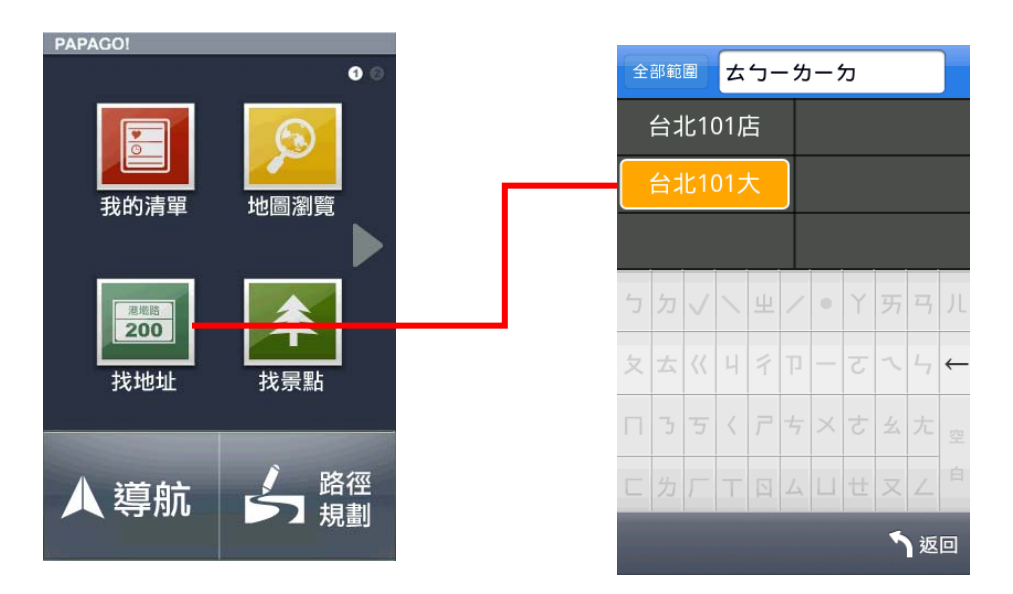

## **Step2**

選擇要查詢的景點後,系統將列出符合該關鍵字的候選字 串,也可自行繼續輸入欲查詢的字,或是點選《查詢》直 接進入結果選單。

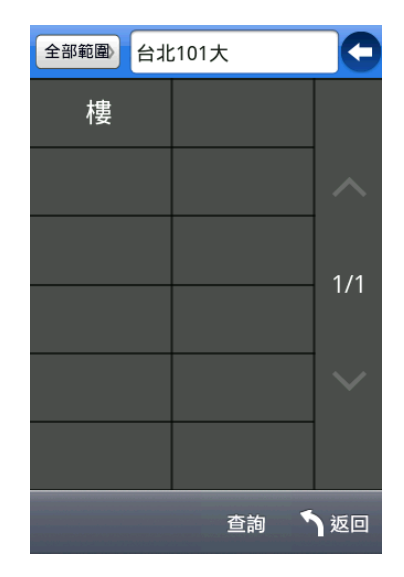

## **Step3.**

系統將直接呈現搜尋結果,請由此選擇所欲查詢的景點。

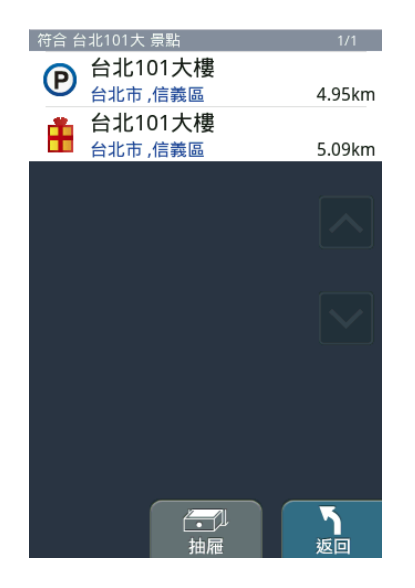

## **Step4.**

選擇台北101 大樓後,將開啟地圖瀏覽頁面,可於此頁面 微調地圖位置,並點選《開始導航》,即可設定為目的地, 待 GPS 定位完成後便可開始導航。

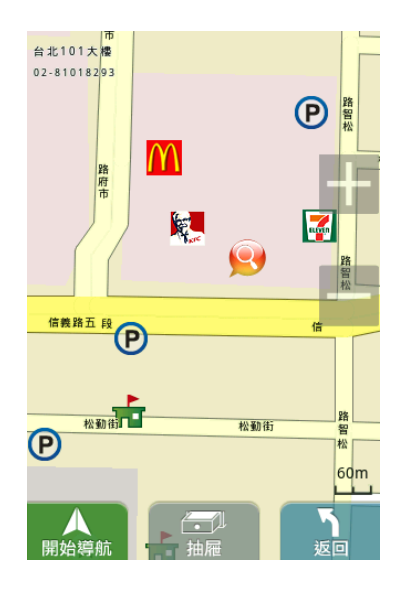

# **iPhone**

#### **1**安裝說明

將手機連線上網,並前往app store 後,搜尋papago並下載安裝<sup>[3](#page-71-0)</sup>PAPAGO!Taiwan即可完成,安裝完成後將出現於iPhone

桌面上,點選即可執行PAPAGO!程式。

<span id="page-71-0"></span>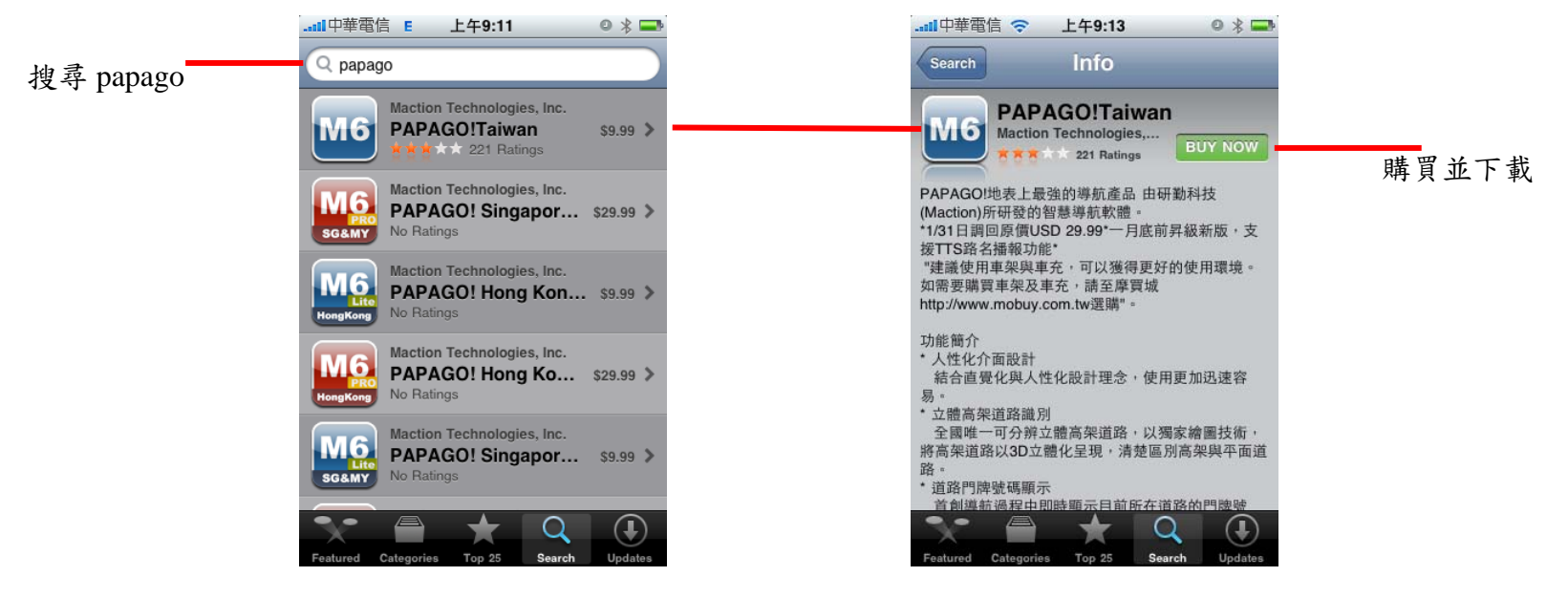

 $^3$  於 app store 下載安裝軟體須有 apple 帳戶。
#### **2**功能介紹

## **.2.1** 選單

PAPAGO! M6 提供多項導航相關功能,若開啟程式後即進入導航畫面,請點選《選單》鍵開始各項功能操作。

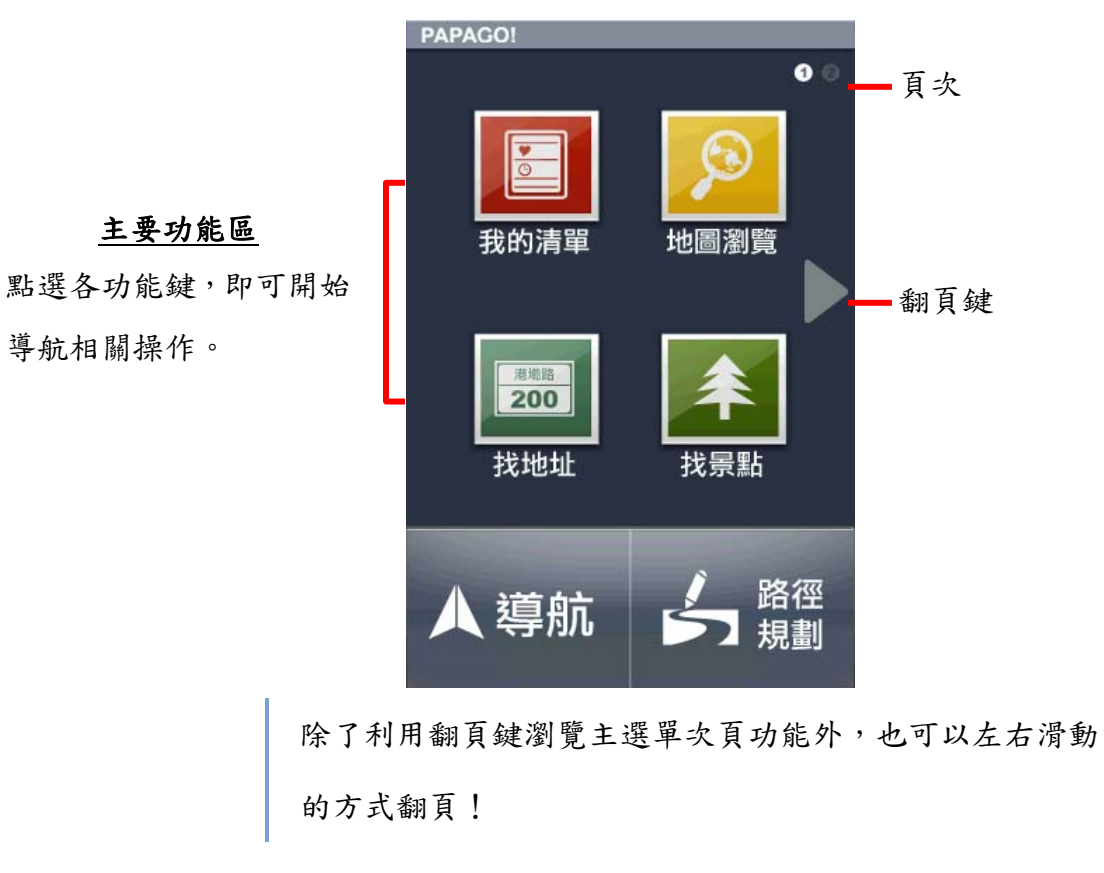

研勤科技股份有限公司 Maction Technologies, Inc. Copyright<sup>©</sup>2010 **Page 73** 

**.2.2** 我的清單

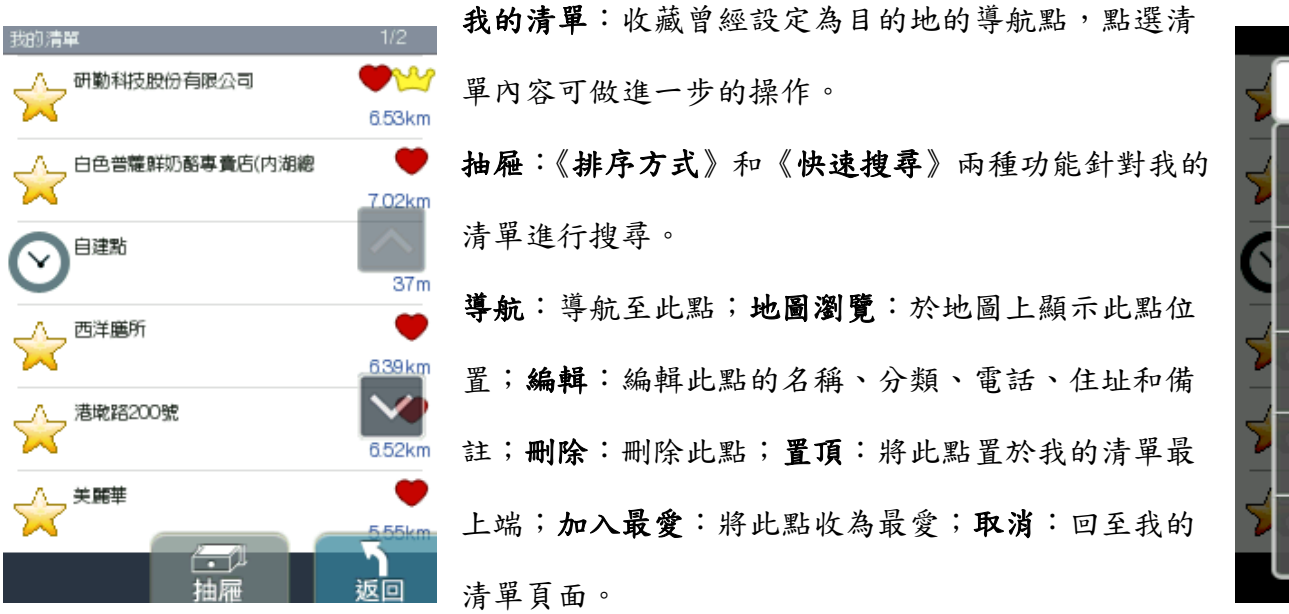

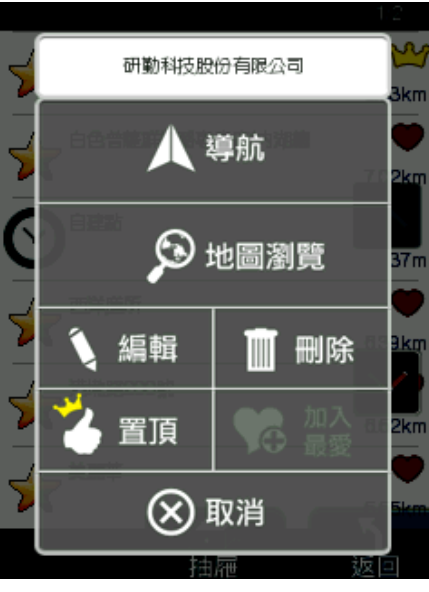

## **.2.3** 地圖瀏覽

提供詳細地圖瀏覽與簡潔易懂的查詢功能,可在此畫面任意拖拉螢幕或是點選任一點《開始導航》,利用《抽屜》中所

提供的功能查詢《週邊景點》、新增為《我的最愛》或回到《目前位置》。(地圖景點顯示的圖例請見附錄 A)

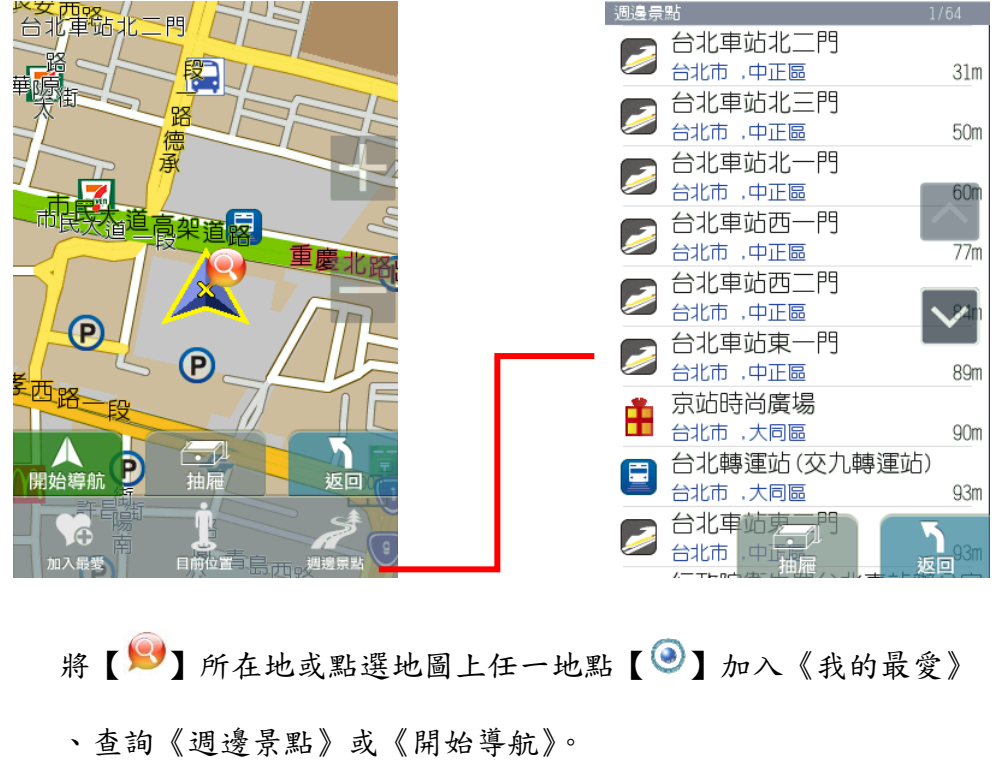

**.2.4** 找地址**/**找景點

《找地址》及《找景點》提供道路門牌和景點資料的關鍵字查詢,查詢所需資料後,可立即做目的地的設定。(詳細範 例說明請見『操作範例』)

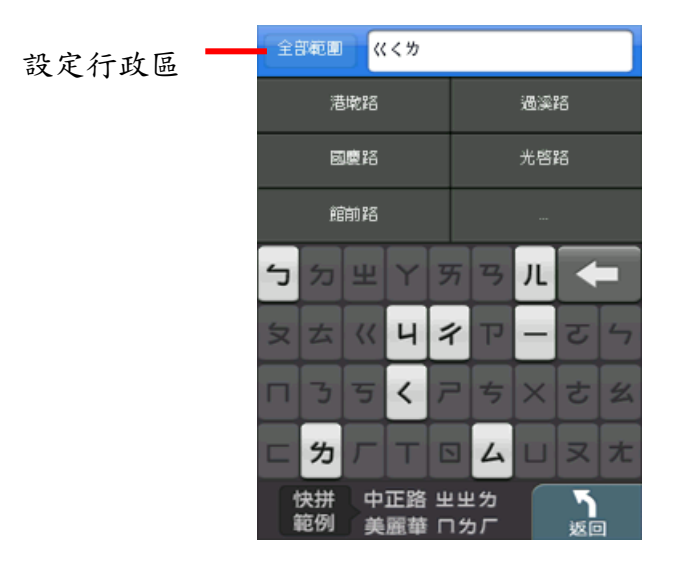

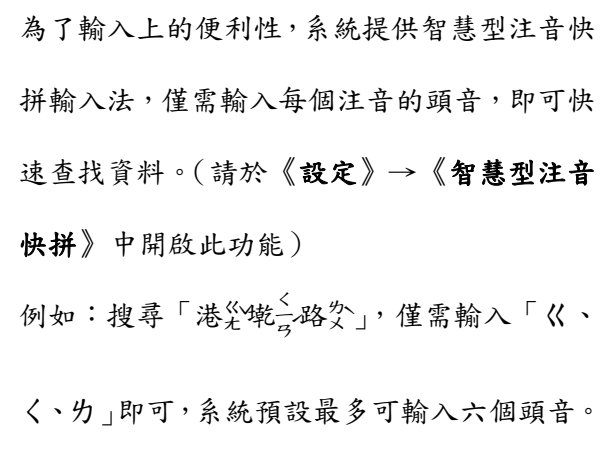

## **.2.5** 週邊景點

《週邊景點》將列出位於 GPS 目前位置週邊的景點,若已設定目的地,則可進一步查詢路徑沿途、目的地附近等景點資 料。可利用《搜尋範圍》縮小查找資料的範圍,或是選取特定的《景點分類》做資料的查找。

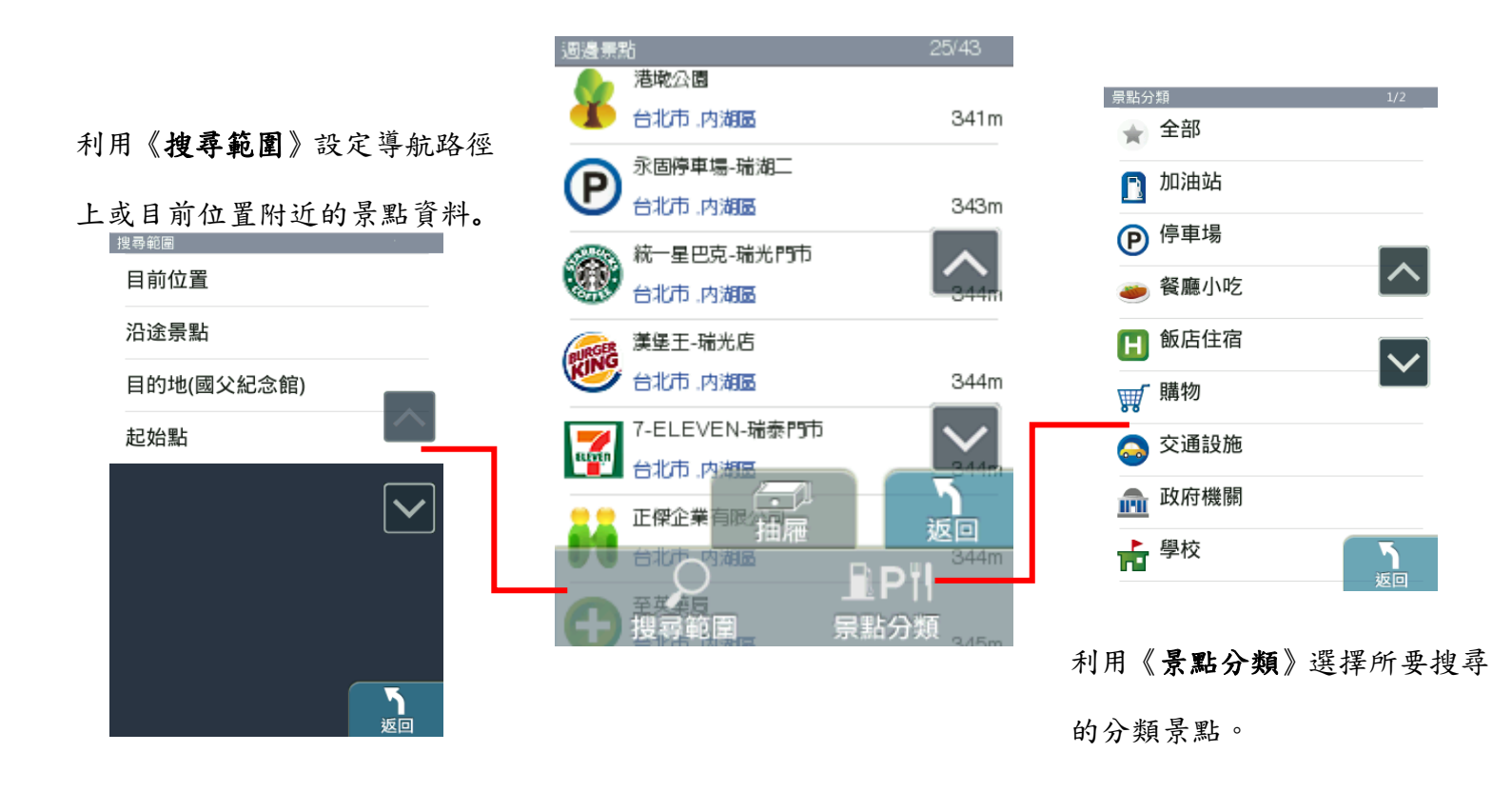

## **.2.6** 設定

提供系統相關設定和資訊。

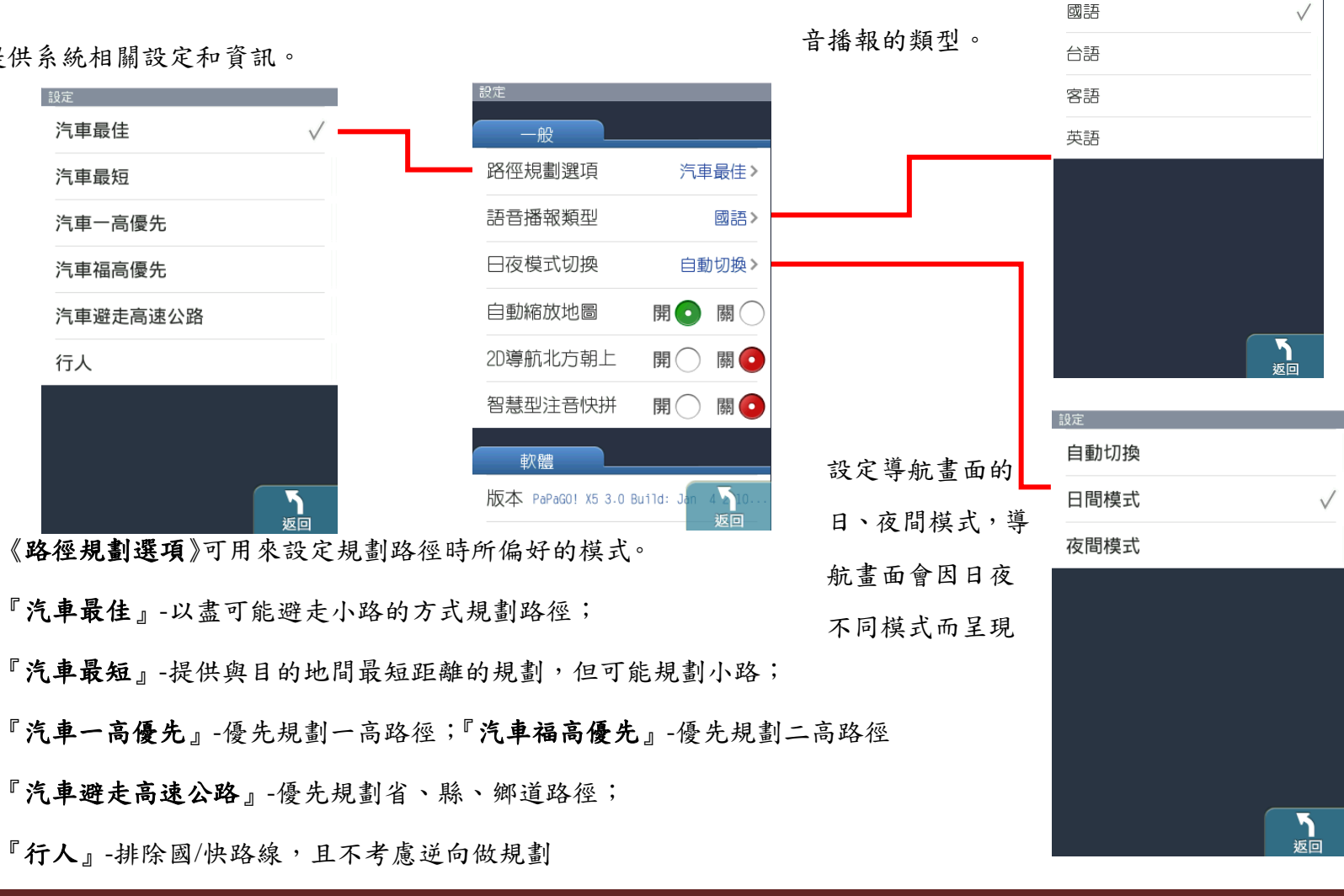

由此設定導航時,語 設

## **.2.7** 關於

提供 PAPAGO!版本和軟體資訊。

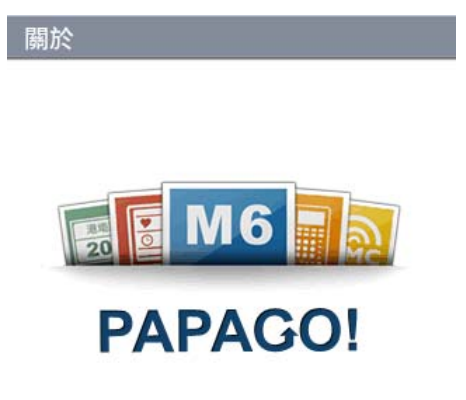

版權所有。翻拷必究 研勤科技股份有限公司 http://www.papago.com.tw/ Copyright (C) 2001-2009, Allrights reserved.

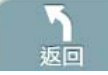

研勤科技股份有限公司 Maction Technologies, Inc. Copyright<sup>©</sup>2010 **Page 79** Page 79

## **.2.8** 路徑規劃

尚未設定目的地前,不提供【路徑規劃】功能。

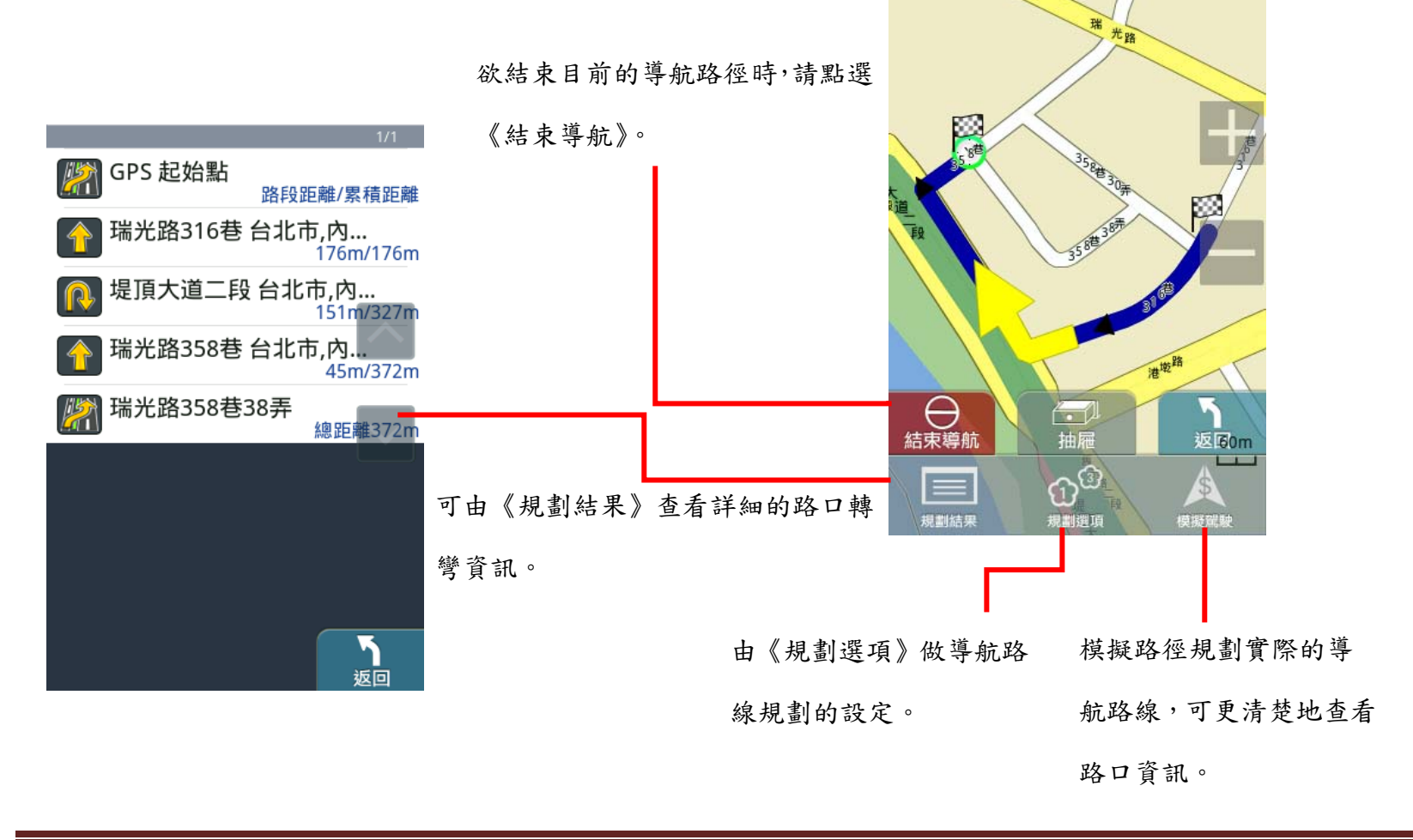

#### **3**導航介面

#### **.3.1** 導航畫面

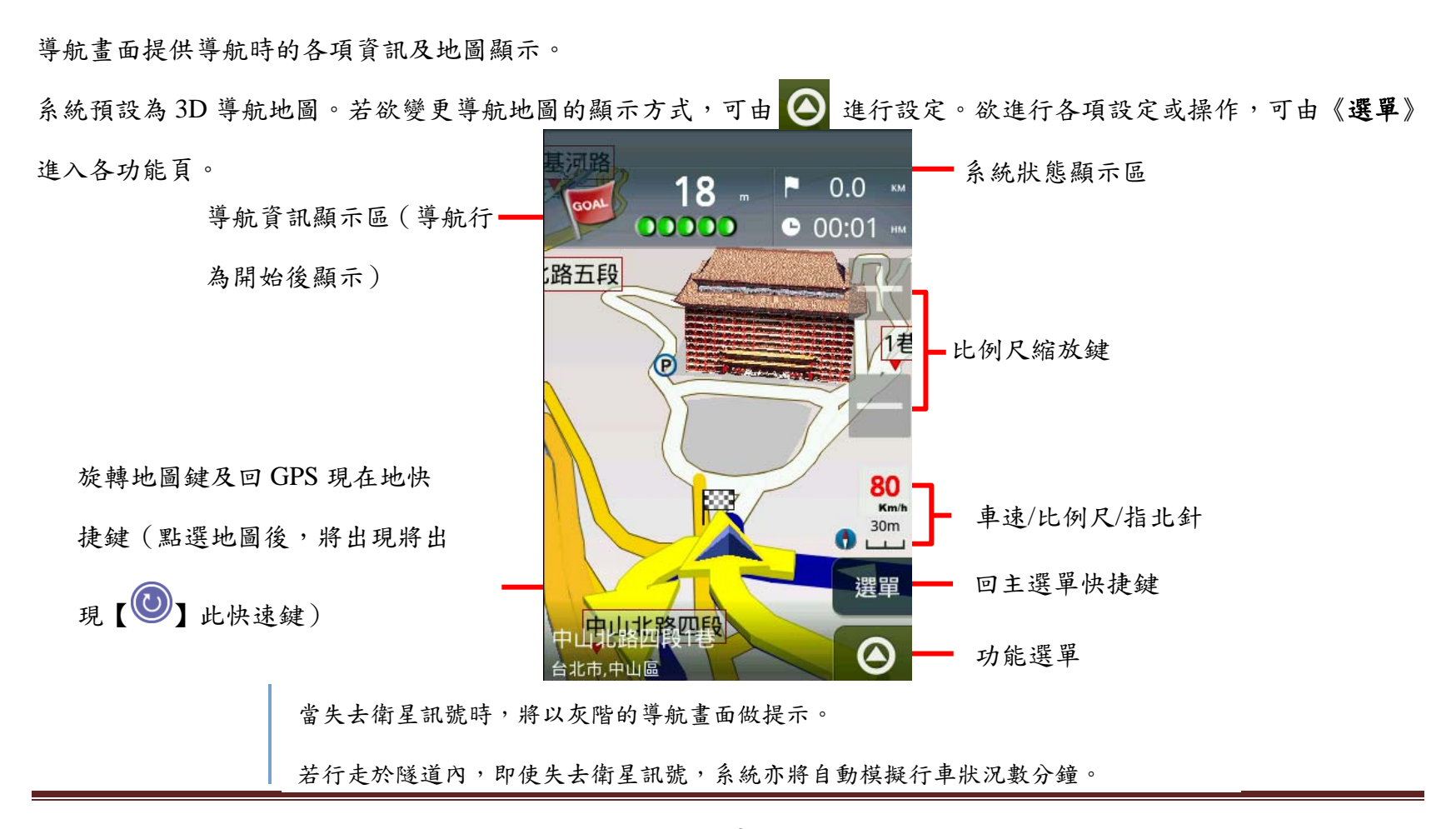

研勤科技股份有限公司 Maction Technologies, Inc. Copyright<sup>©</sup>2010 Page 81

## **.3.2** 功能頁面

由此可快速選擇與導航相關的各項功能。可切換導航模式為《2D 導航》或《3D 導航》,也可查看路徑規劃的結果,或以 《分割畫面》的方式呈現較為詳細的導航資訊。

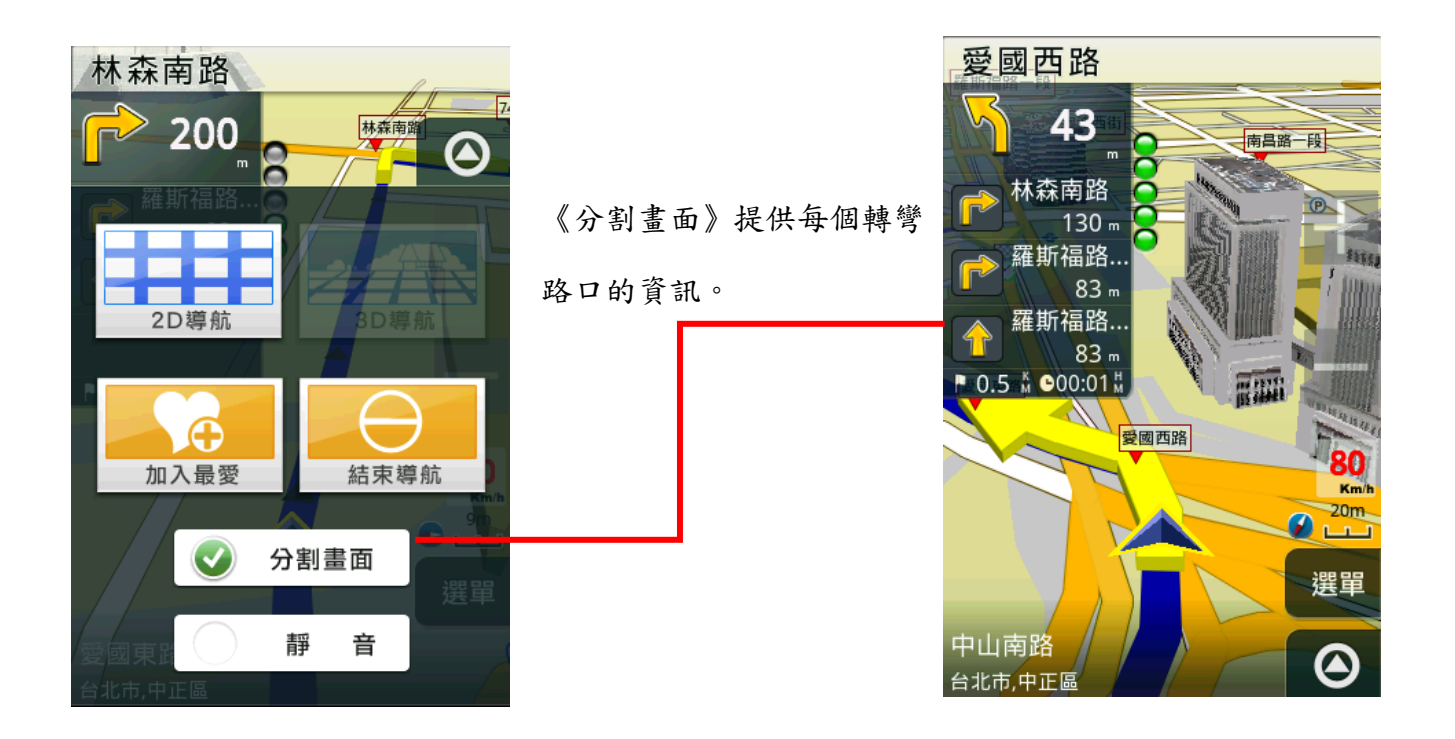

#### **4**操作範例

## **.4.1** 利用已知的道路名稱設定目的地

《找地址》提供便捷的道路名稱搜尋方式,可利用快拼輸入法輸入要查詢的道路名稱,進而設定為導航目的地。

#### 範例:搜尋『台北市內湖區港墘路』

**Step1.** 

由主選單進入【目的地】頁面,選擇【找地址】,利用《快拼》輸入注音頭音,最多可輸入六個字的頭音做查詢

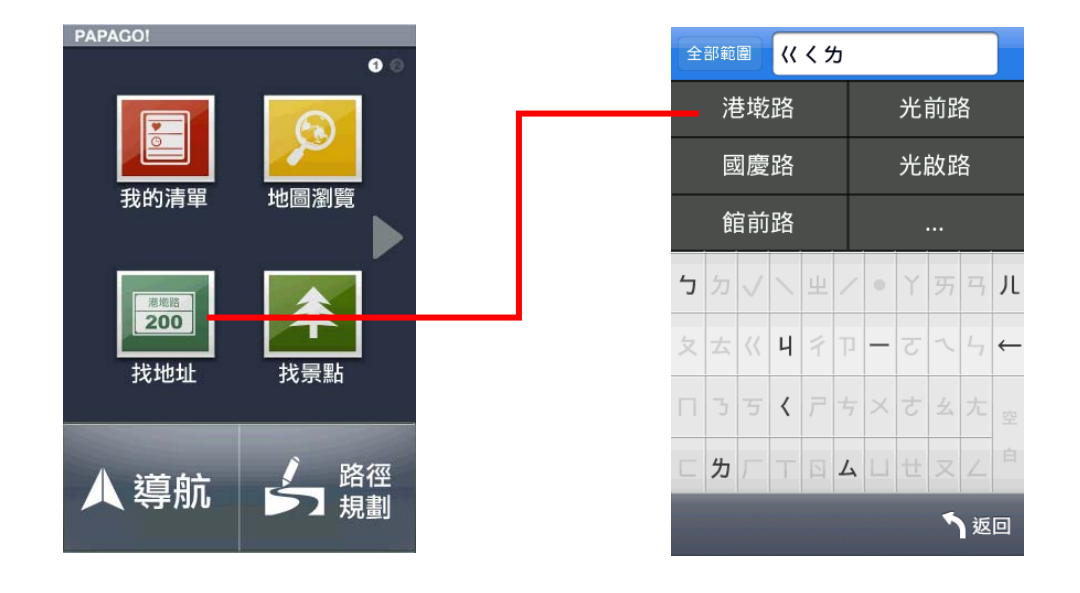

研勤科技股份有限公司 Maction Technologies, Inc. Copyright<sup>©</sup>2010 Page 83

### **Step2**

## **Step3.**

選擇要查詢的道路後,系統將列出符合該關鍵字的候選字 串,或是門牌號碼。

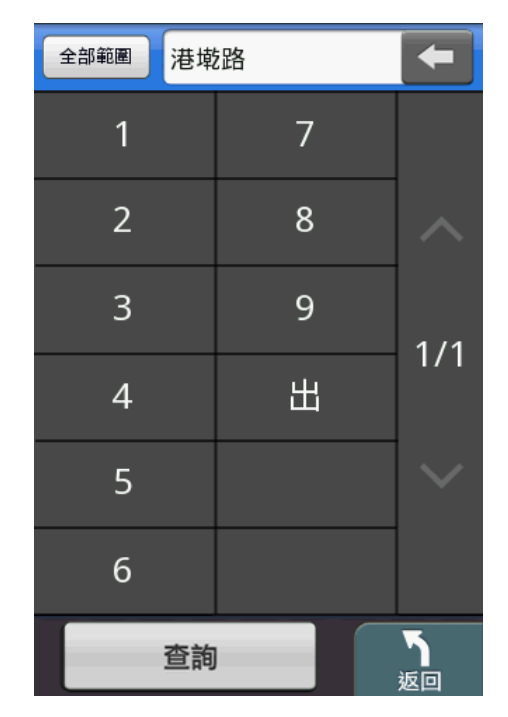

選擇行政區以縮小查詢範圍,若不確定該道路位於哪一行 政區,則可選擇《全部範圍》以呈現所有的搜尋結果。

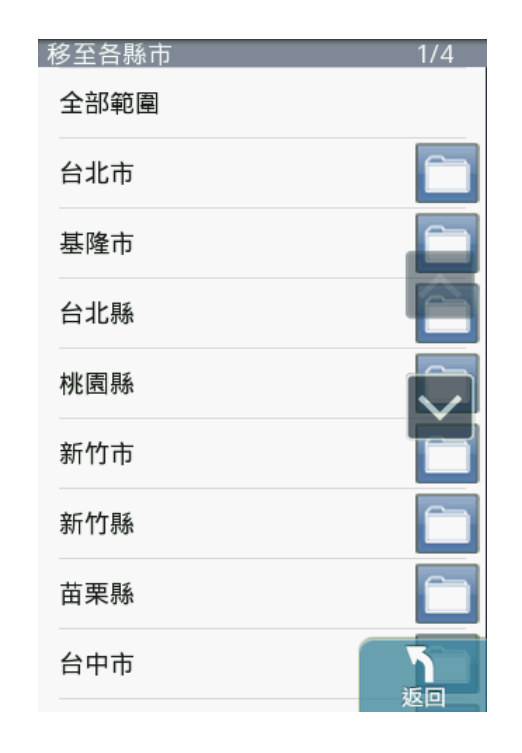

### **Step4.**

選擇位於台北市內湖區的『港墘路』後,系統將列出符合搜尋條件的結果。請選擇 所欲查詢的道路名稱。

研勤科技股份有限公司 Maction Technologies, Inc. Copyright<sup>©</sup>2010 Page 84

## **Step5.**

若未設定門牌號碼 或 系統資料庫無該門牌時,系統將列

出該道路的交叉路口,以方便查找道路資料。

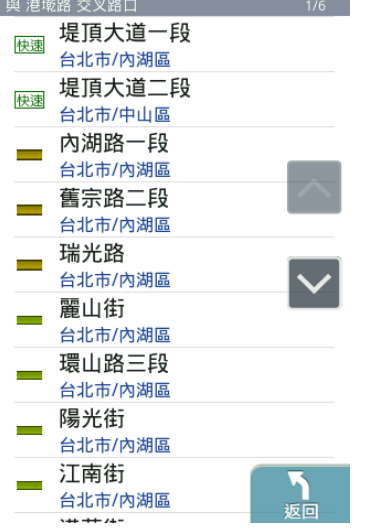

## **Step6.**

選擇交叉路口後,將進入地圖瀏覽頁面,可由此移動地圖 至欲設定為目的地的點,選取《開始導航》即可設定導航 目的地。

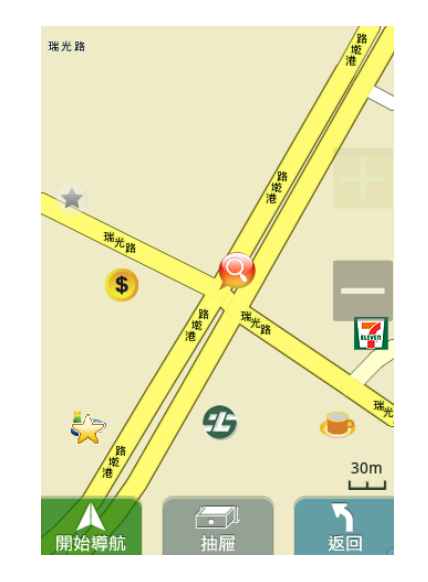

## **.4.2** 利用已知的景點名稱設定目的地

《找景點》提供便捷的景點名稱搜尋方式,可利用快拼輸入法輸入要查詢的景點名稱,進而設定為導航目的地。 範例:搜尋『台北 **101** 大樓』

### **Step1.**

由主選單進入【目的地】頁面,選擇【找景點】,利用《快拼》輸入注音頭音,最多可輸入六個字的頭音做查詢

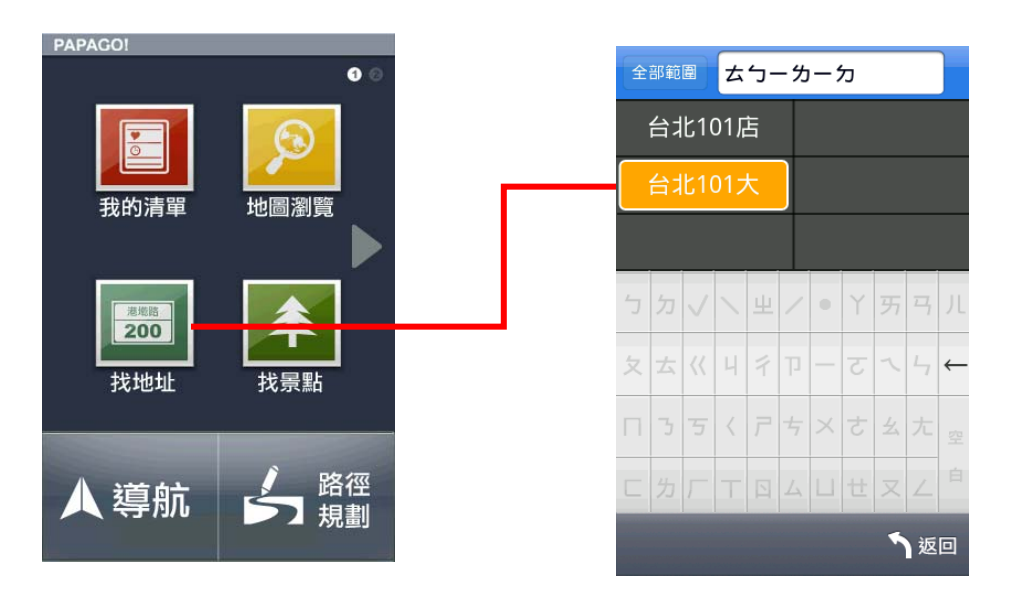

# **Step2**

選擇要查詢的景點後,系統將列出符合該關鍵字的候選字 串,也可自行繼續輸入欲查詢的字,或是點選《查詢》直 接進入結果選單。

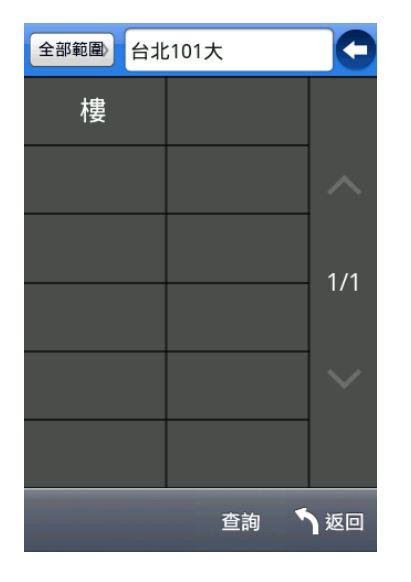

# **Step3.**

系統將直接呈現搜尋結果,請由此選擇所欲查詢的景點。

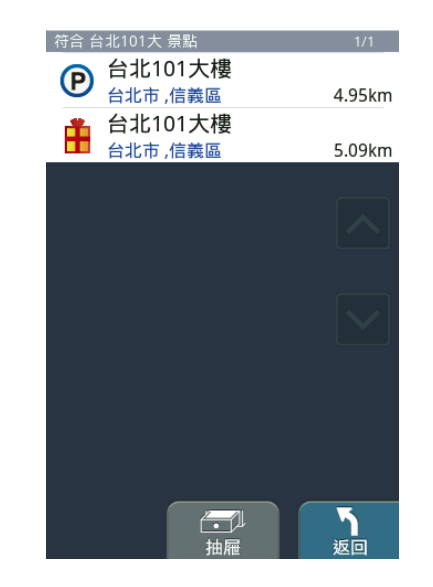

# **Step4.**

選擇台北101 大樓後,將開啟地圖瀏覽頁面,可於此頁面 微調地圖位置,並點選《開始導航》,即可設定為目的地, 待 GPS 定位完成後便可開始導航。

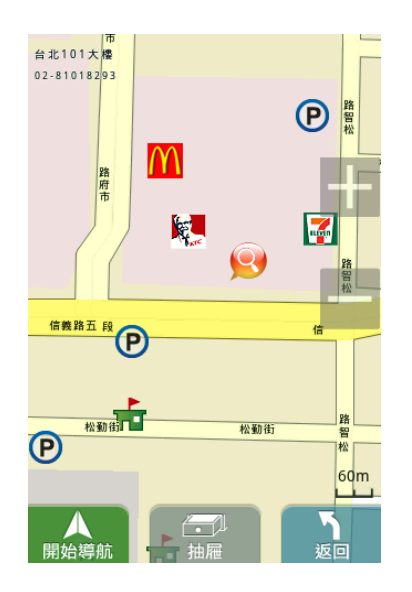

**BADA** 

**1** 功能介紹

## **1.1** 選單

PAPAGO! M7 提供多項導航相關功能,若開啟程式後即進入導航畫面,請點選《選單》鍵開始各項功能操作。

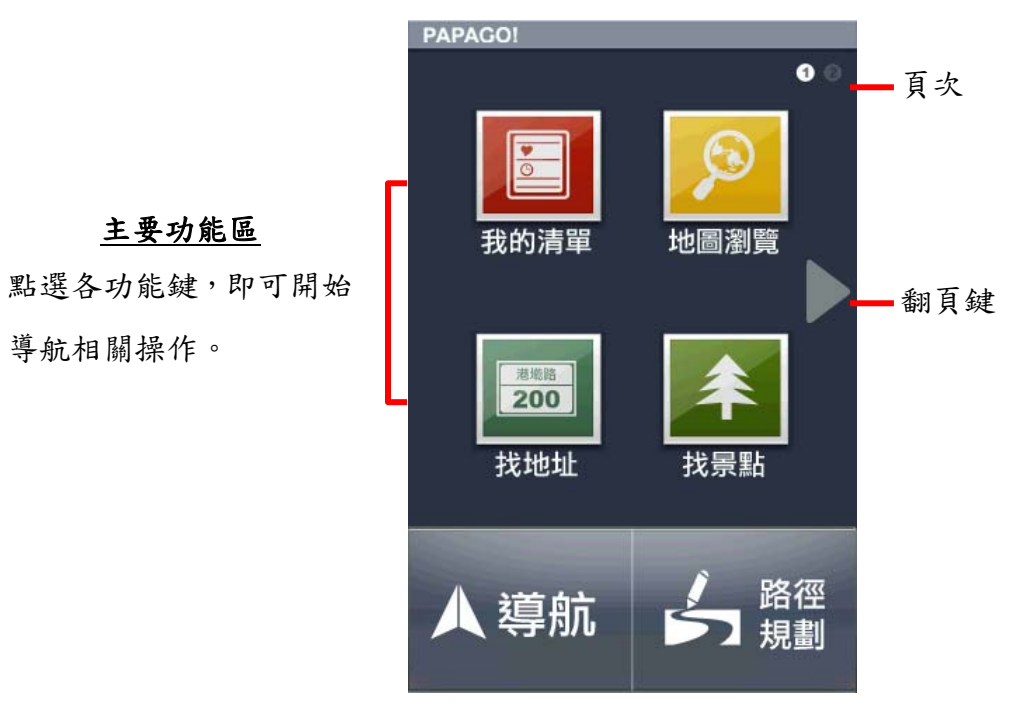

除了利用翻頁鍵瀏覽主選單次頁功能外,也可以左右滑動

的方式翻頁!

## **1.2** 我的清單

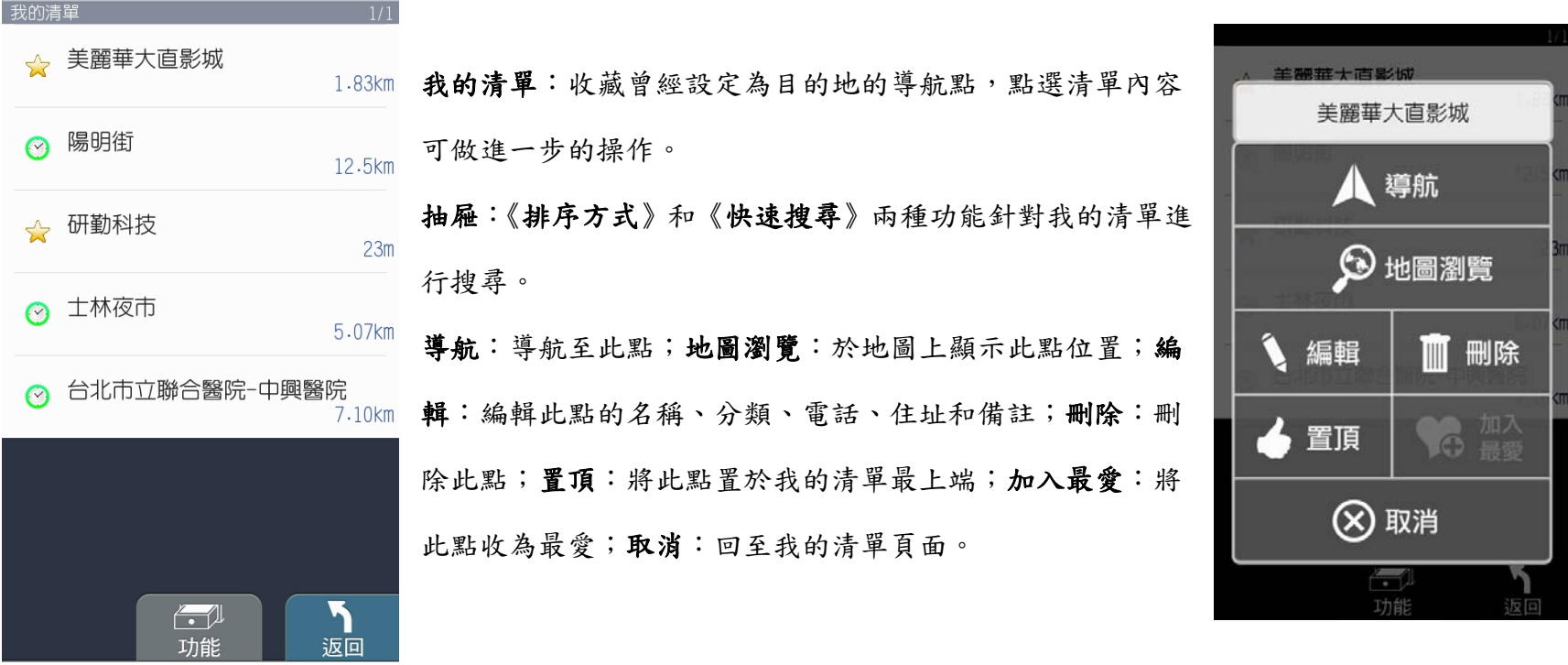

## **.1.3** 地圖瀏覽

提供詳細地圖瀏覽與簡潔易懂的查詢功能,可在此畫面任意拖拉螢幕或是點選任一點《開始導航》,利用《抽屜》中所 提供的功能查詢《週邊景點》、新增為《我的最愛》或回到《目前位置》。(地圖景點顯示的圖例請見附錄 A)

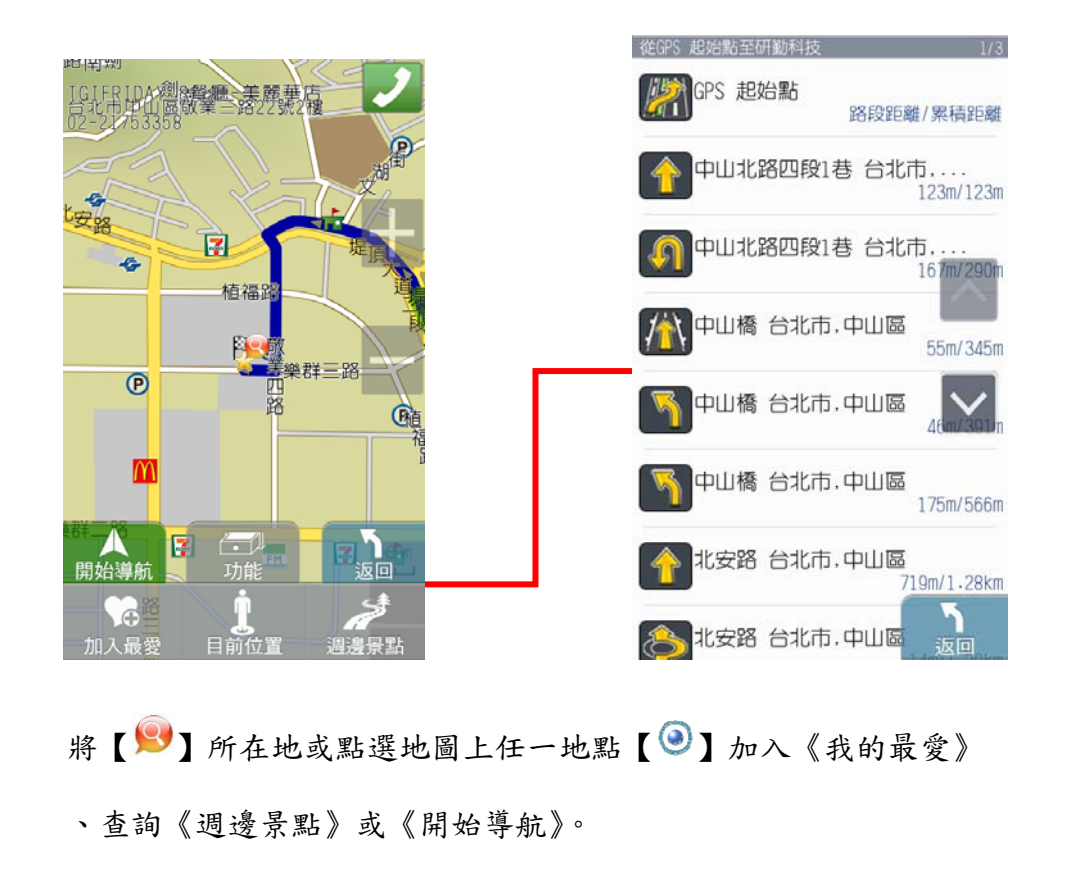

**.1.4** 找地址**/**找景點

《找地址》及《找景點》提供道路門牌和景點資料的關鍵字查詢,查詢所需資料後,可立即做目的地的設定。(詳細範 例說明請見『操作範例』)

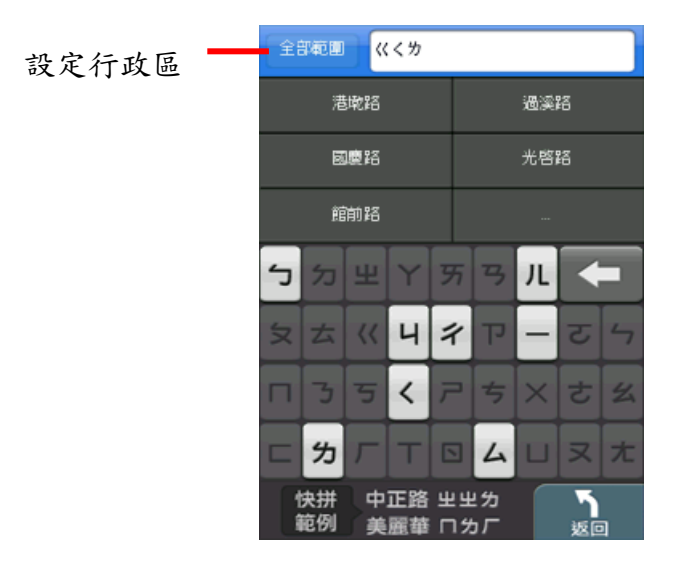

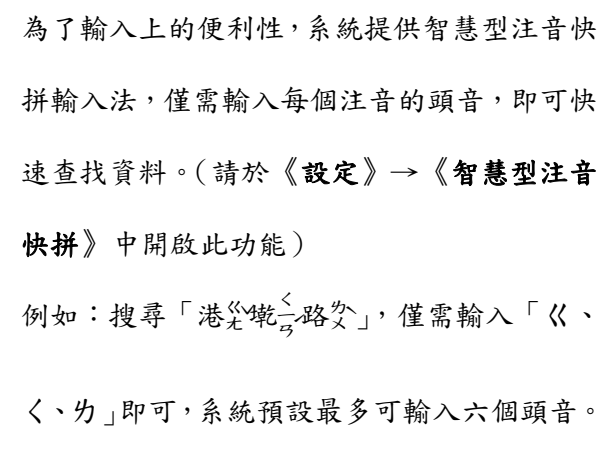

## **.1.5** 週邊景點

《週邊景點》將列出位於 GPS 目前位置週邊的景點,若已設定目的地,則可進一步查詢路徑沿途、目的地附近等景點資 料。可利用《搜尋範圍》縮小查找資料的範圍,或是選取特定的《景點分類》做資料的查找。

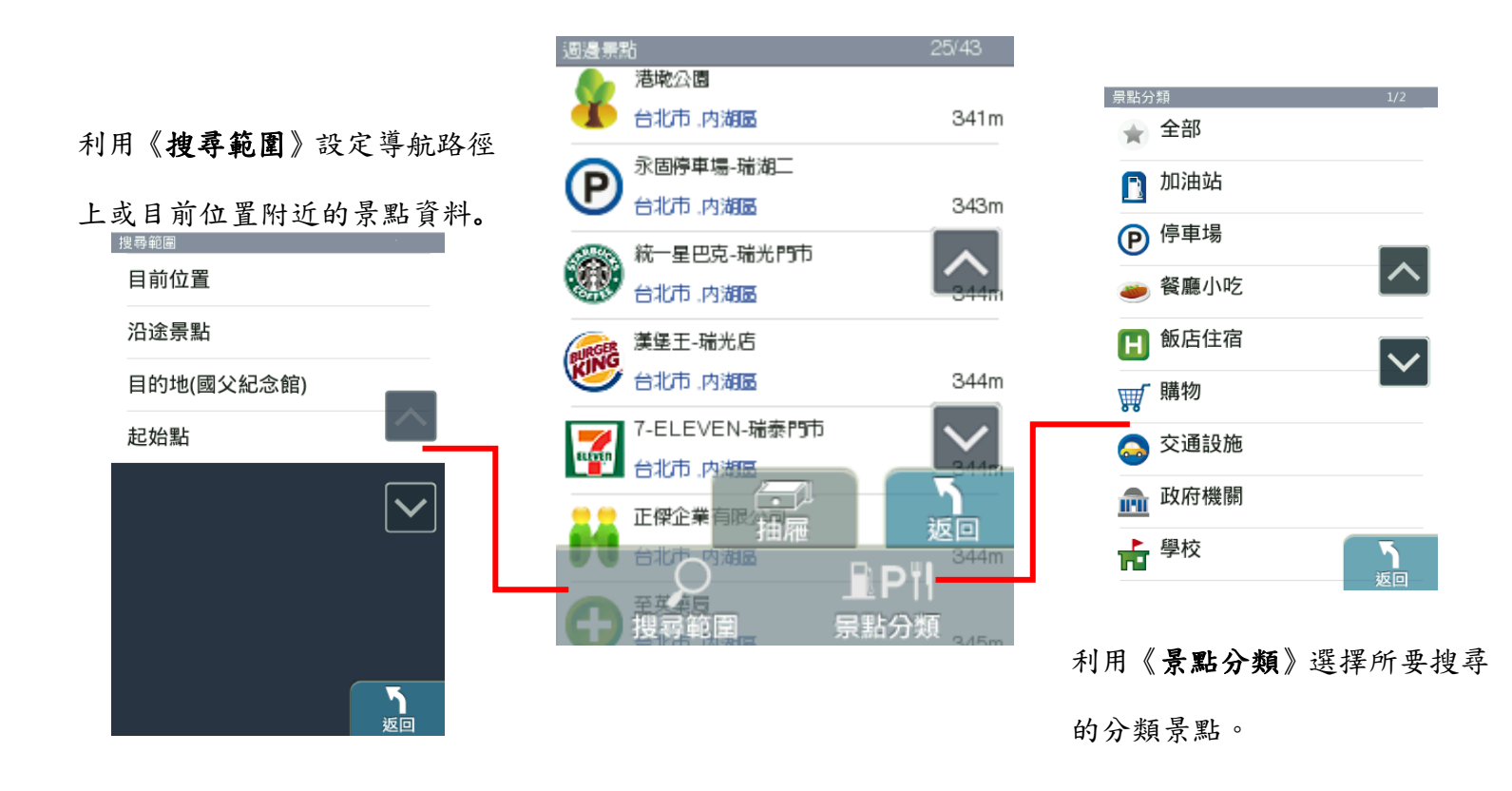

## **.1.6** 設定

提供系統相關設定和資訊。

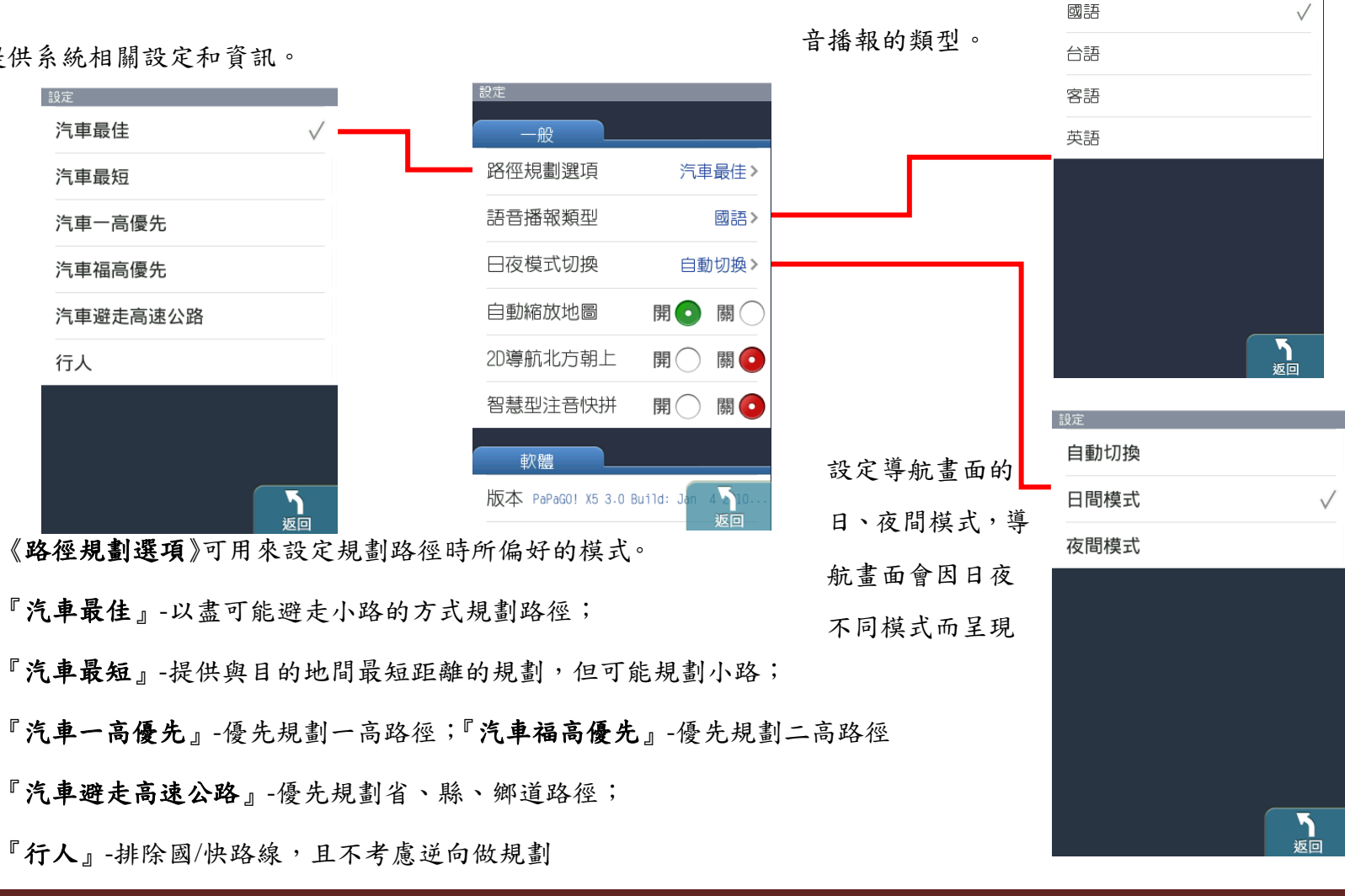

由此設定導航時,語 题

## **.1.7** 關於

提供 PAPAGO!版本和軟體資訊。

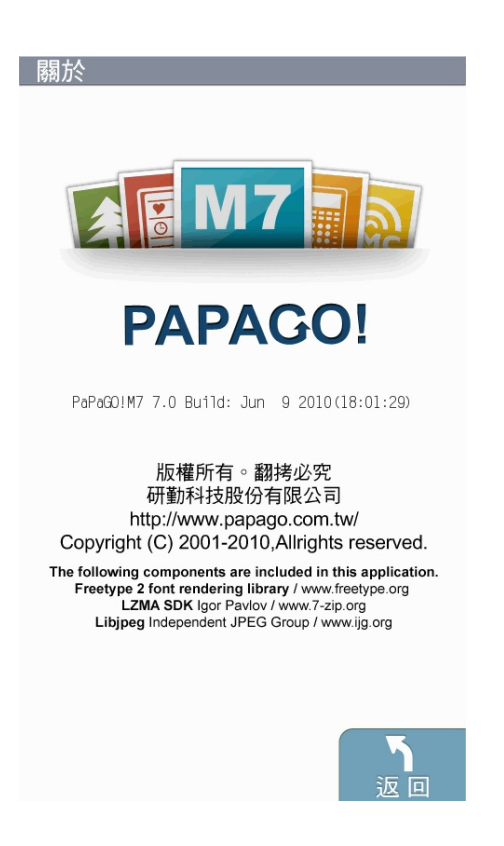

## **.1.8** 路徑規劃

尚未設定目的地前,不提供【路徑規劃】功能。

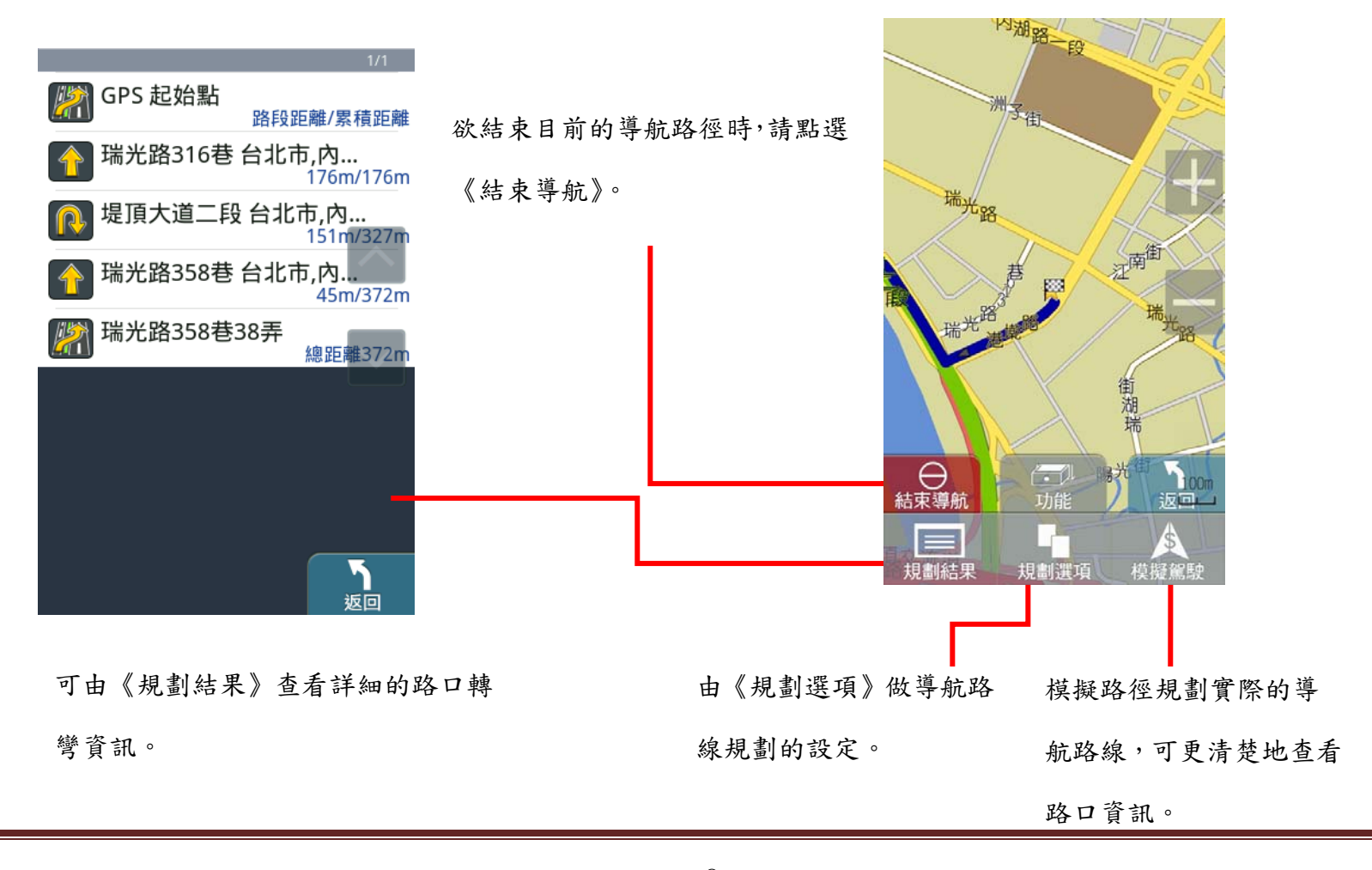

研勤科技股份有限公司 Maction Technologies, Inc. Copyright<sup>©</sup>2010 Page 96

**2**導航介面

#### **.2.3** 導航畫面

導航畫面提供導航時的各項資訊及地圖顯示。

系統預設為 3D 導航地圖。若欲變更導航地圖的顯示方式,可由 進行設定。欲進行各項設定或操作,可由《選單》 進入各功能頁。 系統狀態顯示區 90 導航資訊顯示區(導航行  $0.4$  KM  $(11110)$   $\bullet$  $00:01$  HN コロ北路五段 為開始後顯示) 比例尺縮放鍵 旋轉地圖鍵及回 GPS 現在地快 80 車速/比例尺/指北針  $Km/h$ 捷鍵(點選地圖後,將出現將出  $\bullet$   $\overset{30m}{\longleftarrow}$ 回主選單快捷鍵 現【 □】此快速鍵) 選單 **AV 4E** 功能選單 </del> 北市,中山區

當失去衛星訊號時,將以灰階的導航畫面做提示。

若行走於隧道內,即使失去衛星訊號,系統亦將自動模擬行車狀況數分鐘。

## **.2.4** 功能頁面

由此可快速選擇與導航相關的各項功能。可切換導航模式為《2D 導航》或《3D 導航》,也可查看路徑規劃的結果,或以 《分割畫面》的方式呈現較為詳細的導航資訊。

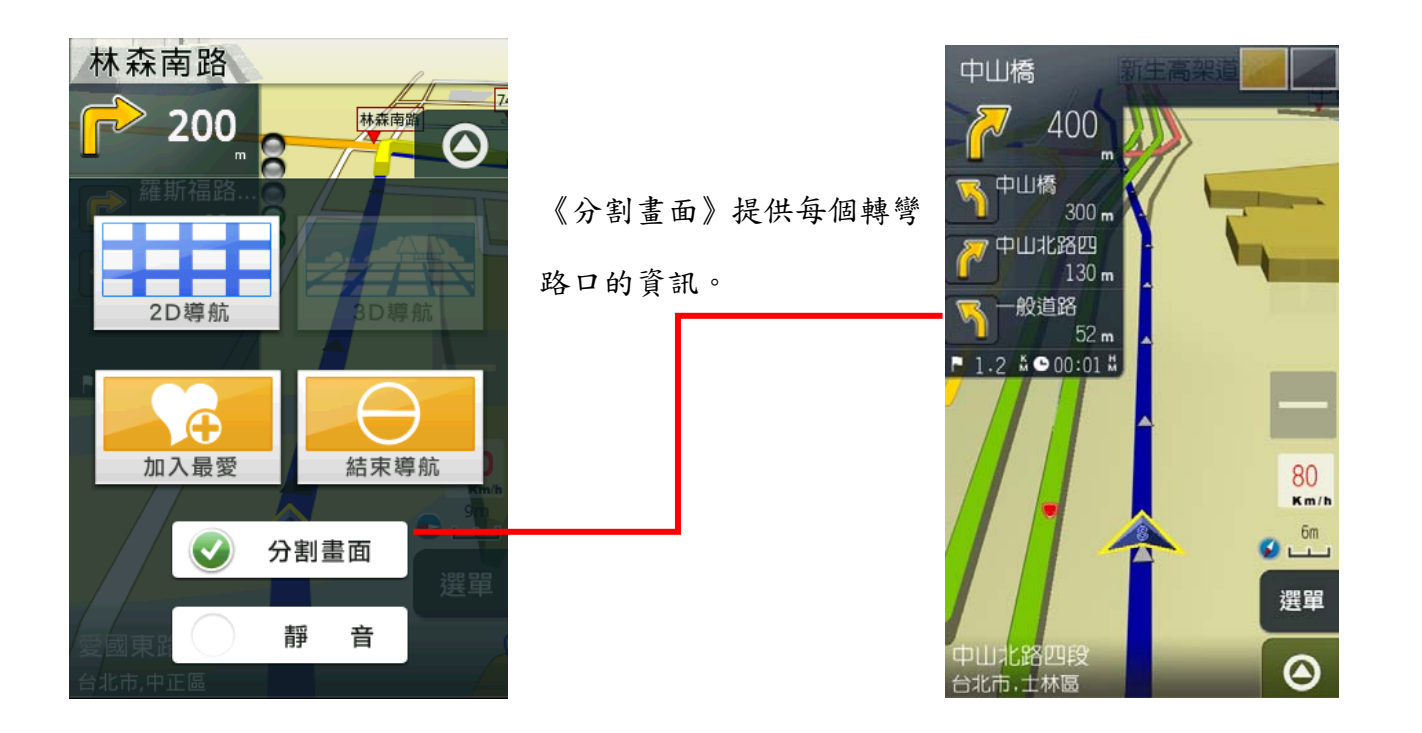

#### **3**操作範例

## **.3.3** 利用已知的道路名稱設定目的地

《找地址》提供便捷的道路名稱搜尋方式,可利用快拼輸入法輸入要查詢的道路名稱,進而設定為導航目的地。

#### 範例:搜尋『台北市內湖區港墘路』

**Step1.** 

由主選單進入【目的地】頁面,選擇【找地址】,利用《快拼》輸入注音頭音,最多可輸入六個字的頭音做查詢

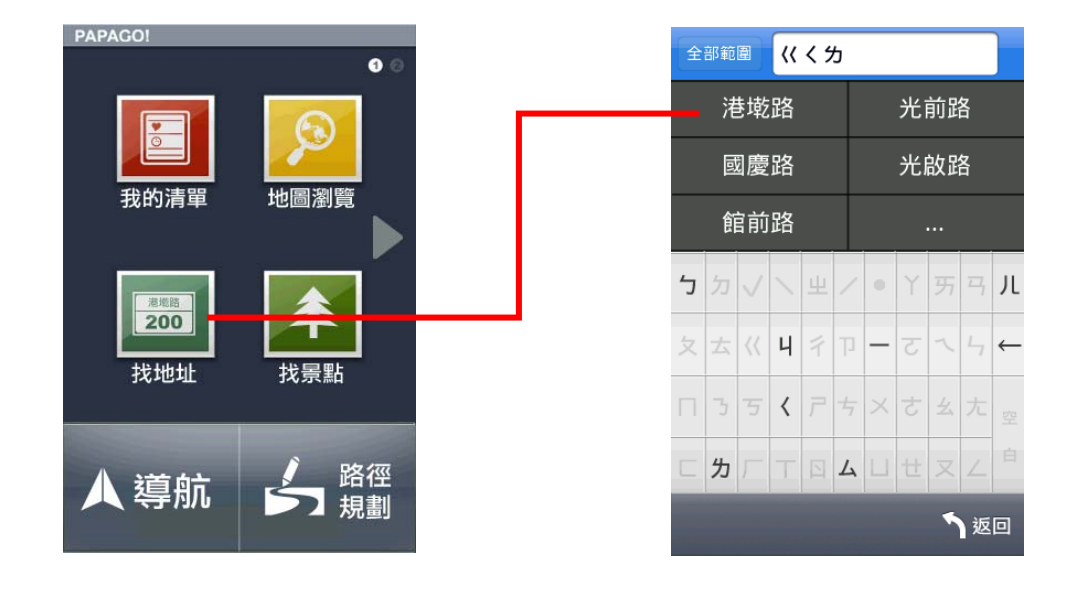

研勤科技股份有限公司 Maction Technologies, Inc. Copyright<sup>©</sup>2010 Page 99

## **Step2**

## **Step3.**

選擇要查詢的道路後,系統將列出符合該關鍵字的候選字 串,或是門牌號碼。

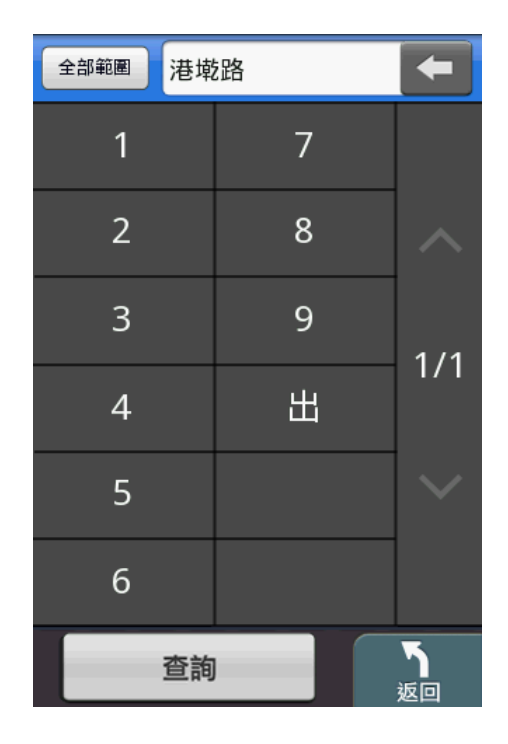

選擇行政區以縮小查詢範圍,若不確定該道路位於哪一行 政區,則可選擇《全部範圍》以呈現所有的搜尋結果。

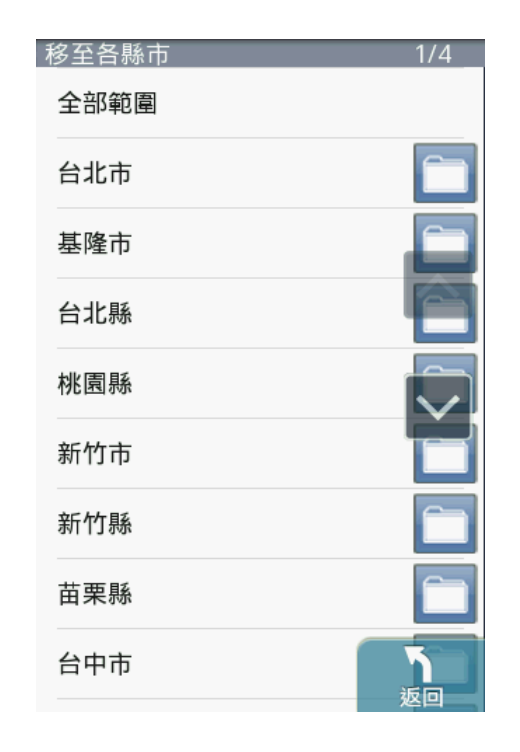

## **Step4.**

選擇位於台北市內湖區的『港墘路』後,系統將列出符合搜尋條件的結果。請選擇所欲查詢的道路名 稱。

## **Step5.**

若未設定門牌號碼 或 系統資料庫無該門牌時,系統將列 出該道路的交叉路口,以方便查找道路資料。

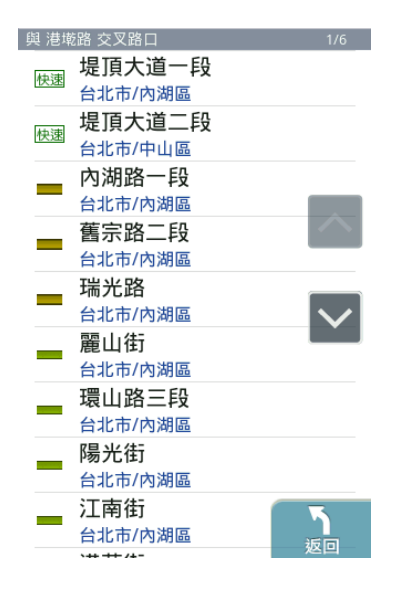

## **Step6.**

選擇交叉路口後,將進入地圖瀏覽頁面,可由此移動地圖 至欲設定為目的地的點,選取《開始導航》即可設定導航 目的地。

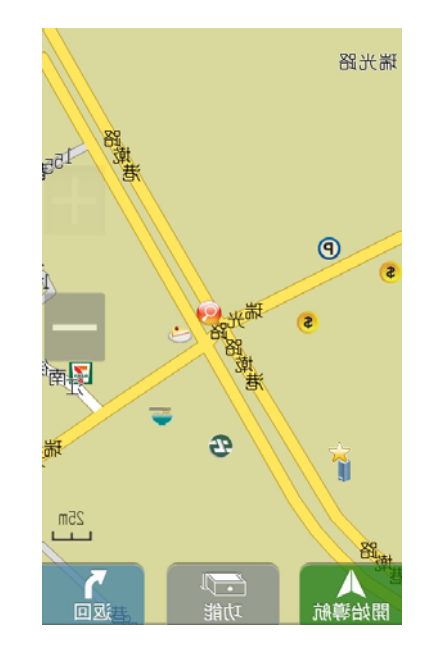

## **.3.4** 利用已知的景點名稱設定目的地

《找景點》提供便捷的景點名稱搜尋方式,可利用快拼輸入法輸入要查詢的景點名稱,進而設定為導航目的地。 範例:搜尋『台北 **101** 大樓』

### **Step1.**

由主選單進入【目的地】頁面,選擇【找景點】,利用《快拼》輸入注音頭音,最多可輸入六個字的頭音做查詢

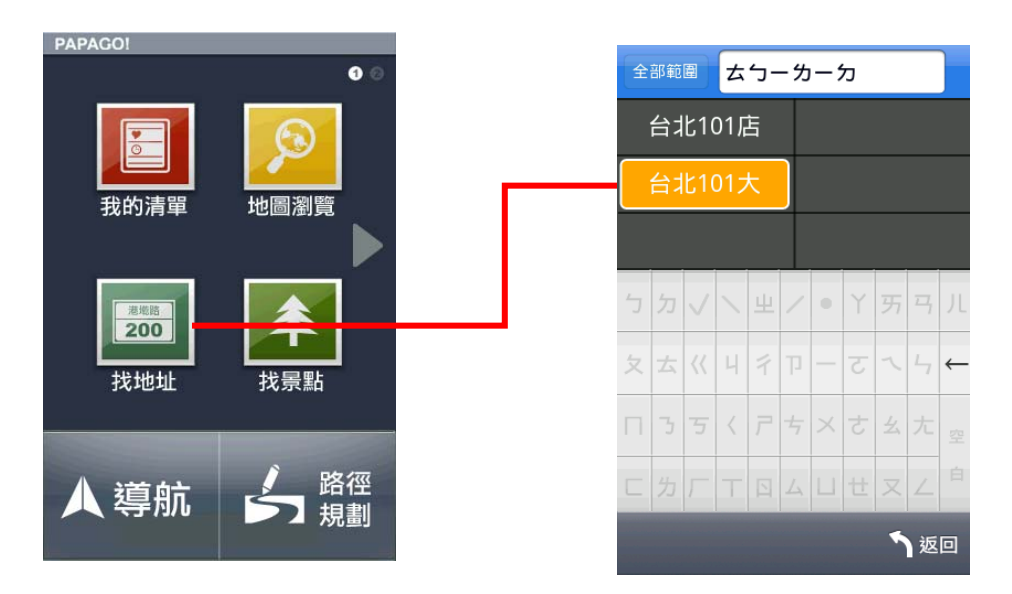

## **Step2**

選擇要查詢的景點後,系統將列出符合該關鍵字的候選字 串,也可自行繼續輸入欲查詢的字,或是點選《查詢》直 接進入結果選單。

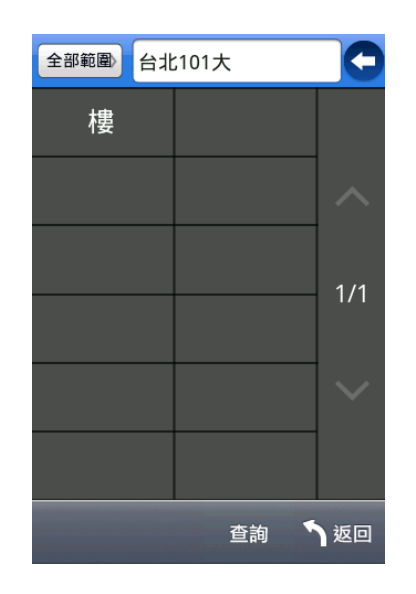

**Step3.** 

系統將直接呈現搜尋結果,請由此選擇所欲查詢的景點。

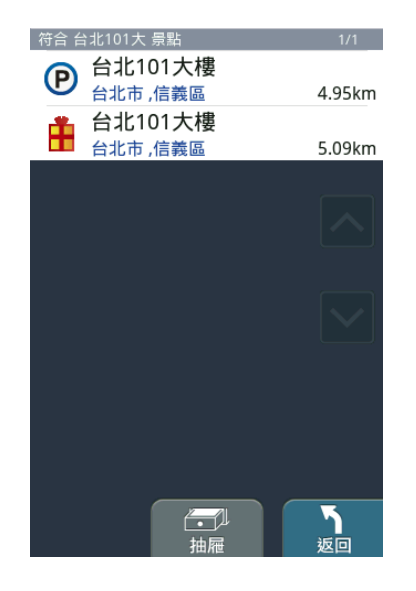

# **Step4.**

選擇台北101大樓後,將開啟地圖瀏覽頁面,可於此頁面微調地圖 位置,並點選《開始導航》,即可設定為目的地,待 GPS 定位完成 後便可開始導航。

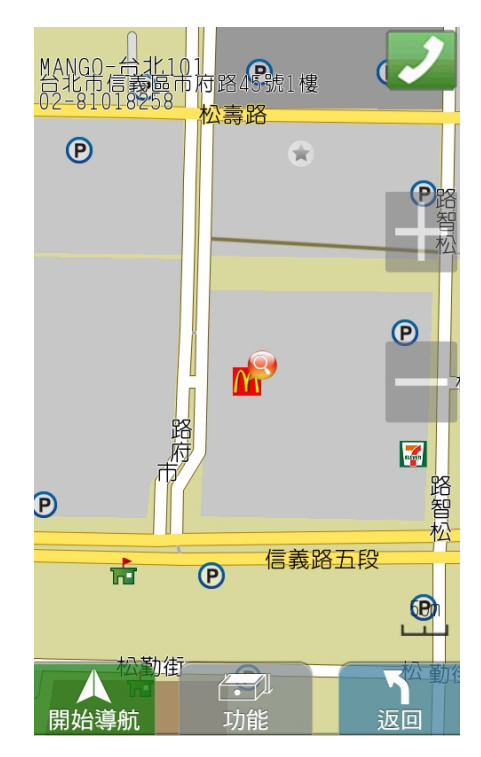

# 附錄 **A** 地圖景點顯示圖例Ⅰ

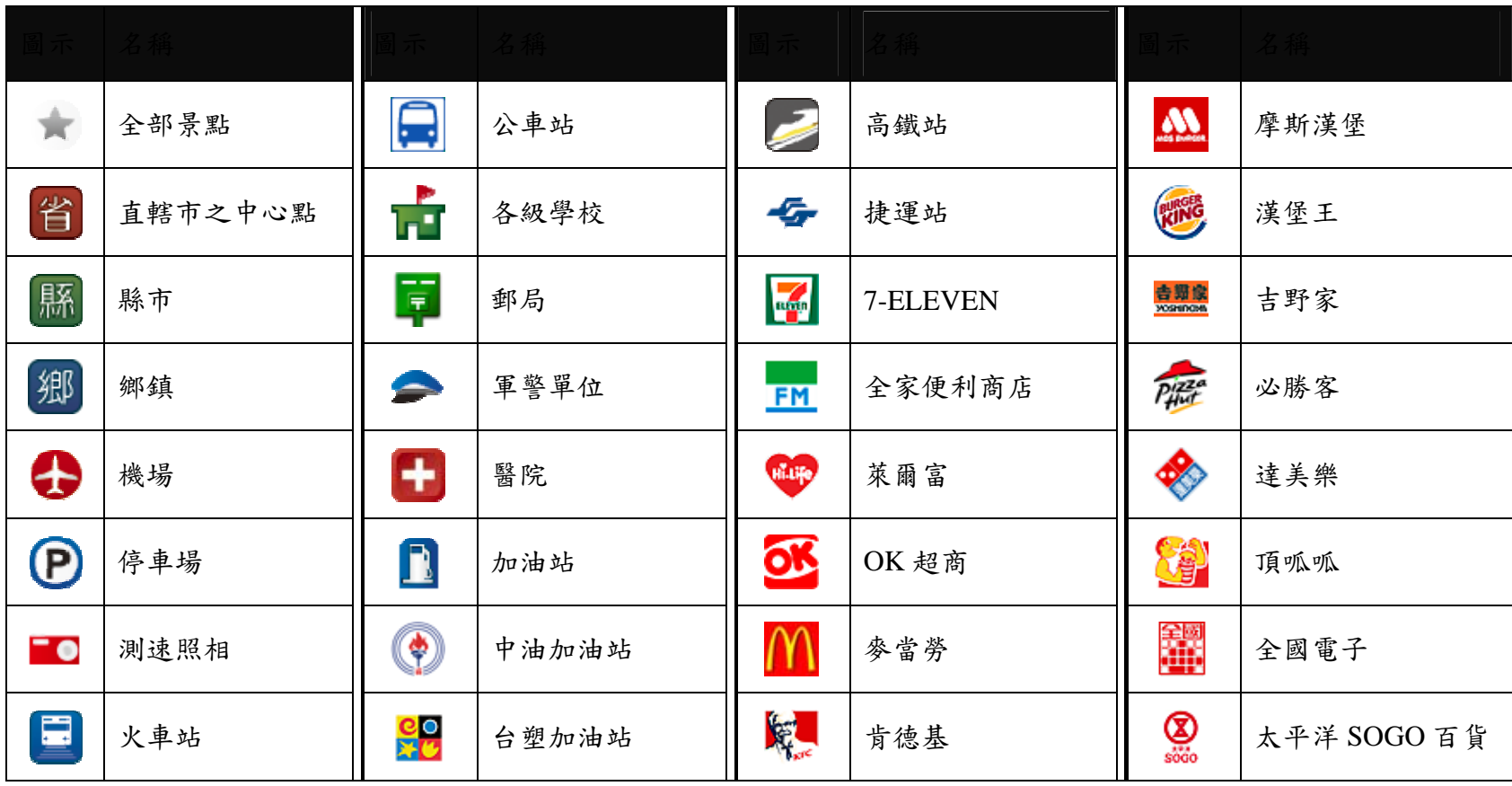

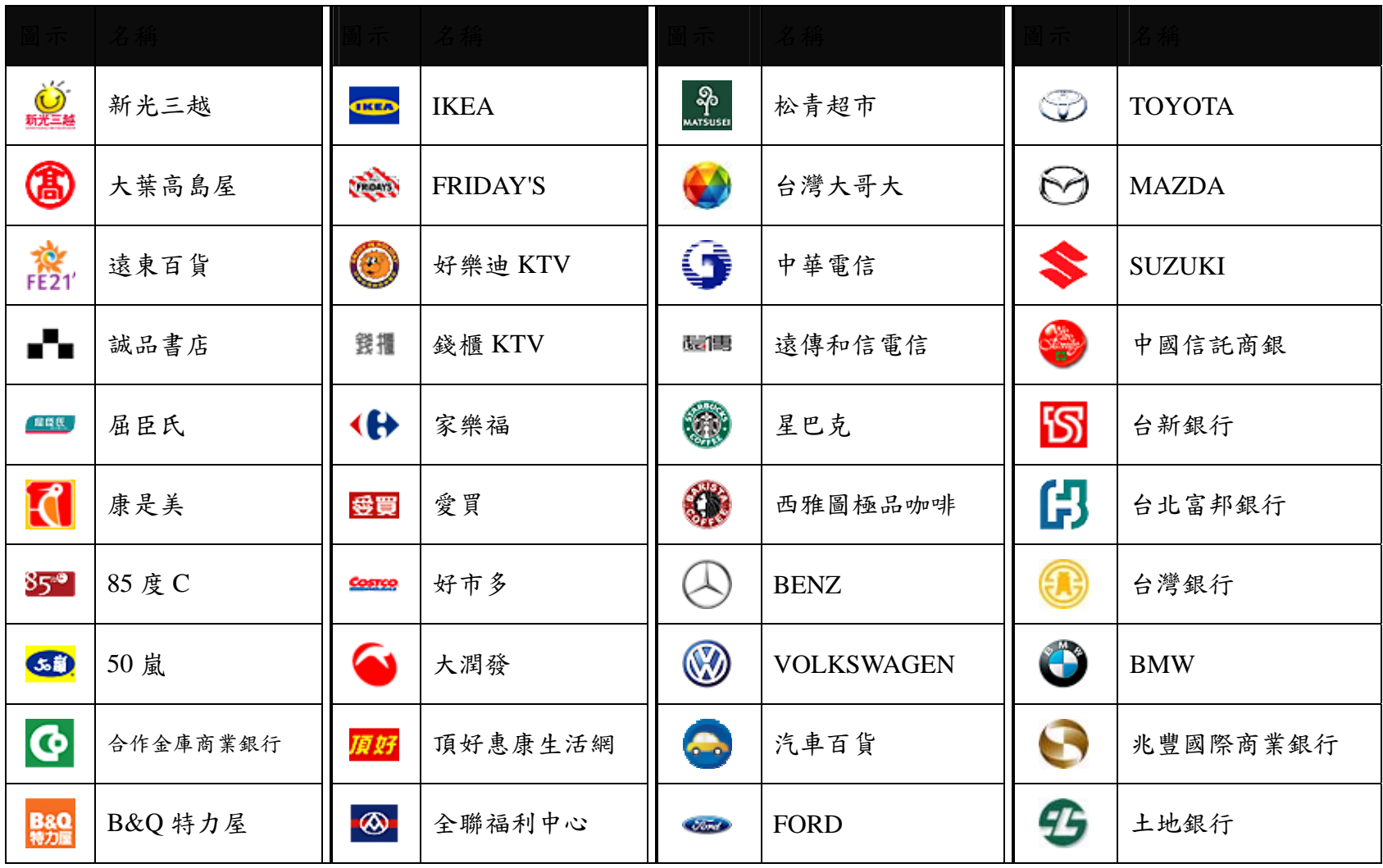

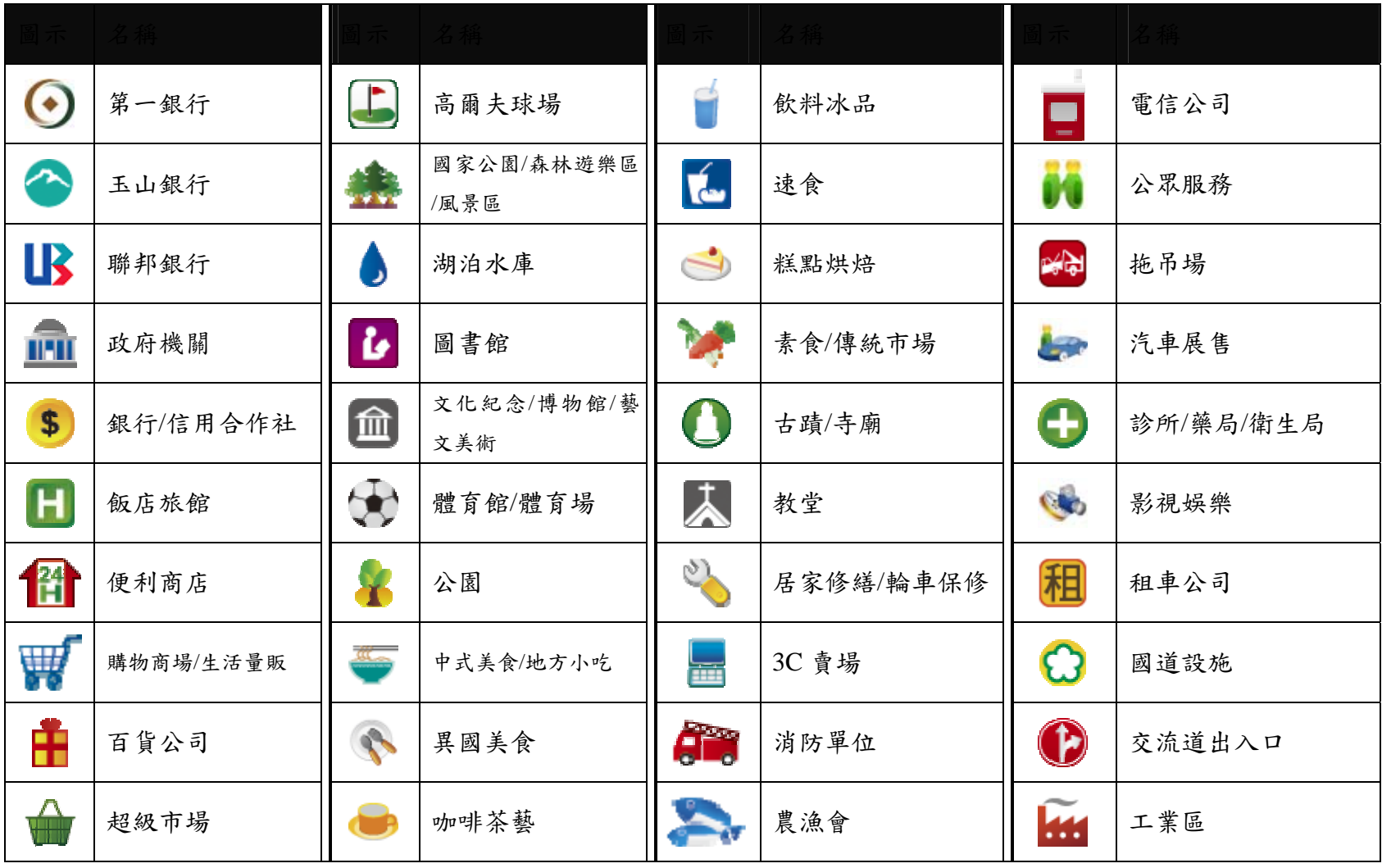

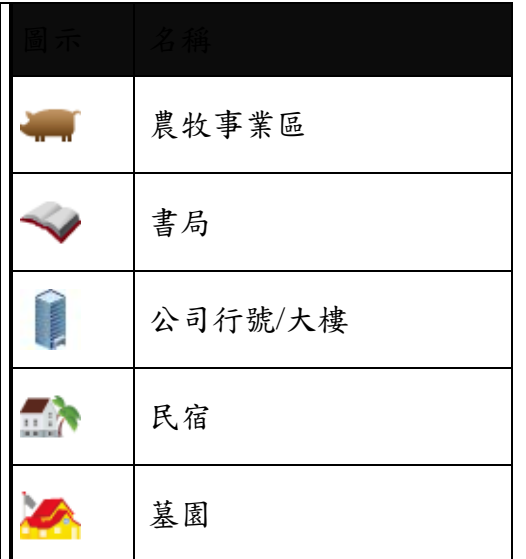
## 附錄 **B** 地圖景點顯示圖例Ⅱ

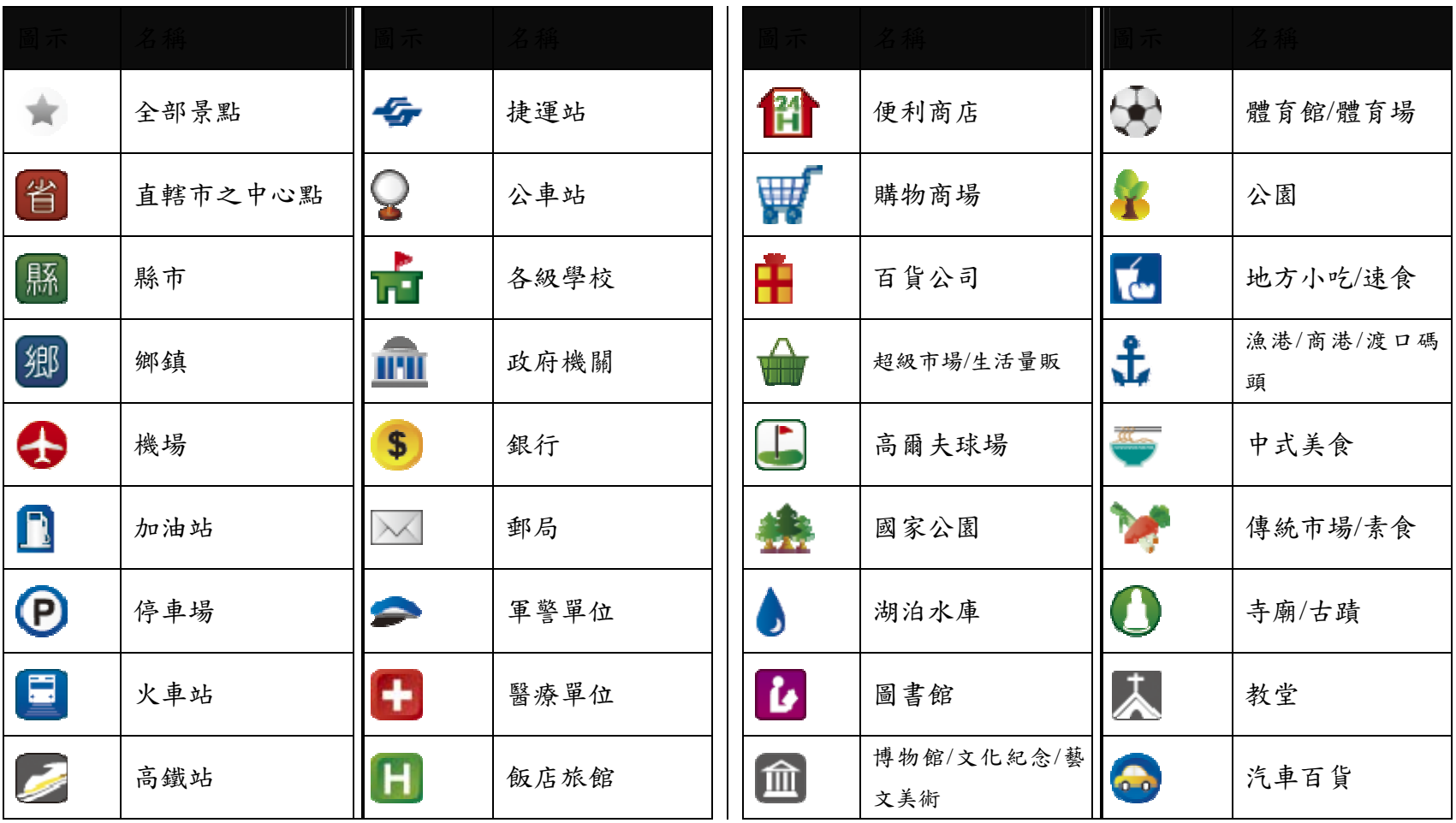

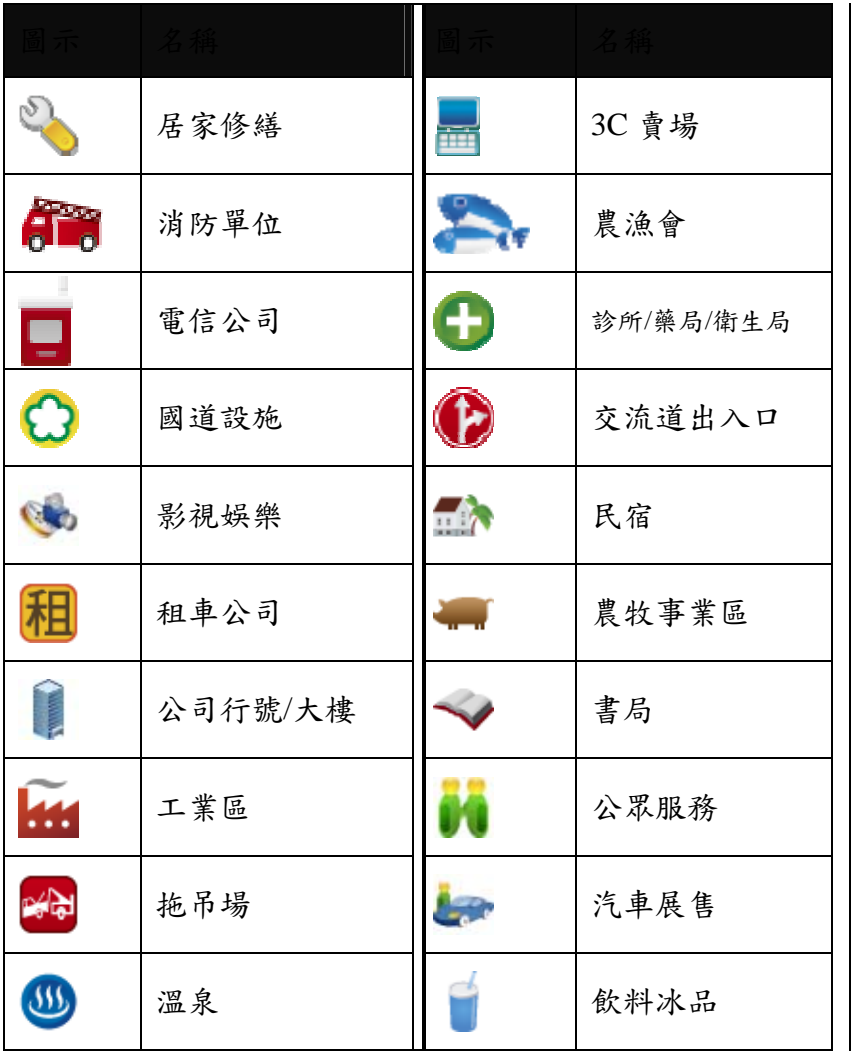

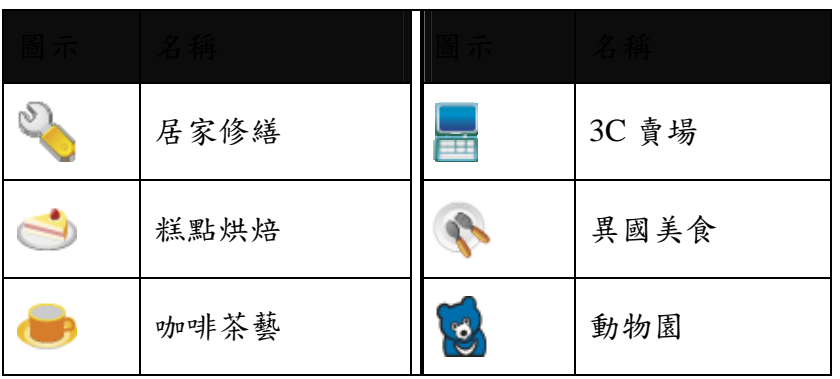

#### 研勤科技股份有限公司簡介

研勤科技股份有限公司(Maction Technologies, Inc),於 2001 年成立於台灣台北,是台灣、中國大陸、香港、新加坡及東 南亞最大的電子地圖導航軟體研發廠商。研勤科技擁有的 PAPAGO!品牌導航系統在台灣、中國大陸、及東南亞擁有 70% 以上的市佔率,在這幾個國家中,都是當地第一品牌。

研勤科技股份有限公司是台灣興櫃公司(public company),股票代號 3632,並計劃於 99 年在台灣 OTC 上櫃(Iisted company)。

研勤科技總經理簡良益在 GIS 及導航軟體產業界有長足的經驗,紮實的技術、穩健誠實的經營理念,讓研勤科技快速進 入國際軟體舞台,研勤科技的經營團隊、董事會成員及股東團隊在科技產業皆有10年以上經驗,與所有研勤客戶相互 信賴無後顧之憂。

研勤科技的研發不斷創新求變,其導航技術支援全球跨區域、跨平台,並具備真實 3D 地標(3D Landmark)、真實道路高 度(road elevation)引擎技術。研勤科技在台灣及多數東南亞國家皆擁有地圖數據資料,朝向全面性的 LBS 服務(Location Based Service)發展。

研勤科技的導航產品線包含 PND(Portable Navigator)、OBU(On-Board-Unit)、Smartphone,支援平台有 Windows Mobile、 Symbian、Android、JAVA S40 等,並擁有 LBS 及 Web Service 服務平台(www.papagoonline.com), 主要客戶包括著名手機 大廠 HTC、Nokia 等。

### ●【研發】

- .PAPAGO! 趴趴走!汽車導航系統系列(iPhone 平臺)
- .PAPAGO! 趴趴走!汽車導航系統系列(Symbian S40 平臺)
- .PAPAGO! 趴趴走!汽車導航系統系列(Symbian S60 平臺)
- .PAPAGO! 趴趴走!汽車導航系統系列(PC+PDA 全平臺)
- .PAPAGO! 趴趴走!臺灣電子地圖系列(PC 專用版)
- .PAPAGO! Online 線上地圖服務
- .PAPAGO! SDK 專業 GIS 地圖平臺
- .PAPAGO! 權威印刷紙本地圖系列(台灣版)
- .國民旅遊卡電子地圖 (PC 版/中華民國交通部觀光局)
- .KingMAP.Europe 歐洲 18 國導航電子地圖
- .KingMAP.USA 美國 50 州導航電子地圖
- .KingMAP.Singapore 新加坡導航電子地圖
- ·亞洲全平臺電子地圖.MapKing 地圖之王(香港/中國/亞洲七家科技公司合作)
- .中國電子地圖.MapHero 圖俠(與上海米迪/中國地圖出版社合作)
- .中國電子地圖.LandStar 領航星
- .南非(South Africa)全平臺電子地圖.HandyMap (與南非 MobiTrak 合作)
- .SmartMap.手機、Smartphone、Symbian、LBS 地圖服務平臺
- .RapidCodec 可攜性專業 GIS 地圖平臺
- .Monster Chinese 怪獸中文全平臺 Windows CE 核心中文系統
- .PocketGenius 最強悍華文行動資訊平臺
- .Presentation DX 行動簡報軟體 (Microsoft PowerPoint 簡報相容)
- .MoneyTracer 最完美 Pocket PC 口袋帳本
- .Dung Cleaner 阿丹歷險記 Pocket PC 行動娛樂軟體

### ●【行銷】

·摩買城線上購物 [http://www.MoBuy.com.tw](http://www.mobuy.com.tw/)

華文地區最具規模的PDA電子商務網站,經營PDA軟體週邊專賣,是經濟部信賴的電子商務網站,為安全、舒適、 方便、快樂且具價格保證的線上購物城。

.[國際合作夥伴](http://www.mactiontech.com/Company/Partners.aspx)

研勤科技合作夥伴遍及台灣、香港、大陸、東南亞、北美、及歐洲。

研勤科技股份有限公司(3632)

Maction Technologies, Inc.

台灣台北市內湖區港墘路 200 號 4 樓

電話: +886-2-8751-0123

傳真: +886-2-8751-1323

客服專線: +886-2-26593008

官方網站:[http://www.papago.com.tw](http://www.papago.com.tw/)

# **PAPAGO! ® M7** 衛星導航系統

Design for Android/PocketPC/Symbian/iPhone

User Guide

Copyright © 2010, Maction Technologies, Inc., All Rights Reserved.

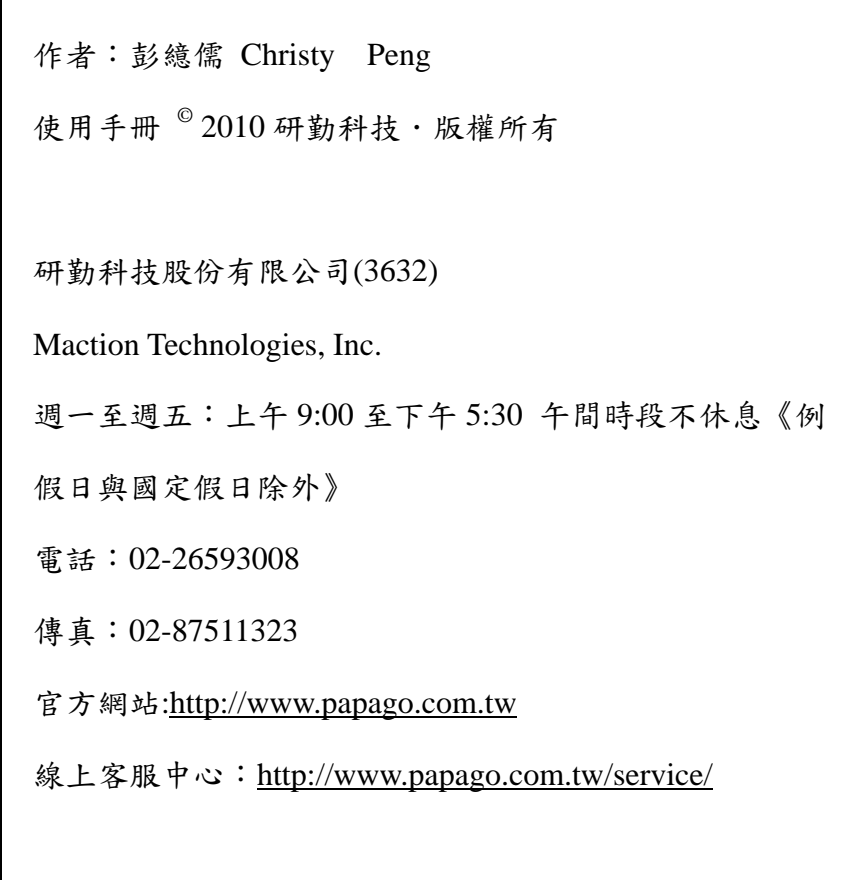